# **Accutorr 7**

# **Vital Signs Monitor**

**Operator's Manual**

© Copyright 2013-2023 Shenzhen Mindray Bio-Medical Electronics Co., Ltd. All rights reserved.

Release date: November 2023

Revision: 18.0

## **WARNING**

• **Federal Law (USA) restricts this device to sale by or on the order of a physician or other practitioner licensed by U.S. state law to use or order the use of this device.**

# **Intellectual Property Statement**

SHENZHEN MINDRAY BIO-MEDICAL ELECTRONICS CO., LTD. (hereinafter called Mindray) owns the intellectual property rights to this Mindray product and this manual. This manual may refer to information protected by copyrights or patents and does not convey any license under the patent rights of Mindray, nor the rights of others.

Mindray intends to maintain the contents of this manual as confidential information. Disclosure of the information in this manual in any manner whatsoever without the written permission of Mindray is strictly forbidden.

Release, amendment, reproduction, distribution, rental, adaption and translation of this manual in any manner whatsoever without the written permission of Mindray is strictly forbidden.

mindray, **Market**, and **MINDRAY** are the registered trademarks or trademarks owned by Mindray in China and other countries. All other trademarks that appear in this manual are used only for editorial purposes without the intention of improperly using them. They are the property of their respective owners.

This posting serves as notice under 35 U.S.C.§287(a) for Mindray patents: http:// www.mindrayna.com/patents.

# **Manufacturer's Responsibility**

Contents of this manual are subject to changes without prior notice.

All information contained in this manual is believed to be correct. Mindray shall not be liable for errors contained herein nor for incidental or consequential damages in connection with the furnishing, performance, or use of this manual.

Mindray is responsible for the effects on safety, reliability and performance of this product, only if:

- all installation operations, expansions, changes, modifications and repairs of this product are conducted by Mindray authorized personnel;
- the electrical installation of the relevant room complies with the applicable national and local requirements;
- the product is used in accordance with the instructions for use.

#### **WARNING**

- **Only skilled/trained clinical professionals shall operate this equipment.**
- **It is important for the hospital or organization that employs this equipment to carry out a reasonable service/maintenance plan. Neglect of this may result in machine breakdown or personal injury.**

# **Service**

Mindray maintains a network of service representatives and factory-trained distributors. Prior to requesting service, perform a complete operational check of the instrument to verify proper control settings. If operational problems continue to exist, contact Mindray service.

In North America contact the Service Department at (800) 288-2121, ext: 8116 for Technical Support or (201) 995-8000 for assistance in determining the nearest field service location.

Please include the instrument model number, the serial number, and a description of the problem with all requests for service.

Any questions regarding the warranty should be directed to your local sales or service representative.

## **NOTE**

• **Upon request, Mindray provides circuit diagrams, component part lists, descriptions, calibration instructions, or other information which assist the user's appropriately qualified technical personnel to repair those parts of the equipment which are designated by Mindray DS USA, Inc. as repairable.**

# **Company Contact**

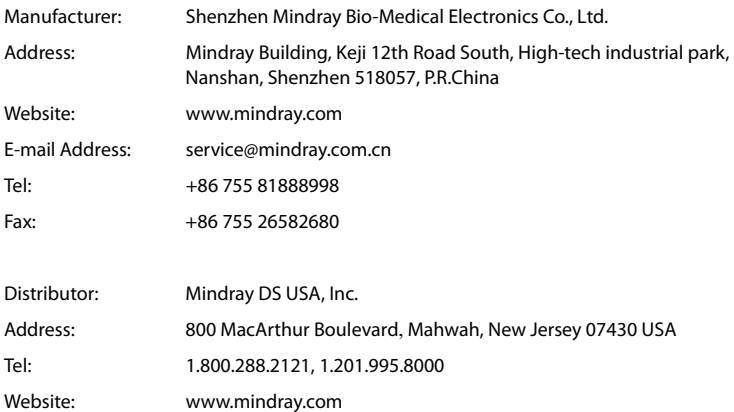

# **Preface**

# **Manual Purpose**

This manual contains the instructions necessary to operate the product safely and in accordance with its function and intended use. Observance of this manual is a prerequisite for proper product performance and correct operation and ensures patient and operator safety.

This manual is based on the maximum configuration and therefore some contents may not apply to your product. If you have any questions, please contact Mindray.

This manual is an integral part of the product. It should always be kept close to the equipment so that it can be obtained conveniently when needed.

# **Intended Audience**

This manual is geared for clinical professionals who are expected to have a working knowledge of medical procedures, practices and terminology as required for monitoring of critically ill patients.

# **Illustrations**

All illustrations in this manual serve as examples only. They may not necessarily reflect the setup or data displayed on your patient monitor.

# **Conventions**

- Italic text is used in this manual to quote the referenced chapters or sections.
- [ ] is used to enclose screen texts.
- $\blacksquare$   $\rightarrow$  is used to indicate operational procedures.

**This page intentionally left blank.**

# **Contents**

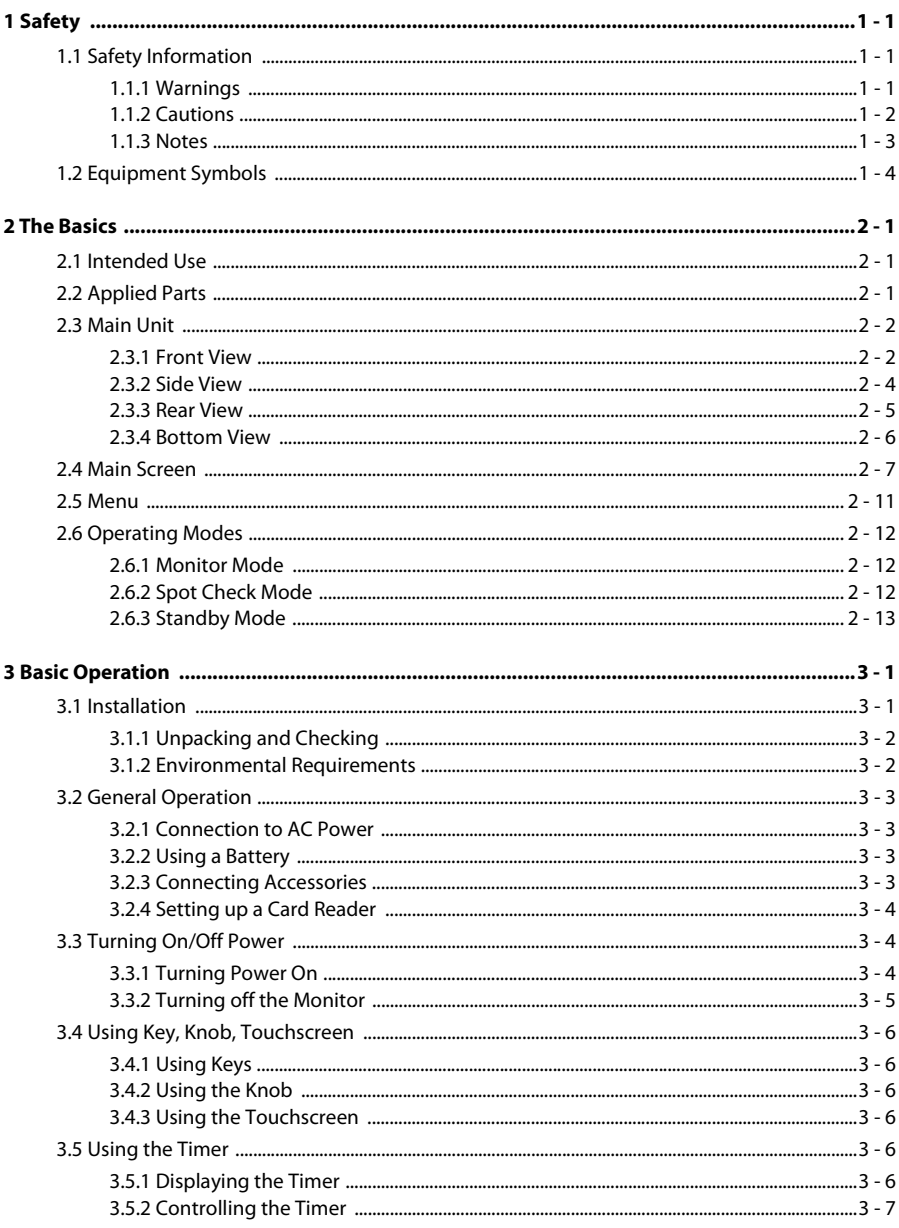

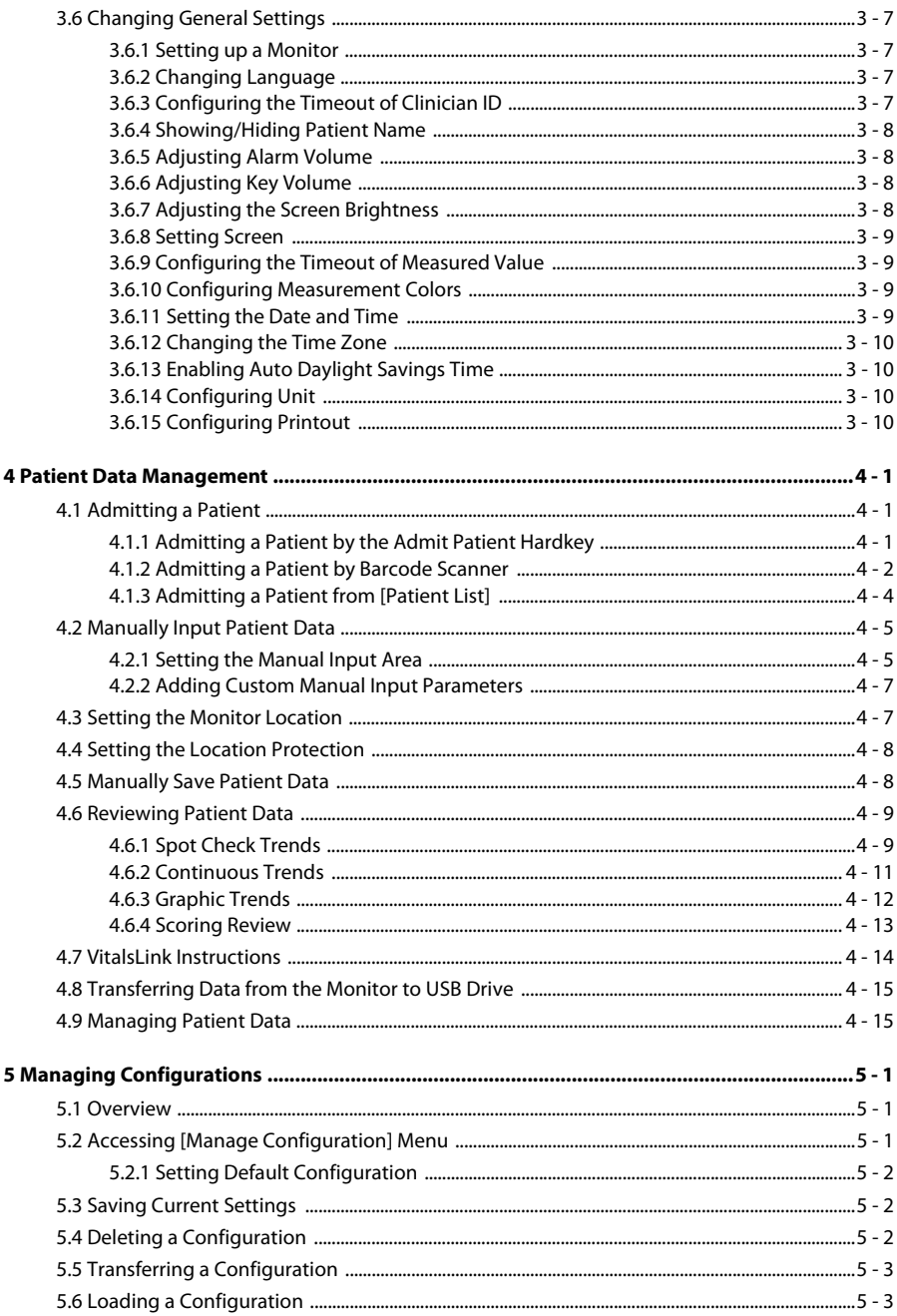

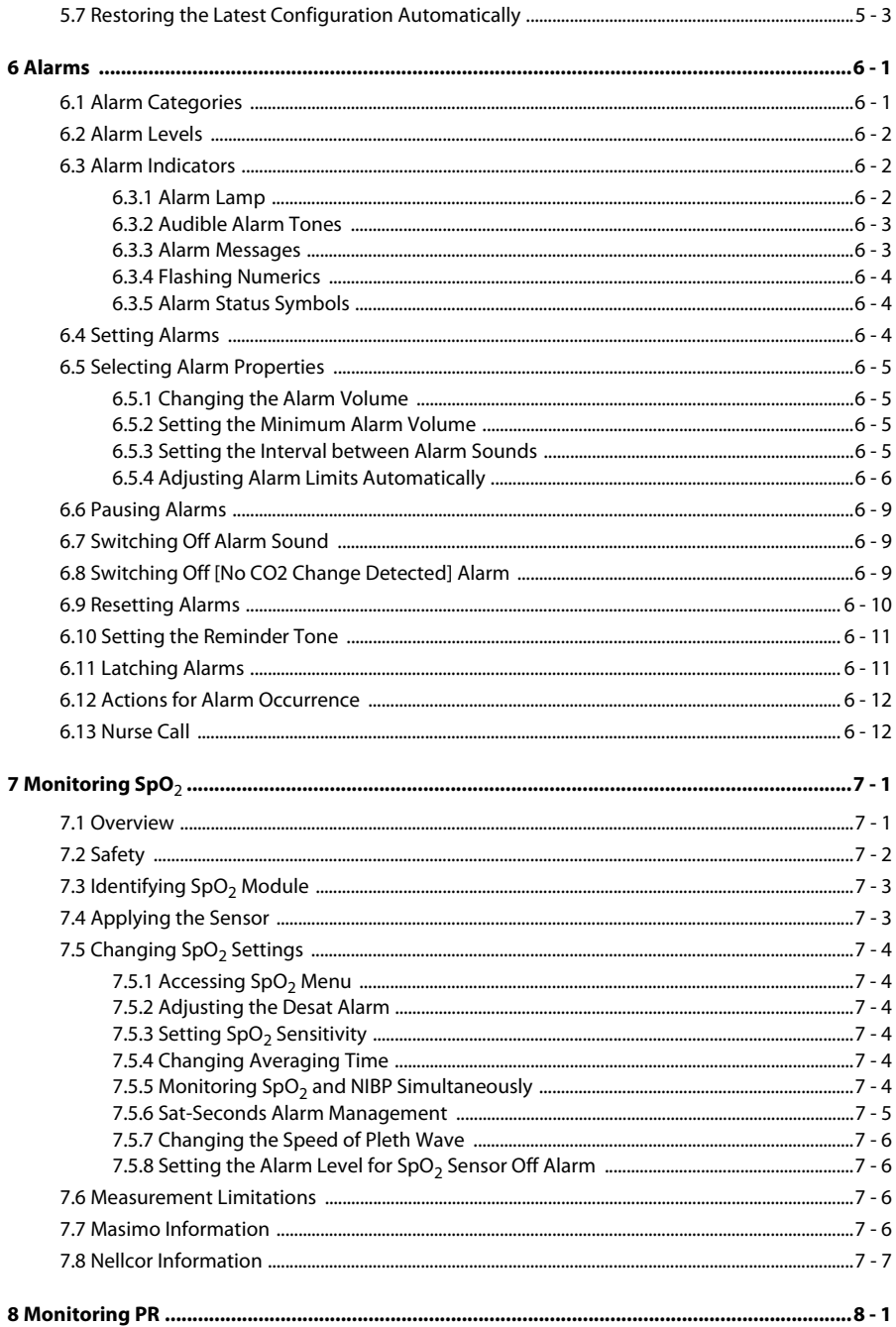

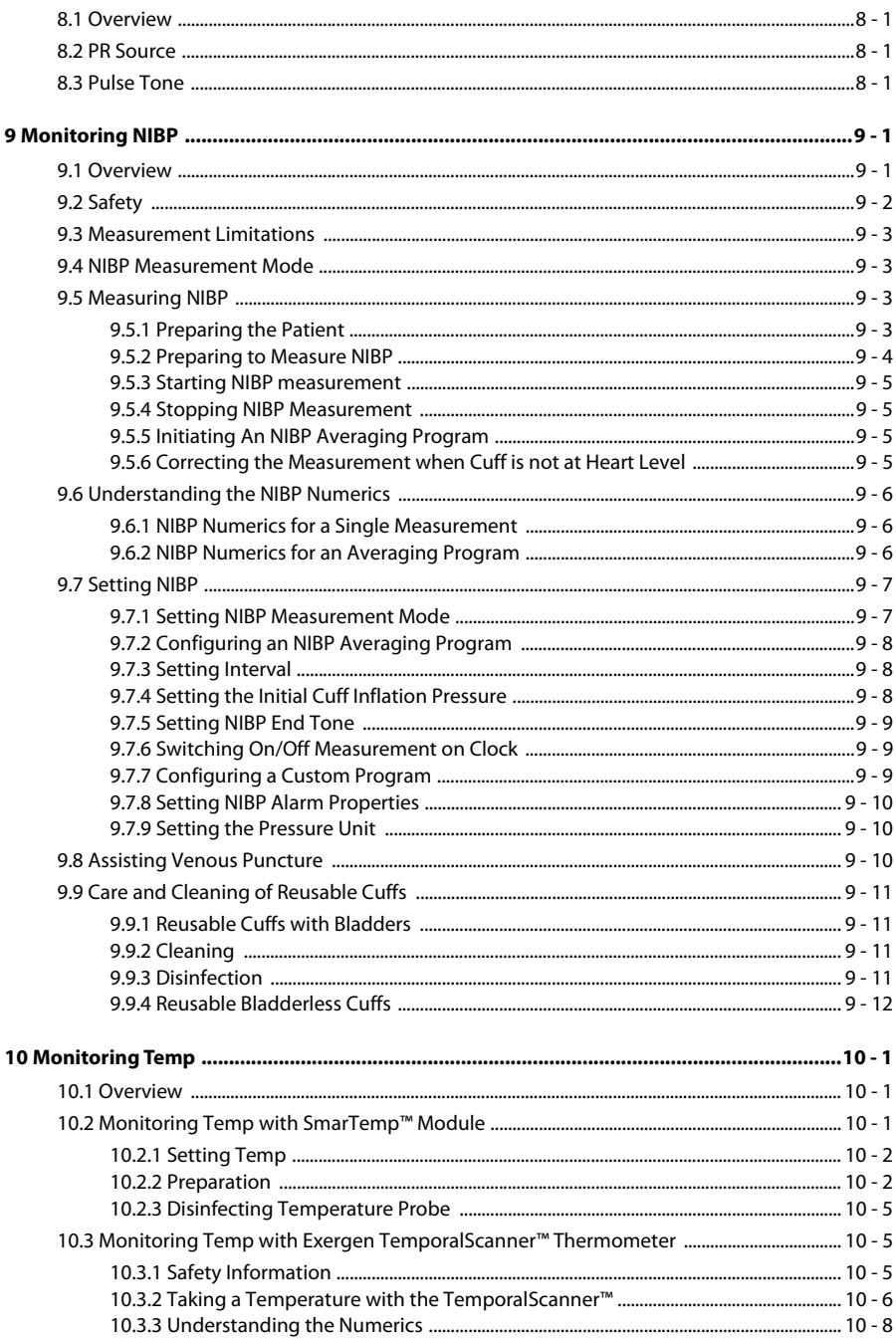

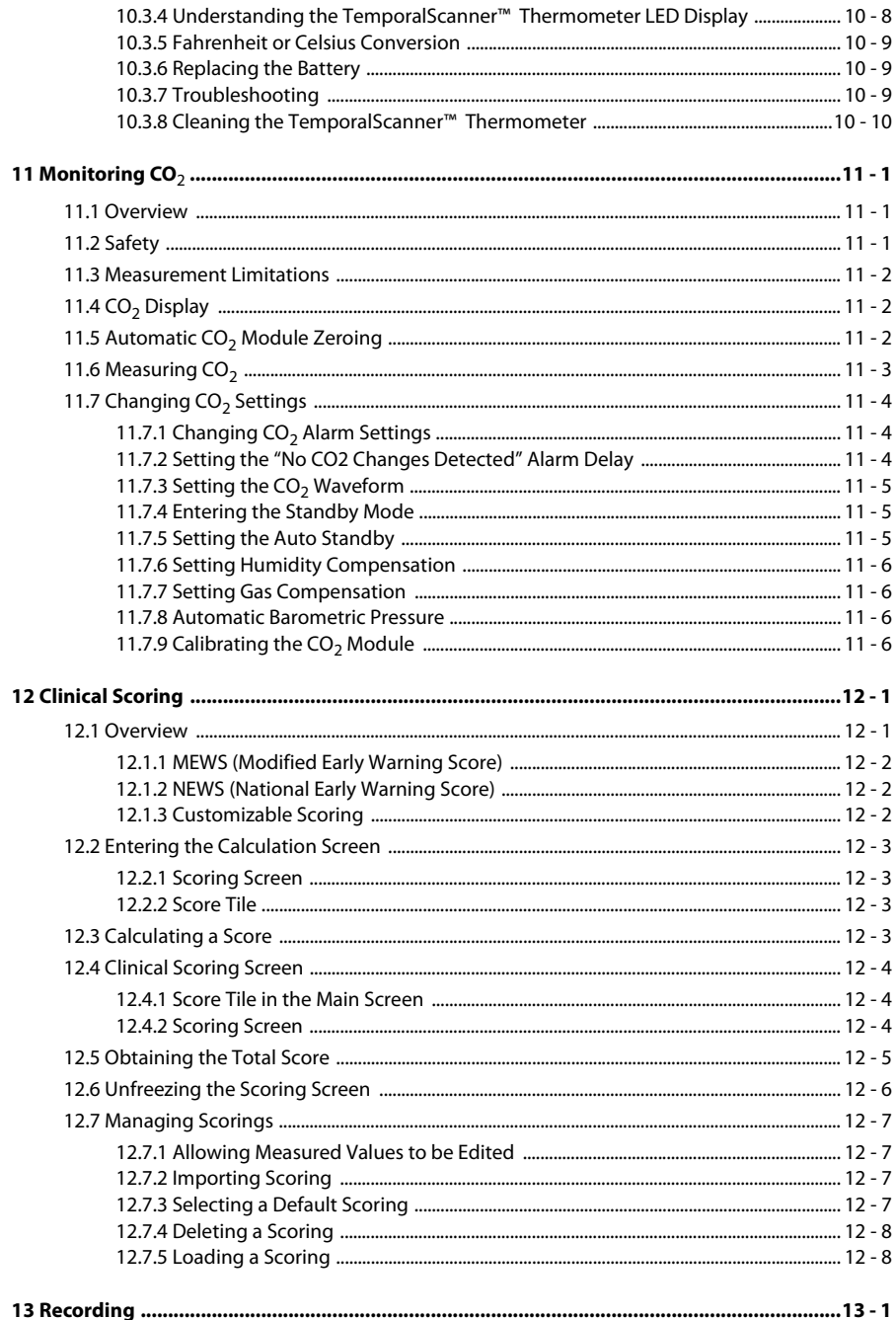

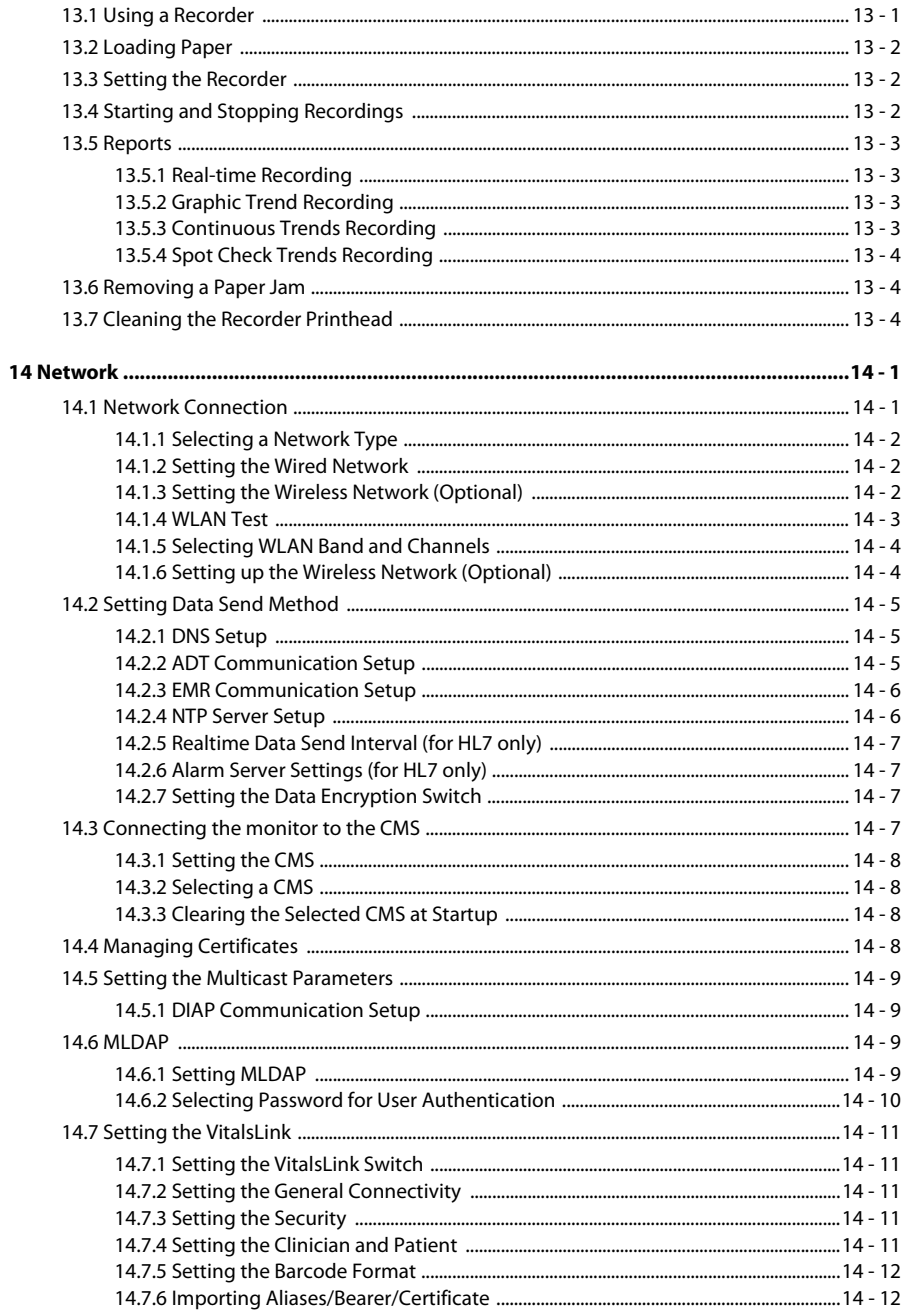

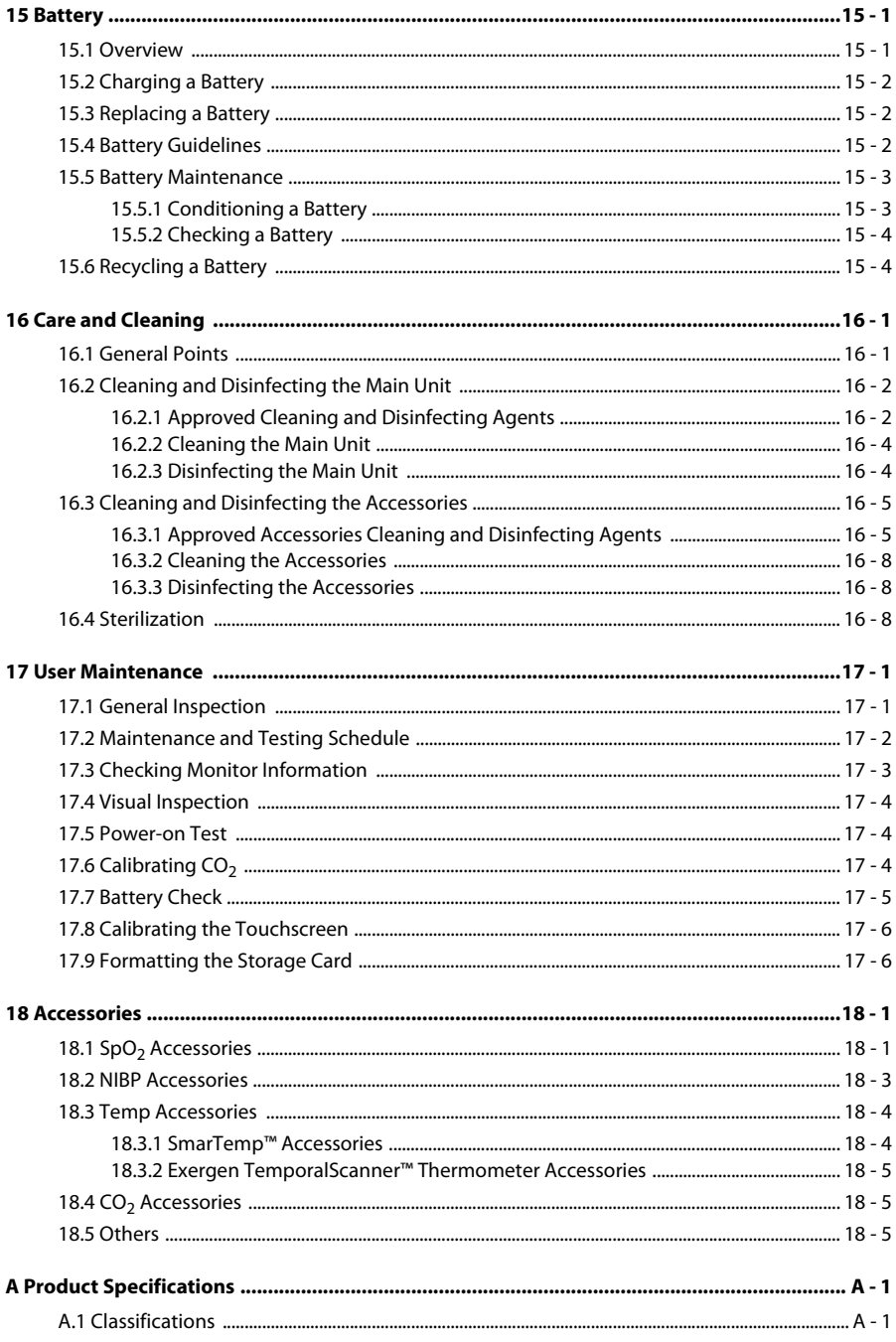

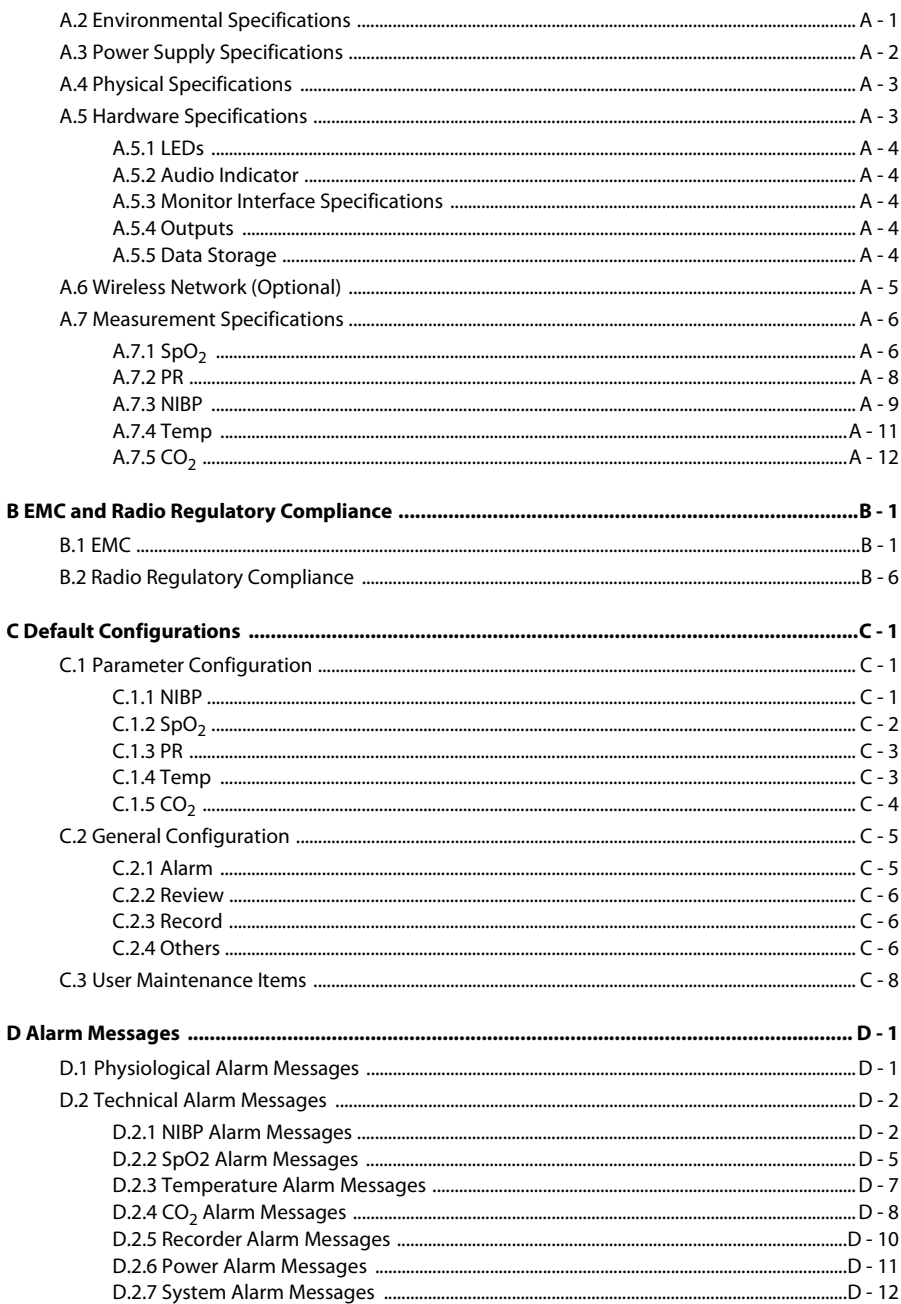

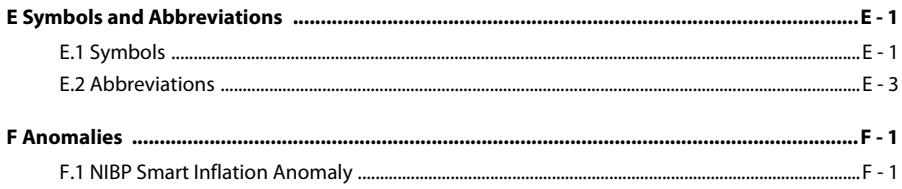

**This page intentionally left blank.**

## <span id="page-18-1"></span><span id="page-18-0"></span>**1.1 Safety Information**

#### **WARNING**

• **Indicates a potential hazard or unsafe practice that, if not avoided, could result in death or serious injury.**

### **CAUTION**

• **Indicates a potential hazard or unsafe practice that, if not avoided, could result in minor personal injury or product/property damage.**

#### **NOTE**

• **Provides application tips or other useful information to ensure that you get the most from your product.**

#### <span id="page-18-2"></span>**1.1.1 Warnings**

#### **WARNING**

- **This equipment is restricted to one patient at a time.**
- **Before putting the system into operation, the operator must verify that the equipment, connecting cables and accessories are in correct working order and operating condition.**
- **To avoid risk of electric shock, this equipment must only be connected to a properly grounded power outlet. If a properly grounded power outlet is not available, operate the monitor on battery power.**
- **Ensure that the equipment is supplied with continuous electric power during operation. Sudden power failure may lead to the loss of patient data.**
- **The equipment is magnetic resonance (MR) unsafe. To avoid an explosion hazard, do not use the equipment in the presence of oxygen–rich**

**atmospheres, flammable anesthetics, or other flammable agents (such as gasoline).**

- **Before connecting the equipment to a power line, check that the voltage and frequency ratings of the power line are the same as those indicated on the equipment's label or in this manual.**
- **Do not open the equipment housings. All servicing or future upgrades must be carried out by Mindray trained and authorized personnel.**
- **Do not come into contact with patients during defibrillation. Otherwise serious injury or death could result.**
- **Do not touch the equipment's metal parts or connectors when in contact with the patient; otherwise patient injury may result.**
- **Do not rely exclusively on the audible alarm system for patient monitoring. Adjustment of alarm volume to a low level or off may result in a hazard to the patient. Remember that alarm settings should be customized according to different patient situations and always keeping the patient under close surveillance is the most reliable way for safe patient monitoring.**
- **The physiological data and alarm messages displayed on the equipment should be reviewed by a clinician before being used for diagnostic interpretation and treatment.**
- **To avoid inadvertent disconnection, route all cables in a way to prevent a stumbling hazard. Wrap and secure excess cabling to reduce risk of entanglement by patients or personnel.**
- **The equipment uses a mains plug as isolation means to the mains power supply. Please do not position the equipment in a place difficult to operate the mains plug.**
- **Magnetic and electrical fields are capable of interfering with the proper performance of the equipment. For this reason, make sure that all external devices operated in the vicinity of the equipment comply with the relevant EMC requirements. Mobile phones and X-ray equipment are a possible source of interference as they may emit higher levels of electromagnetic radiation.**

### <span id="page-19-0"></span>**1.1.2 Cautions**

#### **CAUTION**

- **Only use parts and accessories specified in this manual.**
- **Remove the battery before shipping the monitor or if it will not be used for an extended period of time.**
- **Carefully route patient cabling to reduce the possibility of patient entanglement.**
- **Disposable accessories are not designed to be reused. Reuse may cause a risk of contamination and affect the measurement accuracy.**
- **Always install or carry the equipment properly to avoid damage caused by a drop, impact, strong vibration or other mechanical force.**
- **Dry the equipment immediately in case of rain or water spray.**
- **When no battery is installed, make sure that the power supply is continuous. A power interruption will result in patient data loss.**
- **Store and use the equipment in specified environmental condition. The monitor and accessories may not meet the performance specification due to aging, stored or used outside the specified temperature and humidity range.**
- **Contact the Mindray service personnel for replacements if you find the housing is broken.**
- **Data communication must be performed within a closed network or within a virtually isolated network provided by a hospital for all network functions. The hospital is responsible for ensuring the security of the virtually isolated network.**

#### <span id="page-20-0"></span>**1.1.3 Notes**

#### **NOTE**

- **Keep this manual in the vicinity of the equipment so that it can be easily located when needed.**
- **The software was developed in compliance with IEC60601-1-4. The possibility of hazards arising from software errors is minimized.**
- **This manual describes all the equipment features and options. Your equipment may not have all of them.**
- **During normal use, the operator is expected to face the front of the equipment.**
- **Put the equipment in a location where you can easily view and operate the equipment.**
- **The equipment uses a mains plug as a means of isolation to the mains power supply. Do not position the equipment in a place difficult to access the mains plug.**
- **When disposing of the packaging material, be sure to observe the applicable waste control regulations and keep it out of children's reach.**
- **At the end of its service life, the equipment, and its accessories, must be disposed of in compliance with the guidelines regulating the disposal of such products. If you have any questions concerning disposal of the equipment, please contact Mindray.**

# <span id="page-21-0"></span>**1.2 Equipment Symbols**

Some symbols may not appear on your equipment.

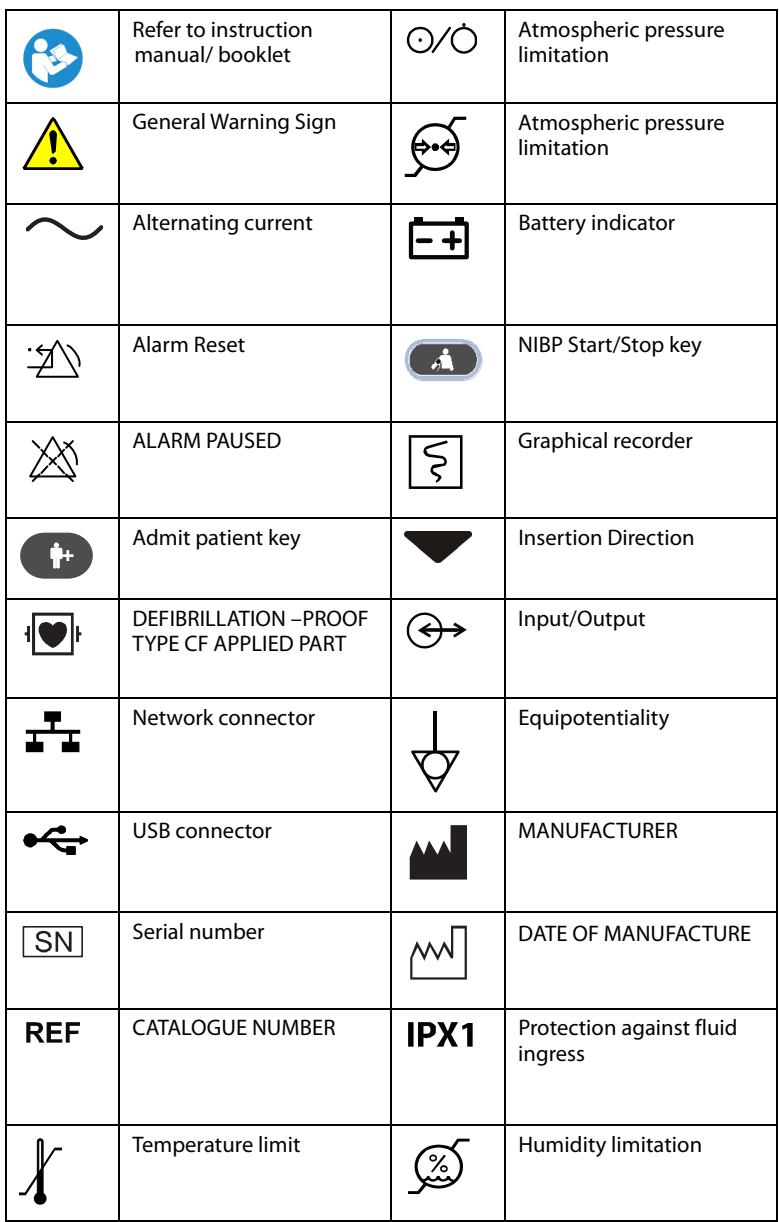

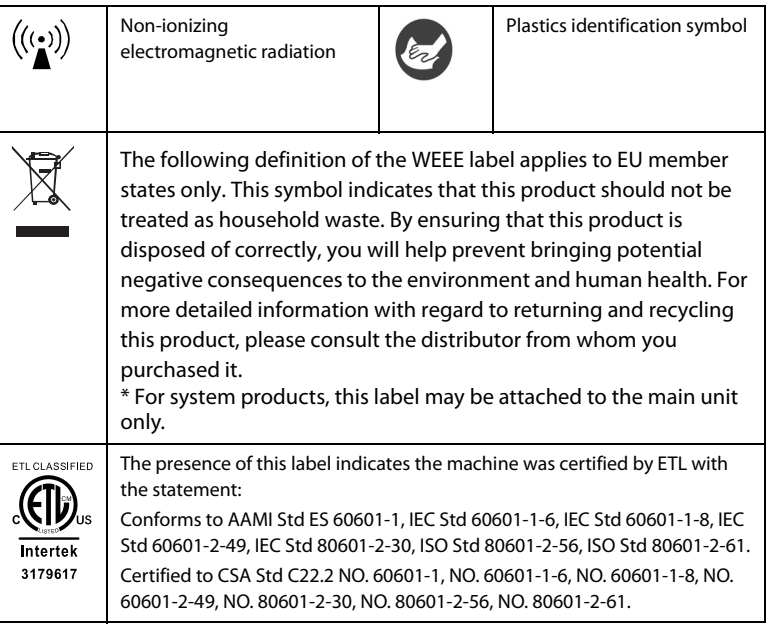

**This page intentionally left blank.**

## <span id="page-24-1"></span><span id="page-24-0"></span>**2.1 Intended Use**

The monitor is intended for monitoring physiologic parameters, including Pulse Oximetry (SpO<sub>2</sub>), Pulse Rate (PR), Non Invasive Blood Pressure (NIBP). Temperature (TEMP) and Carbon Dioxide (CO<sub>2</sub>) on adult, pediatric, and neonatal patients in professional healthcare facilities by clinical physicians or appropriate medical staff under the direction of physicians.

The monitor also provides a Modified Early Warning Score (MEWS) for clinical assessment in adult patients.

### **WARNING**

• **This equipment is intended for use only by clinical professionals or under their guidance. It must only be used by persons who have received adequate training in its use. Anyone unauthorized or untrained must not perform any operation on it.**

# <span id="page-24-2"></span>**2.2 Applied Parts**

The applied parts of the monitor include followings:

- $\blacksquare$  SpO<sub>2</sub> sensor and cable
- NIBP tubing and cuff
- Temp probes and cable
- $\Box$  CO<sub>2</sub> sampling line

## <span id="page-25-0"></span>**2.3 Main Unit**

### <span id="page-25-1"></span>**2.3.1 Front View**

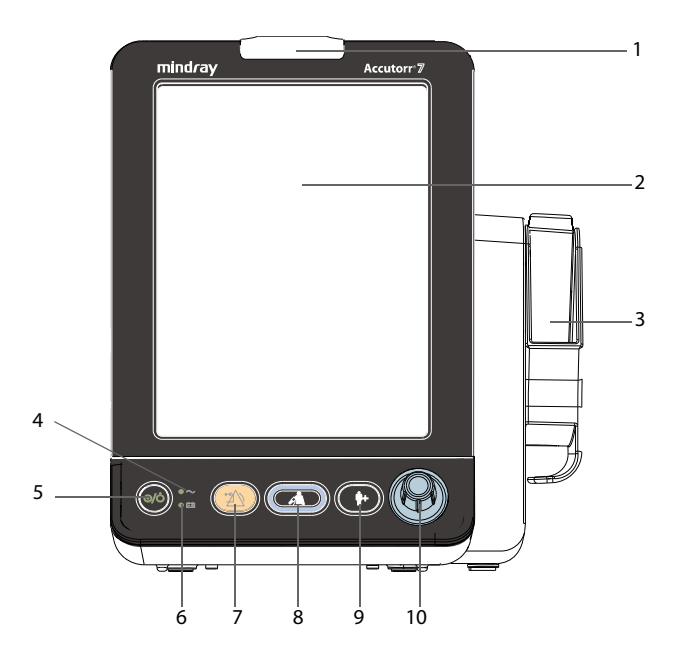

1. Alarm indicator

When a physiological alarm or a technical alarm occurs, this indicator will flash as defined below.

- High priority alarm: the lamp quickly flashes red.
- Medium priority alarm: the lamp slowly flashes yellow.
- Low priority alarm: the lamp is yellow without flashing.
- 2. Display screen
- 3. Temperature module and base

The following modules can be connected to the connectors located within the base.

- SmarTemp™ module: measures predictive temperature.
- Exergen TemporalScanner™: measures the skin temperature over the temporal artery.
- 4. AC power indicator
	- On: indicates that the monitor is connected to the AC power.
	- Off: indicates that the monitor is not connected to the AC power.
- 5. Power ON/OFF switch
	- ◆ Press this key to turn the monitor on.
	- If no parameter is being measured, press this key to enter Standby mode.
	- When the monitor is on, press and hold this key for more than 2 seconds to turn the monitor off.

An indicator is built into this switch. It turns on when the monitor is on and turns off when the monitor is off.

- 6. Battery indicator
	- On: indicates that the battery is installed and the AC power is connected.
	- Off: indicates that no battery is installed when AC power is connected, or indicates that the battery is installed, but no AC power is connected when the monitor is powered off.
	- Flashing: indicates that the monitor is powered by battery.
- 7. Alarm Reset key
	- Press this key to disable the audio of present alarms.
	- Press and hold this key for more than 2 seconds to pause or restore alarms.
- 8. NIBP Start/Stop key
	- Press to start or stop NIBP measurements.
- 9. Admit patient key
	- ◆ Press this key to admit a new patient.
	- Press this key to return to the main screen.
- 10. Knob
	- Botate the knob clockwise or counterclockwise to move the cursor
	- ◆ Press the knob to select one item, such as accessing a menu or confirming the selection.

## <span id="page-27-0"></span>**2.3.2 Side View**

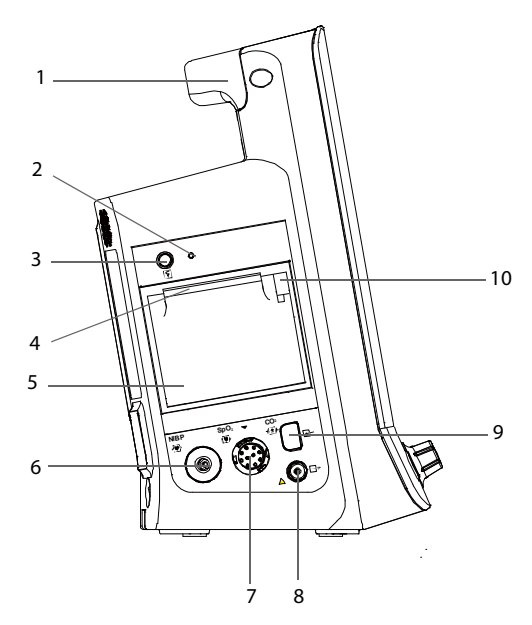

- 1. Handle
- 2. Recorder indicator
- 3. Start/stop recording key
- 4. Paper outlet
- 5. Recorder door
- 6. Connector for NIBP cuff
- 7. Connector for  $SpO<sub>2</sub>$  cable
- 8.  $CO<sub>2</sub>$  gas outlet
- 9.  $CO<sub>2</sub>$  sampling line connector
- 10. Recorder door latch

#### <span id="page-28-0"></span>**2.3.3 Rear View**

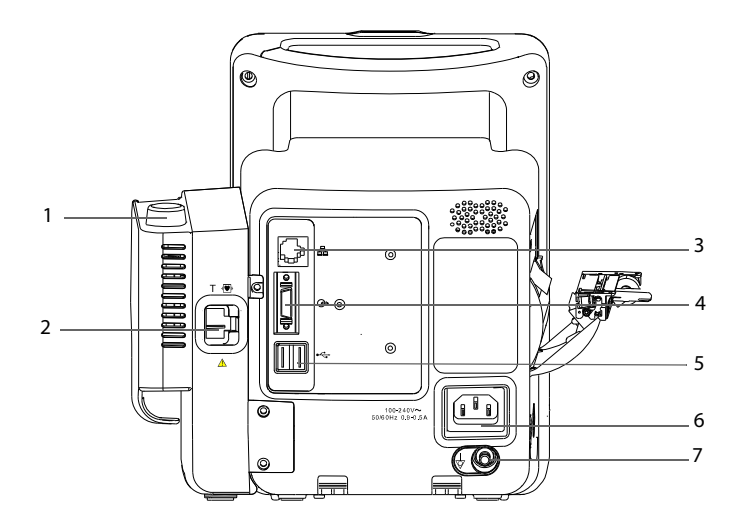

- 1. Temperature probe well
- 2. Connector for temperature probe
- 3. Network connector: It is a standard RJ45 connector used to communicate with external devices, such as central monitoring system, eGateway, or for upgrading the system software.
- 4. Multi-function connector: connects to the hospital's nurse call system, or connects external devices through DIAP protocol.
- 5. USB connector: connects to barcode scanner or USB disk.
- 6. AC power input
- 7. Equipotential grounding terminal

### **NOTE**

• **When using the equipment with other devices, their equipotential grounding terminals should be connected together to eliminate a possible difference in ground potential.**

## <span id="page-29-0"></span>**2.3.4 Bottom View**

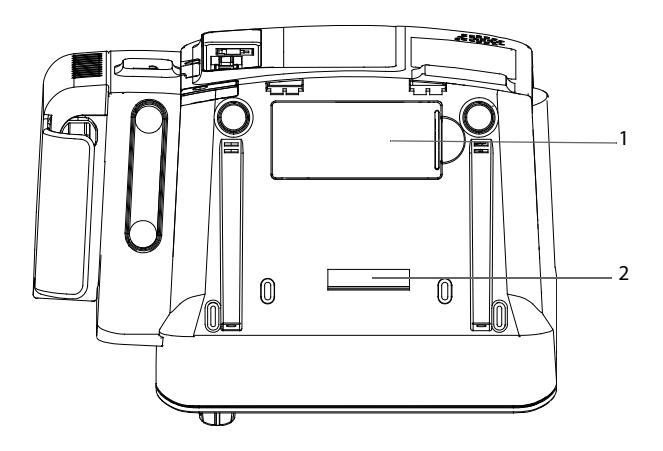

- 1. Battery compartment door
- 2. Quick release mount latch point

# <span id="page-30-0"></span>**2.4 Main Screen**

The main screen has three display modes. They are all parameter screen, trend screen and NIBP list screen.

■ All Parameter Screen

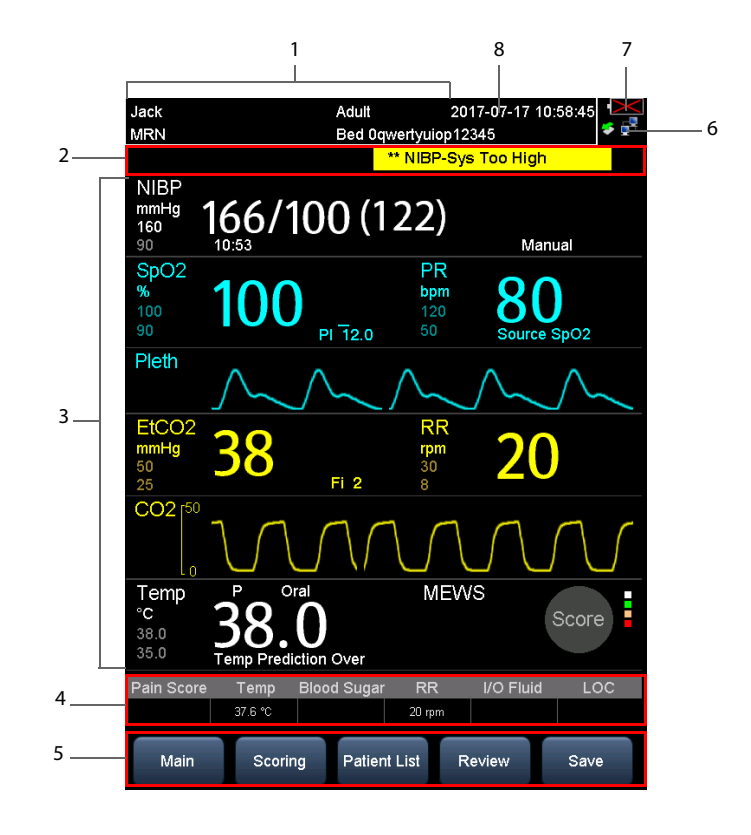

#### ■ Trend Screen

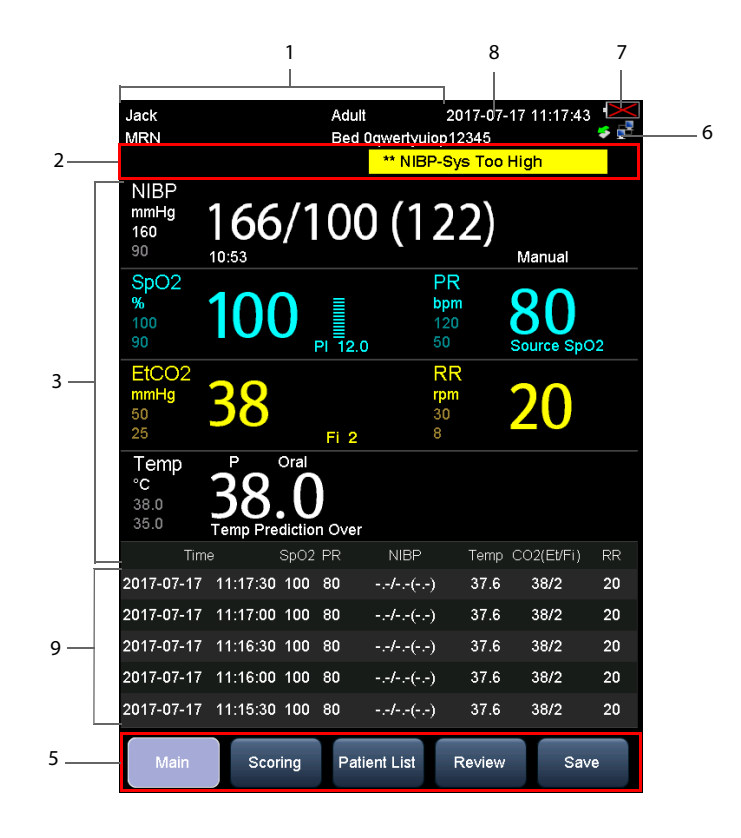

**NIBP List Screen** 

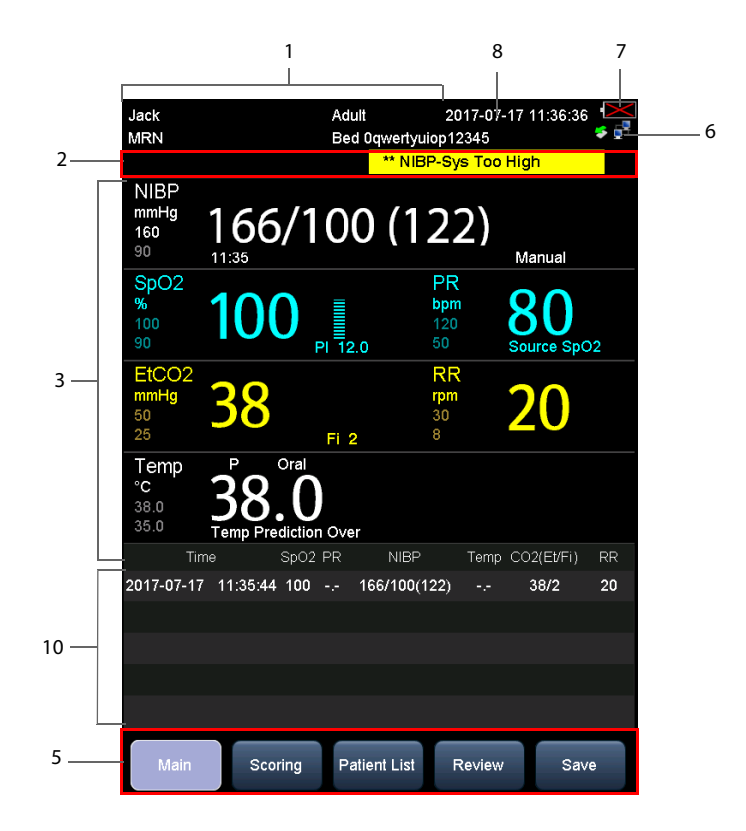

#### 1. Patient Information/System Message Area

This area normally shows patient information, such as patient medical record number, patient name, patient category, room, bed number, clinician ID.

When a system related message is presented, the second line of this area will display the system prompt message for 30 seconds. The patient information in this area will be covered temporarily.

2. Alarm Information Area

There are three sections in this area: The left side of this area shows the technical alarm message or prompt message; the middle area shows the physiological alarm message; and the right side of this area shows the alarm symbol. When there are multiple messages, they will scroll.

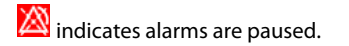

**X**indicates alarms are reset.

**A** indicates alarm sounds are turned off.

- 3. Parameter and waveform area: displays parameters and waveforms.
- 4. Manual input area: manually input physiological related values. This area does not display by default. Refer to [4.2 Manually Input Patient Data](#page-52-2) for additional information.
- 5. Menu QuickKeys
	- Main: Accesses the [**Main**] screen to configure the monitor, or quickly returns to the main screen.
	- Scoring: Accesses the [**Scoring**] screen to evaluate a patient's condition. Refer to [12 Clinical Scoring](#page-120-2).
	- ◆ Patient List: Accesses the [**Local Patient List**] and [**ADT Database**] screen to admit a patient stored in the monitor or ADT database. Refer to [4.1.3 Admitting a Patient from \[Patient List\]](#page-51-1).
	- Review: Displays the spot check trends, continuous trends, Scoring Review, and graphic trends. Refer to [4.6 Reviewing Patient Data](#page-56-2).
	- Save: Accesses the [Results] screen to manually save patient data. Refer to [4.5 Manually Save Patient Data](#page-55-2).
- 6. Network and USB connection area

Display CMS information or Spot Check mode. For details for how to configure CMS, refer to [14.3 Connecting the monitor to the CMS](#page-140-4).

Indicate the connection of network or USB to this monitor.

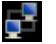

indicates monitor is successfully connected to a wired network.

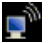

indicates the wireless function (optional) is working.

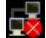

indicates monitor has failed to connect a wired network.

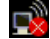

indicates the wireless function (optional) is not working.

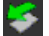

indicates a USB drive is inserted.

- 7. Battery status: indicates the status of the battery. For details, refer to [15 Battery](#page-146-2).
- 8. System time
- 9. Tabular trend area. This area displays only in Trend screen mode.
- 10. NIBP list area. This area displays only in NIBP List screen mode.

## <span id="page-34-0"></span>**2.5 Menu**

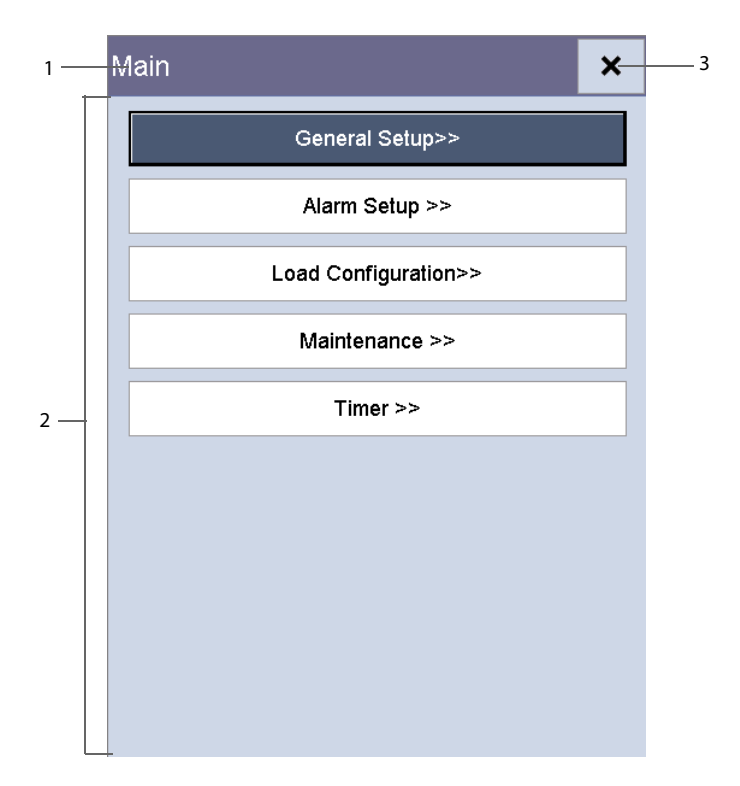

A menu in this monitor is usually composed of:

- 1. Heading: provide a title or description for the current menu.
- 2. Main body: displays options, buttons, prompt messages, etc. A menu button followed by ">>" opens a secondary window to reveal more options or information.
- 3.  $\mathsf{X}_{:}$  select to exit the current menu.

## <span id="page-35-0"></span>**2.6 Operating Modes**

### <span id="page-35-1"></span>**2.6.1 Monitor Mode**

The monitor will automatically enter monitor mode after power on. Monitor mode is a common mode for monitoring patient vital signs.

#### **NOTE**

• **In Monitor mode, physiological and technical alarms, and prompt messages are supported.**

## <span id="page-35-2"></span>**2.6.2 Spot Check Mode**

The Spot Check mode is intended for on-spot measurement in a short time period. When Spot Check mode is On, [**Spot Check**] displays in the Network and USB connection area at the top of the screen.

To enter Spot Check mode, choose any of the following methods:

- Method 1
- 1. Select [**Main**] → [**General Setup>>**].
- 2. Set [**Spot Check**] to [**On**].

If the spot check switch is not shown in the [**General Setup**] page, follow this procedure to activate it:

- 1. Select [**Main**] → [**Maintenance>>**] → [**User Settings>>**] → Enter required password → Select [**Ok**]→ Select [**Others**].
- 2. Set [**Spot Check Quick Switch**] to [**On**].
- Method 2
- 1. Select [**Main**] → [**Maintenance>>**] → [**User Settings>>**] → Enter required password → Select [**Ok**].
- 2. Set [**Spot Check**] to [**On**].

#### **NOTE**

- **CO**2 **monitoring is not available in Spot Check Mode.**
- **In Spot Check mode, technical alarms and prompt messages are supported, but no physiological alarms.**

Monitor Mode vs. Spot Check Mode

The Monitor mode and Spot Check modes have all the features in common except the following:
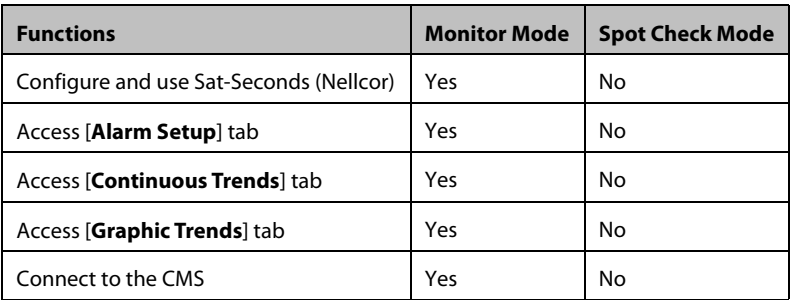

### **2.6.3 Standby Mode**

In Standby mode, the patient is not being monitored, but the monitor is still powered on.

If no parameter is being measured, you can press the power on/off switch to enter Standby mode. Make the following settings when a warning pops up.

- Select [**Discharge Patient**] to discharge current patient when the monitor exits the Standby mode.
- Select [Yes] to enter the Standby mode.

When the monitor is powered by a battery, it will automatically enter the Standby mode when the following conditions are satisfied:

- No key operation within 10 minutes.
- No unacknowledged alarms.

To exit Standby mode, use any one of the following methods:

- Press any hardkey on the front panel.
- Rotate the knob.
- Connect SpO<sub>2</sub> sensor, and let the monitor receive SpO<sub>2</sub> signal for more than 5 seconds.
- Remove the temperature probe from the probe well.

### **NOTE**

- **If the monitor enters and then exits Standby mode during patient monitoring, you must re-admit the patient before continuing monitoring.**
- **The device will not allow the user to enter Standby mode when the battery power is low.Demo Mode**

Demo mode is password protected, and it is used for demonstration purpose only.

To enter Demo mode:

- 1. Select [**Main**] → [**Maintenance>>**].
- 2. Select [**Demo>>**] → enter required password → Select [**Ok**].

To exit Demo mode:

- 1. Select [**Main**] → [**Maintenance>>**].
- 2. Select [**Exit Demo**].

### **WARNING**

• **The Demo mode is for demonstration purpose only. To avoid the potential risk of the simulated data being mistaken for the monitored patient's data, do not enter the Demo mode while monitoring a patient. Otherwise, improper patient monitoring and delayed treatment could result.**

# **3.1 Installation**

### **WARNING**

- **Connect only approved devices to this equipment. Devices connected to the equipment must meet the requirements of the applicable IEC standards (e.g. IEC 60950 safety standards for information technology equipment and IEC 60601-1 safety standards for medical electrical equipment). The system configuration must meet the requirements of the IEC 60601-1 medical electrical systems standard. Any personnel who connect devices to the equipment's signal input/output port is responsible for providing evidence that the safety certification of the devices has been performed in accordance to the IEC 60601-1. If you have any questions, please contact Mindray.**
- **If it is not evident from the equipment specifications whether a particular combination with other devices is hazardous, for example, due to summation of leakage currents, please consult the manufacturers or else an expert in the field, to ensure the necessary safety of patients and all devices concerned will not be impaired by the proposed combination.**
- **Use only screws and brackets specified by Mindray, or the screw could touch the internal battery, causing monitor damage.**

## **CAUTION**

• **The equipment should be installed by authorized Mindray personnel.**

### **NOTE**

• **The software copyright of the equipment is solely owned by Mindray. No organization or individual shall resort to modifying, copying, or exchanging it or to any other infringement on it in any form or by any means without due permission.**

## **3.1.1 Unpacking and Checking**

Before unpacking, examine the packing case carefully for signs of damage. If any damage is detected, contact the carrier or Mindray.

If the packing case is intact, open the package and remove the equipment and accessories carefully. Check all materials against the packing list and check for any mechanical damage. Contact Mindray in case of any problem.

## **CAUTION**

- **When disposing of the packaging material, be sure to observe the applicable waste control regulations and keep it out of children's reach.**
- **Before use, please verify whether the packages are intact, especially the packages of single use accessories. In case of any damage, do not apply it to patients.**

## **NOTE**

- **Save the packing case and packaging material as they can be used if the equipment must be reshipped.**
- **If your monitor contains the CO**2 **module, connect the CO**2 **adapter to the CO**<sup>2</sup> **receptacle soon after you unpack the monitor to avoid losing the CO**<sup>2</sup> **adapter.**

## **3.1.2 Environmental Requirements**

The operating environment of the equipment must meet the requirements specified in this manual.

The equipment operating environment should be reasonably free from noise, vibration, dust, corrosive, flammable and explosive substances. To maintain good ventilation, the equipment should be at least 2 inches (5 cm) away from surrounding objects.

When the equipment is moved from one place to another, condensation may occur as a result of temperature or humidity difference. In this case, never start the system before the condensation disappears.

## **CAUTION**

• **Make sure that the equipment operating environment meets the specifications. Otherwise unexpected consequences, e.g. damage to the equipment, could result.**

# **3.2 General Operation**

Read this operator's manual carefully before using this monitor. Familiarize yourself with the equipment's function and operation, and observe the warnings and cautions included in the manual.

## **3.2.1 Connection to AC Power**

This monitor can be powered by AC power or battery. Connect the power cord to the AC input on the back of the monitor, and connect the other end of the power cord to the power outlet.

## **WARNING**

- **Always use the accompanying power cord with the monitor.**
- **Use the battery if the integrity of the protective earth conductor or the protective earthing system in the installation is in doubt.**

## **3.2.2 Using a Battery**

This monitor can be equipped with rechargeable lithium -ion battery. If a battery is installed, the monitor system automatically switches to the battery for power if AC power is interrupted.

#### **Installing a Battery**

The battery compartment cover is on the bottom of the monitor. Refer to 15.3 Replacing [a Battery](#page-147-0) for additional information regarding battery installation.

### **NOTE**

• **When a battery has been stored for a long time, or the battery is depleted, recharge the battery at once. Otherwise, the low battery may not be sufficient to power the monitor if the AC power is unavailable.** 

#### **Charging a Battery**

The battery is charged whenever the monitor is connected to an AC power source regardless of whether the monitor is turned on or not.

When the battery is charging, the battery indicator is On. The battery charge icon on the screen dynamically displays the charging status when the monitor is powered on.

## **3.2.3 Connecting Accessories**

Insert the hose part of NIBP cuff to the connector on the side of monitor; insert the  $SpO<sub>2</sub>$ cable into the  $SpO<sub>2</sub>$  cable connector on the side of the monitor; insert the temperature probe cable into the TEMP probe connector on the back of the monitor; if you have not already done so, insert the CO<sub>2</sub> adapter into the CO<sub>2</sub> receptacle on the side of the

monitor; insert the  $CO<sub>2</sub>$  sampling line into the  $CO<sub>2</sub>$  adapter that is installed on the side of the monitor.

## **3.2.4 Setting up a Card Reader**

You can connect a card reader to read clinician's ID cards for easy input of clinician information. The card reader is connected to the monitor via the USB connector.

The monitor supports the following two types of card readers:

- RF IDeas, RDR-80531BKU
- RF IDeas, RDR-805H1AKU-X-C72

To set up the card reader, follow this procedure:

- 1. Configure the card reader to work with your Clinician card. For detailed instructions, refer to the user manual of the card reader.
- 2. Connect the card reader to the monitor via the USB connector.
- 3. On the monitor, set the MLDAP server as described in [14.6 MLDAP](#page-142-0). Make sure [**Authorization Setup**] is set as follows:
	- [Alarm Setup] and [Send Data to EMR] are set to [Clinician **Authentication**].
	- [RFID Switch] is turned on.
	- The setting of [**Domain**] is the same with the setting of the Imprivata server.

If your card reader has problem scanning your card after long time use, perform the above procedure again to re-set your card reader.

## **3.3 Turning On/Off Power**

### **3.3.1 Turning Power On**

Once the monitor is installed, before beginning measurements.

- 1. Check the monitor for any mechanical damage, and make sure that all external cables, plug-ins and accessories are properly connected.
- 2. Check the power supply specification is met if mains power is used. Only use a power outlet that is properly grounded.
- 3. Plug the power cord into the AC power source. If you run the monitor on battery power, ensure that the battery is sufficiently charged.
- 4. Press the power on/off switch on the monitor's front panel.

The monitor will perform alarm system self-test during start-up. After pressing the power on/off button, the system sounds a beep, and the alarm lamp simultaneously turns yellow, then red, and then turns off, with the start-up screen being shown. Then the start-up screen disappears. The alarm system self-test succeeds. The monitor enters the normal monitoring screen.

### **WARNING**

• **Check that visual and auditory alarm signals are presented correctly when the equipment is powered on. Do not use the equipment for any monitoring procedure on a patient if you suspect it is not working properly, or if it is mechanically damaged. Contact your service personnel or Mindray.**

### **NOTE**

• **Carefully check if the system performs the self-test as described above. Contact your service personnel or Mindray if the self-test is abnormal.**

### **3.3.2 Turning off the Monitor**

Before turning off the monitor:

- 1. Ensure that monitoring of the patient has been completed.
- 2. Disconnect cables and sensors from the patient.
- 3. Make sure to save or clear the patient monitoring data as required.

Then press and hold the power on/off switch for more than 2 seconds to turn off monitor. There is a prompt message when the system is shutting down.

## **CAUTION**

- **Press and hold the power on/off switch for 10 seconds to forcibly shut down the monitor if it could not be shut down normally. This may cause loss of patient data.**
- **The monitor restores the latest configuration if it restarts within 60 seconds after a power failure. The monitor restores the default configuration, rather than the latest configuration, if it restarts 120 seconds after a power failure. The monitor may load either the latest configuration or the default configuration if it restarts from 60-120 seconds after a power failure.**
- **Power failure may cause data corruption on the SD card. It is recommended to turn off the monitor according to the normal procedures. Do not directly unplug the power cord, unless there is a charged battery installed, or remove the battery before shutting down the monitor.**

## **NOTE**

• **To completely disconnect the power supply, unplug the power cord.**

# **3.4 Using Key, Knob, Touchscreen**

## **3.4.1 Using Keys**

The monitor has three types of keys:

- Softkey: A softkey is a graphic key on the screen, giving you fast access to certain menus or functions. The monitor has two types of softkeys:
	- Parameter keys: Each parameter area or waveform area can be seen as a softkey. You can enter a parameter setup menu by selecting its corresponding parameter area or waveform area.
	- QuickKeys: QuickKeys are configurable graphical keys, located at the bottom of the main screen.
- Hardkeys: A hardkey is a physical key on a monitoring device, such as the Alarm Reset hardkey  $\rightarrow$  and admit patient hardkey  $\rightarrow$  on the front panel.
- Pop-Up Keys: Pop-up keys are task-related menu keys that appear automatically on the monitor screen when required. For example, the confirm pop-up key appears only when you need to confirm a change.

## **3.4.2 Using the Knob**

Using the knob on the front panel of the monitor can do the following operations:

- Rotate the knob clockwise or counterclockwise to move the cursor.
- Press the knob to select one item, such as accessing a menu or confirming the selection

## **3.4.3 Using the Touchscreen**

Select screen items by pressing them directly on the monitor's screen.

You can disable touchscreen operation by pressing and holding the [**Main**] QuickKey for 3 seconds. Then a padlock symbol **Q** on the [Main] QuickKey is displayed.

When the screen is locked, you can enable the touchscreen operation by pressing and holding the [**Main**] Quickkey for 3 seconds.

# **3.5 Using the Timer**

The monitor has a Timer function to notify you when a preset time period is expired.

## **3.5.1 Displaying the Timer**

To display the timer, follow this procedure:

- 1. Select the [**Main**] Quickkey.
- 2. Select [**Timer >>**] to enter [**Timer**] window.

## **3.5.2 Controlling the Timer**

The timer provides the following controls:

- Select [Setup] to access the [Timer Setup] window, in which you can set the [**Direction**] to [**Up**] or [**Down**]. If you select [**Down**], you should set:
	- [Run Time(h:min:s)]: The available time range is 0 to 100 hours, and the default time is 5 minutes.
	- **[Reminder Vol**]: During the last 10 seconds of the countdown, the system issues a reminder tone. The available volume range is 0 to 10. 0 means off, and 10 the maximum volume.
- Select [Start] or [Pause] to start or pause the timer.
- Select [**Clear**] to clear current timing result.

# **3.6 Changing General Settings**

This section covers only general settings such as language, brightness, date and time, etc. Measurement settings and other settings can be referred to in the respective sections.

## **3.6.1 Setting up a Monitor**

To install a monitor or change the monitor's location, you need to set it as follows:

- 1. Select [**Main**] → [**Maintenance >>**] → [**User Settings >>**] → Enter the required password → Select [**Ok**] and then access [**User Settings**] menu.
- 2. Set up [**Monitor Name**], [**Department**] and [**Bed No.**].

You can set [**Changing Bed No.**] to:

- [**Unprotected**]: enables you to change Bed No. from the [**Patient Demographics**] menu.
- [**Protected**]: prevents you from changing Bed No. from the [Patient **Demographics**] menu.

## **3.6.2 Changing Language**

- 1. Select [**Main**] → [**Maintenance >>**] → [**User Settings >>**] → Enter the required password Select [**Ok**] to access [**User Settings**] menu.
- 2. Select [**Language**] and then select the desired language.
- <span id="page-44-0"></span>3. Restart the monitor.

## **3.6.3 Configuring the Timeout of Clinician ID**

You can configure the retention time of a clinician ID each time it is entered. If a clinician ID is entered, but there is no activity on the monitor for a configured period of time, the monitor will clear the ID.

- 1. Select [**Main**] → [**Maintenance >>**] → [**User Settings >>**] → Enter the required password → Select [**Ok**] and then access [**User Settings**] menu.
- 2. Select [**Clinician ID Time out**] and then set the time.

## **3.6.4 Showing/Hiding Patient Name**

You can show or hide the current patient name in the main screen. To do so, follow this procedure:

- 1. Select [**Main**] → [**Maintenance >>**] → [**User Settings >>**] → Enter the required password → Select [**Ok**] and then access [**User Settings**] menu.
- 2. Select [**Patient Demographics**].
- 3. Set [**Display Patient Name**] to [**Yes**] or [**No**].
	- [Yes]: the patient's name display in the main screen.
	- [No]: the patient's name does not display in the main screen.

## **3.6.5 Adjusting Alarm Volume**

- 1. Select [**Main**] → [**General Setup>>**].
- 2. Select [**Alarm Volume**] and then select the appropriate volume. The alarm volume range is between X to 10. X is the minimum volume, which depends on the setting of minimum alarm volume (refer to [6.5.2 Setting the Minimum Alarm Volume](#page-72-0)), and 10 the maximum volume.

The alarm tone is switched off when the volume is set to [**0**].

## **WARNING**

• **Do not rely exclusively on the audible alarm system for patient monitoring. Adjustment of alarm volume to a low level may result in a hazard to the patient. Always keep the patient under close surveillance.**

## **3.6.6 Adjusting Key Volume**

- 1. Select [**Main**] → [**General Setup>>**].
- 2. Select [**Key Volume**] and then select the appropriate volume: 0-10, in which 0 means off, and 10 the maximum volume.

The monitor can provide a tone according to the settings in key volume when you press the knob or hard key, or touch the screen.

## **3.6.7 Adjusting the Screen Brightness**

- 1. Select [**Main**] → [**General Setup>>**].
- 2. Select [**Brightness**] and select the appropriate setting for the screen brightness. 10 is the brightest, and 1 is the dimmest.

If the monitor operates on battery power, you can set a dimmer screen to prolong the battery operating time. When the monitor enters Standby mode, the screen automatically changes to the dimmest setting.

### **3.6.8 Setting Screen**

You can set the main screen to one of the three pre-defined layouts as desired.

To set the screen:

- 1. Select [**Main**] → [**General Setup>>**].
- 2. Select [**Display Setup**] and set the main screen to different layout: All Parameters display, Trend display or NIBP List display.
	- All Parameters display includes parameter area, waveform area, but no trend.
	- Trend display includes parameter area, tabular trends, but no waveform area.
	- NIBP List display includes parameter area, NIBP list, but no waveform area.

Refer to [2.4 Main Screen](#page-30-0) for additional information.

## **3.6.9 Configuring the Timeout of Measured Value**

You can configure the retention time for the digital value of the current NIBP and temperature measurement displayed on the screen.

To set the timeout:

- 1. Select [**Main**] → [**General Setup>>**].
- 2. Select [**Parameter Time Out**] and select an appropriate setting.

The options are 5 min, 10 min, 15 min, and 30 min and off. When [**Off**] is selected, the digital value of the current NIBP and temperature measurement will display on the screen until a new measured value replaces it.

## **3.6.10 Configuring Measurement Colors**

You can set the desired color for  $SpO<sub>2</sub>$ , NIBP, Temp and PR.

Select [**Main**] → [**General Setup>>**] → [**Parameter Color Setup>>**] and then the [**Select Color**] menu pops up.

### **3.6.11 Setting the Date and Time**

- 1. Select [**Main**] → [**General Setup>>**] → [**System Time>>**].
- 2. Set [**Date**] and [**Time**].
- 3. Select [**Date Format**] and toggle between [**yyyy-mm-dd**], [**mm-dd-yyyy**] and [**dd-mm-yyyy**].
- 4. Select [**Time Format**] and toggle between [**24h**] and [**12h**].

## **CAUTION**

• **Changing date and time affects the storage of trends and events and may cause data loss. Save or record any needed data prior to changing the date and time.**

## **3.6.12 Changing the Time Zone**

To set the time zone, follow this procedure:

- 1. Select the [**Main**] → [**Maintenance>>**] → [**User Settings>>**]→ Enter the required password → Select [**Ok**].
- 2. Select the [**Others**] → [**Time Setup>>**].
- 3. Set the [**Time Zone**].

### **NOTE**

- **The default time zone is -0:0. Be sure to change the time zone as per your location to avoid data time-stamp errors when the monitor transmits data to the EMR.**
- **Changing the time zone may affect the system time. Check the system time after changing the time zone.**

## **3.6.13 Enabling Auto Daylight Savings Time**

The auto daylight savings time is off by default. To auto start the daylight savings time, follow this procedure:

- 1. Select the [**Main**] → [**Maintenance>>**] → [**User Settings>>**]→ Enter the required password → Select [**Ok**].
- 2. Select the [**Others**] → [**Time Setup>>**].
- 3. Switch on [**Auto Daylight Savings Time**].
- 4. Adjust daylight savings time settings as necessary.

## **3.6.14 Configuring Unit**

You can configure the measurement unit.

To enter the [**Unit Setup**] menu, select [**Main**] → [**General Setup>>**] → [**Unit Setup>>**] and then the [**Unit Setup**] menu pops up.

## **3.6.15 Configuring Printout**

You can select the items to be printed on the strip. By default, all items are selected.

To enter the [**Print Setup**] menu, select [**Main**] → [**General Setup>>**] → [**Print Setup>>**] and then the [**Print Setup**] menu pops up.

## **4.1 Admitting a Patient**

The monitor displays and stores physiological data in the trends as soon as a patient is connected. This allows you to monitor a patient that is not admitted yet. However, it is recommended that you fully admit a patient so that you can clearly identify your patient, on recordings, reports and networking devices.

### **NOTE**

• **If the monitor enters and then exits Standby mode during patient monitoring, you must re-admit the patient before continuing monitoring.**

## **4.1.1 Admitting a Patient by the Admit Patient Hardkey**

1. Press the **the hardkey to access the [Patient Demographics**] menu.

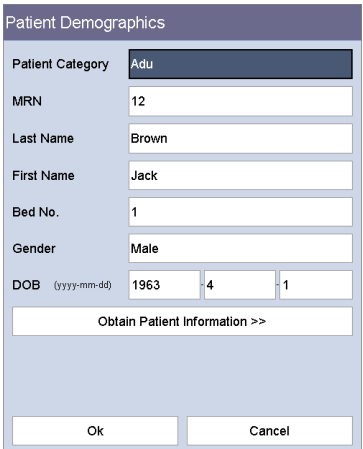

2. Enter the demographic details.

If the monitor is connected to ADT server, when you input patient MRN, the monitor performs as follows:

If a matching patient MRN is found in the ADT server, the monitor will automatically populate the [**Patient Demographics**] fields according to the patient data stored in the ADT server.

- If no matching patient MRN is found in the ADT server, the message 'Failed to obtain patient information' will display.
- 3. Select [**Ok**].

You can configure the [**Patient Demographics**] menu.

- 1. Select [**Main**] → [**Maintenance >>**] → [**User Settings >>**] → enter the required password → select [**Ok**] to access [**User Settings**] menu.
- 2. Select [**Patient Demographics >>**].
- 3. Select the desired items in [**Patient Demographics**] menu.
	- [Required Information]: these items are required when you send the data to the eGateway.
	- [**Optional Information**]: these items are optional and not required when admitting a patient. You can also customize four options as optional information.
- 4. Select  $\boldsymbol{\times}$  to save the configuration and exit the menu.

## **NOTE**

- **In the Patient Demographics menu, the items with the '\*' symbol indicate a required field. The patient data cannot be sent to eGateway until all the required data is entered.**
- **If a clinician ID is entered, but there is no activity on the monitor for a configured period of time, the monitor clears the clinician ID. Refer to**  *[3.6.3 Configuring the Timeout of Clinician ID](#page-44-0)***.**

## **4.1.2 Admitting a Patient by Barcode Scanner**

The monitor provides the ability to admit a patient through linear or two-dimension barcode scanner.

### **NOTE**

• **If the patient demographics are obtained from barcode scanner, the patient demographics cannot be changed.**

### **4.1.2.1 With Linear (1D) Barcode Scanner**

To admit a patient with a 1D barcode scanner, follow this procedure:

- 1. Connect the barcode scanner to the USB connector on the monitor.
- 2. Aim the barcode scanner at the barcode.
- 3. Select [**Ok**] on the [**Patient Demographics**] menu to admit the patient.

### <span id="page-50-0"></span>**4.1.2.2 With Two-Dimension (2D) Barcode Scanner**

#### **Configuring the Scanner**

When the scanner is first used in your hospital, you need to clear and re-establish the data format for the scanner before admit a patient.

- 1. Connect the barcode scanner to the USB connector on the monitor.
- 2. Aim the scanner at the following barcode to clear the previous data format.

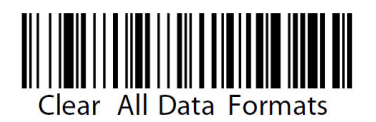

3. Aim the scanner at the 2D image which contains your hospital's barcode data format. Contact the scanner manufacturer for obtaining this image.

#### **Setting the Monitor**

After you have set up the data format for the 2D scanner, follow this procedure to set up the monitor:

- 1. Select [**Main**] → [**Maintenance >>**] → [**User Settings >>**] → enter the required password → select [**Ok**]→ [**Others >>**].
- 2. Select [**Scanner Setup>>**] → [**2D Barcode Setup>>]**. The setup screen displays.
- 3. Establish the relationship between the monitor data and barcode data for selectable patient demographics. For example, the monitor has an option of [**Adult**] for patient category. In your hospital barcode, the text may read as [**Adu**]. You need to input [**Adu**] for the field [**Adult**] to establish the relationship. The following aspects need to establish the relationship:
	- Patient Category
	- Gender
	- ◆ Month
- 4. Select x to save the configuration and exit the [2D Barcode Setup] menu.
- 5. Select the desired pop-up menu if you scan the patient barcode.
	- [Patient Demographics]: the [Patient Demographics] menu displays.
	- **[ADT Database]: the [ADT Database] tab displays.**

### **NOTE**

• **If there is existing open menu or window, the [Patient Demographics] menu or [ADT Database] tab will not pop up.** 

6. Select  $\mathbf x$  to save the configuration and exit the menu.

#### **Admitting a Patient**

To admit a patient, follow this procedure:

- 1. Connect the barcode scanner to the USB connector on the monitor.
- 2. Aim the scanner at the clinician barcode and press the scan button at the barcode scanner. The clinician ID will populate the [**Clinician ID**] field in the [**Patient Demographics**] menu.
- 3. Aim the scanner at the patient barcode and press the scan button on the barcode scanner. The pop-up menu that opens depends on if [**Patient Demographics**] or [**ADT Database**] is selected at the [**Scanner Setup>>]** menu.
- 4. Select [**Ok**] to admit the patient.

#### **4.1.2.3 Configuring the Barcode Format**

To set the barcode format , follow this procedure:

- 1. Select [**Main**] → [**Maintenance >>**] → [**User Settings >>**] → enter the required password → select [**Ok**]→ [**Others >>**].
- 2. Select [**Scanner Setup>>**] → [**Barcode Format Configuration >>]**.
- 3. Set the [**Barcode Format Source]**.

## **4.1.3 Admitting a Patient from [Patient List]**

#### **4.1.3.1 Admit a Patient from [Local Patient List]**

- 1. Press [**Patient List**] QuickKey, and then [**Local Patient List**] screen displays.
- 2. Select the page key (for example  $\sim$   $\sim$   $\sim$   $\sim$  and then use the up or down arrow beside the key to turn to another page, or select [**Scroll**] and then use the up or down arrow beside the key to select the desired patient.
- 3. Select [**Admit**] to access [**Patient Demographics**] menu.
- 4. Select [**Ok**]. If necessary, you can modify patient information and then select [**Ok**].

In [**Local Patient List**], you also can:

- Select [**Add New**], and then [**Patient Demographics**] menu displays. Input patient information and then select [**Ok**] to admit the patient.
- Select [Delete] to remove currently selected patient from the monitor.
- Select [Delete All] to remove all the patients from the monitor.

### **NOTE**

• **When a patient's demographics are deleted, the corresponding patient data is also deleted from the monitor.**

#### • **You cannot delete the patient currently being monitored.**

#### **4.1.3.2 Admitting a Patient from [ADT Database]**

When the monitor is connected to ADT database through the eGateway, the monitor can obtain patient information from the ADT database.

- 1. Access the [**ADT Database**] screen by either way.
	- ◆ Select [**Patient List**] QuickKey → [**ADT Database**] tab.
	- ◆ Aim the 2D barcode scanner at the patient barcode. Refer to *[4.1.2.2 With](#page-50-0)  [Two-Dimension \(2D\) Barcode Scanner](#page-50-0)* for scanner and monitor configuration.
- 2. Search a patient.
	- Input [Department] name, and then the system searches for the patient within the department.
	- Input [MRN], and then the system searches for the patient according to the input medical record number.
	- ◆ Input [**Last Name**] and/or [**First Name**], and the system searches for the patient by last name and/or first name.
- 3. Select the page key (for example,  $\vert \cdot \vert$  are  $\vert \cdot \vert$ ), and then use the up or down arrow beside the key to turn to another page, or select [**Scroll**] and then use the up or down arrow beside the key to select the desired patient.
- 4. Select the  $\bullet \bullet$  or  $\bullet \bullet$  key to view the patient information.
- 5. Select [**Admit**] to access [**Patient Demographics**] menu.
- 6. Select [**Ok**]. If necessary, you can modify patient information and then select [**Ok**].

You can configure if a patient can be admitted when the patient data is not in the ADT database. To set the patient verification, follow this procedure:

- 1. Select [**Main**] → [**Maintenance >>**] → [**User Settings >>**] → enter the required password → select [**Ok**]→ [**Others >>**].
- 2. Set [**Patient Verification**].
	- [Off]: The patient can be admitted even if the patient data is not in the ADT database.
	- [On]: The patient can not be admitted if the patient data is not in the ADT database.

## **4.2 Manually Input Patient Data**

## <span id="page-52-0"></span>**4.2.1 Setting the Manual Input Area**

You can choose whether to display the manual input area on the screen and configure the items to be displayed in the manual input area:

- 1. Select [**Main**] → [**Maintenance >>**] → [**User Settings >>**] → enter the required password → Select [**Ok**] to access [**User Settings**] menu.
- 2. Select [**Manual Inputs>>**]. The following screen displays.

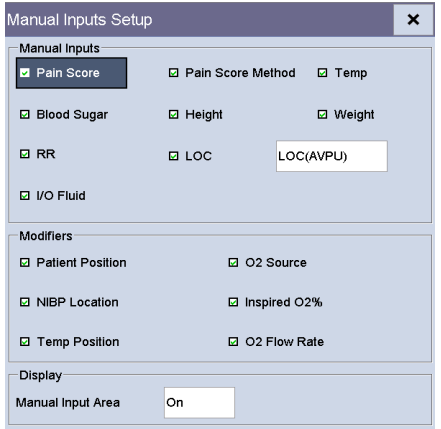

- 3. In the [**Manual Inputs Setup**] menu, you can
	- Configure the items to be displayed in the manual input area.
	- ◆ Select [**Manual Input Area**] and toggle between [**On**] and [**Off**] to display or hide the manual input area in the main screen.
- 4. Select  $\mathbf x$  to save the configuration and exit the menu.

The following picture shows the manual input area which is located at the bottom of the screen if [**Manual Input Area**] is turned on.

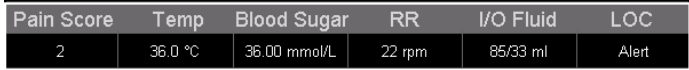

After the manual input area is selected, the [**Manual Inputs**] menu pops up. The displayed items correspond to the settings in [**Manual Inputs**].

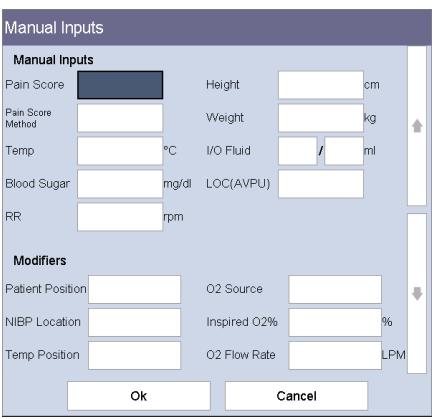

## **4.2.2 Adding Custom Manual Input Parameters**

You can also add custom manual input parameters as needed.

- 1. Select [**Main**] → [**Maintenance >>**] → [**User Settings >>**] → enter the required password → Select [**Ok**] to access [**User Settings**] menu.
- 2. Select [**Manual Inputs>>**]→ [**Custom Manual Inputs Setup**].
- 3. Select [**Add**] and the [**Add New Parameter**] menu is displayed.
- 4. Select [**Parameter Name**] and input the name of the new parameter with the onscreen keyboard.
- 5. Set [**Type**] to [**Numeric**] or [**Text**]
	- The type of a parameter cannot be changed after saving.
- 6. For [**Numeric**] type, continue to set the [**Unit**], [**Decimal Point**], [**Minimum Value**], and [**Maximum Value**] of the parameter. For [**Text**] type, you need to set the options to be selected. At least 2 options need to be set. If needed, you can select [Add] to set more options.
- 7. Select [**Ok**].

You can set up to ten custom parameters. After saving, you can select whether to display the custom parameters in the manual input area. For details, refer to [4.2.1 Setting the](#page-52-0)  [Manual Input Area](#page-52-0).

## **4.3 Setting the Monitor Location**

To set the monitor location, follow this procedure:

- 1. Select [**Main**] → [**Maintenance >>**] → [**User Settings >>**] → enter the required password → Select [**Ok**] to access [**User Settings**] menu.
- 2. Input the following location of the monitor:
- [Facility]: your facility name.
- [Department]: your department name.
- **[Bed No.]:** bed number.
- **[Room No.**]: room number.

# **4.4 Setting the Location Protection**

To configure if the bed number and room number are protected during patient information transmission, follow this procedure:

- 1. Select [**Main**] → [**Maintenance >>**] → [**User Settings >>**] → enter the required password → Select [**Ok**] to access [**User Settings**] menu.
- 2. Set the [**Changing Pat. Loc.**].
	- [**Protected**]: the bed number and room number are protected during patient information transmission.
	- [**Unprotected**]: bed number and room number are not protected during patient information transmission.

# <span id="page-55-0"></span>**4.5 Manually Save Patient Data**

Select the [**Save**] QuickKey to save the demographics, scoring data, and manually entered data for the current patient.

You can configure the data processing mode for the manually saved data.

- 1. Select [**Main**] → [**Maintenance >>**] → [**User Settings >>**] → enter the required password → select [**Ok**] to access [**User Settings**] menu.
- 2. Select [**"Save" Button Options >>**].
- 3. In [**"Save" Button Setup**] menu, select the followings:
	- ◆ [**Automatically Send On Manual Save**]: the data saves locally and is sent to the external devices when the [**Save**] QuickKey is selected and confirmed.
	- [**Automatically Record On Manual Save**]: the data saves locally and prints to the recorder when the [**Save**] QuickKey is selected and confirmed.
	- **[Clear Clinician ID at Saving**] : the data saves locally and the monitor clears the clinician ID when the [**Save**] Quickkey is selected.
	- [Open 'Results' Menu at Saving]: the data saves locally and the [Results] menu displays when the [**Save**] QuickKey is selected. You can edit patient demographics and manual input data at [**Results**] menu.
	- [Discharge Patient at Spot Check Saving] : the data saves locally and the monitor discharges the current patient when the [**Save**] QuickKey is selected.
- 4. Select  $\mathbf x$  to save the configuration and exit the menu.

To configure if data can be manually saved when the the patient information is not completed, follow this procedure:

- 1. Select [**Main**] → [**Maintenance >>**] → [**User Settings >>**] → enter the required password → select [**Ok**] to access [**User Settings**] menu.
- 2. Select [**Others >>**].
- 3. Set [**Save Data to Device]**.
	- ◆ [**On**]: the patient data can be saved even if the patient demographic is not completed.
	- [Off]: the patient data cannot be saved if the patient demographic is not completed.

## **4.6 Reviewing Patient Data**

Select [**Review**] QuickKey, and you can review the trends.

In Monitor mode, you can view:

- Spot check trends
- Continuous trends
- Graphic trends
- Scoring review

In Spot Check mode, you can view Spot Check Trends and Score Review.

## <span id="page-56-0"></span>**4.6.1 Spot Check Trends**

Select the [**Spot Check Trends**] tab to access the Spot Check Trends screen.

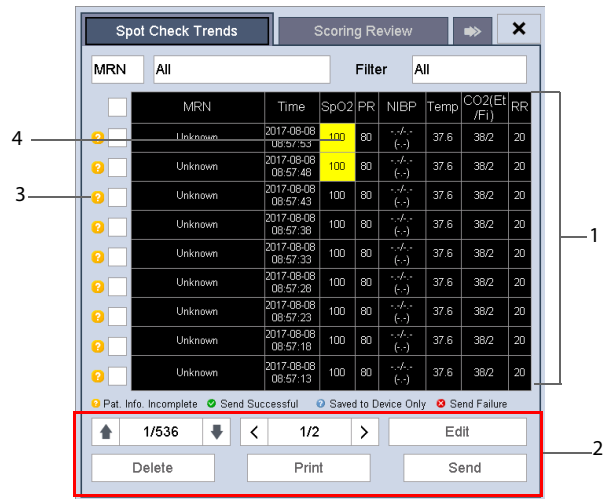

- 1. Tabular trend
- 2. Button area
- 3. Data status
- 4. Parameter value triggering alarm

In this tab, you can:

- Select [**MRN**], [**Name**], or [**Visit**] and then select the desired patient.
- Select [**Filter**] to select trends you want to review.
- Select the page key (for example  $\frac{1}{2}$  and then use up or down arrow beside the key to turn the page.
- Select [**Edit**] to edit patient demographics or manual input data of selected patient.
- Select [**Delete**] to delete the trend data of selected patient.
- Select [**Print**] to print the trend data of selected patient.
- Select [**Send**] to transmit the selected patient's trend data to the EMR through an eGateway or HL7.

## **NOTE**

• **The trend data can only be sent out when the monitor is connected to Electronic Medical Record system (EMR).**

In the spot check tabular trends:

- Parameter value triggering high level alarm has a red background; parameter value triggering medium or low level alarm has a yellow background.
- $\blacksquare$  The required patient demographics that is not fully filled display as  $\blacksquare$
- Patient data successfully sent to the EMR displays as
- Patient data that failed to transmit to the EMR displays as  $\bullet$
- Patient data that is cached on the device but not transmitted displays as

## **4.6.2 Continuous Trends**

Select [**Continuous Trends**] tab to access the Continuous Trends screen.

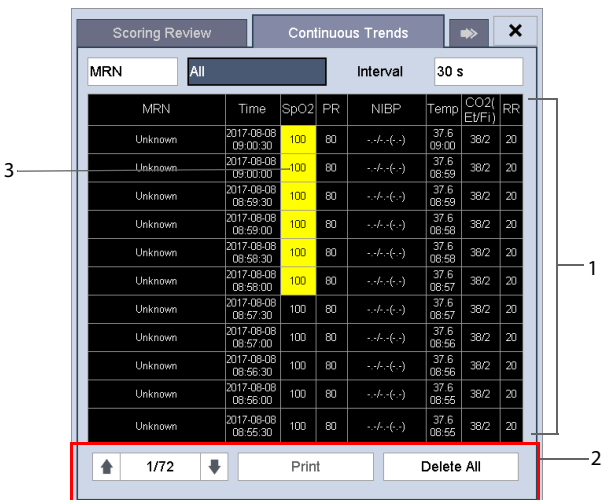

- 1. Tabular trend
- 2. Button area
- 3. Parameter value triggering alarm

In this tab, you can:

- Select [**MRN**], [**Name**], or [**Visit**] to select the desired patient.
- Select [**Interval**].
	- Select a time interval to set the interval for the data to be displayed.
	- Select [**NIBP**] to view the parameter measurements when the NIBP measurements are required.
- Select the page key (for example  $\frac{1}{2}$   $\frac{1}{10}$   $\frac{1}{2}$ ), and then use up or down arrow beside the key to turn the page.
- Select [Print] to print the trend data of selected patient.
- Select [Delete All] to delete the trend data of selected patient.

Parameter value triggering high level alarm has a red background; parameter value triggering medium or low level alarm has a vellow background.

## **4.6.3 Graphic Trends**

Select [**Graphic Trends**] tab to access the Graphic Trends screen. The Graphic Trend screen displays the current patient's physiological trend.

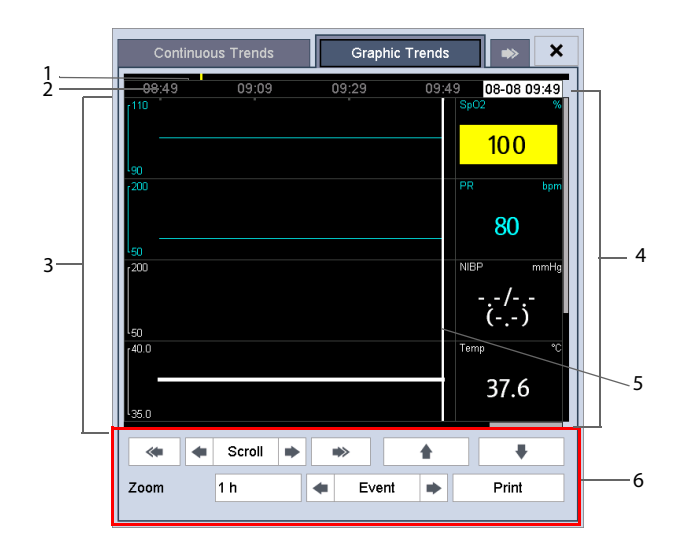

- 1. Event mark area
- 2. Time scale
- 3. Graphic area
- 4. Parameter area
- 5. Cursor
- 6. Button area

A timestamp indicating your current position is displayed above the parameter area. The parameter value corresponding to the cursor time appears in the parameter area. The measurement value that triggered a high level alarm has red background. The measurement that triggered the medium/low level alarm has a yellow background.

Events are marked with colors in the event mark area. Red represents a high level alarm event. Yellow represents a medium/low level alarm event.

In the Graphic Trends screen, you can:

- Select [**Zoom**] to set the time length of the trend displayed on the screen.
- Select [**Scroll**] and control ← or → key to move the cursor. Select < or  $\rightarrow$  to move the cursor to the previous or next page.
- Select [**Event**] and control  $\triangleq$  or  $\triangleq$  key to quickly locate the event.
- Select [Print] to print the selected patient's graphic trend data currently on the screen.

### **NOTE**

- **Pausing or switching off alarms will not be recorded as events. The time of these operations will not be recorded in the system log.**
- **A total loss of power has no impact on the saved events.**
- **Events recorded earlier might be overwritten by later ones if the storage memory reaches capacity.**

### **4.6.4 Scoring Review**

Select [**Scoring Review**] tab to access the Scoring Review screen. The Scoring Review screen displays the patient's scoring history.

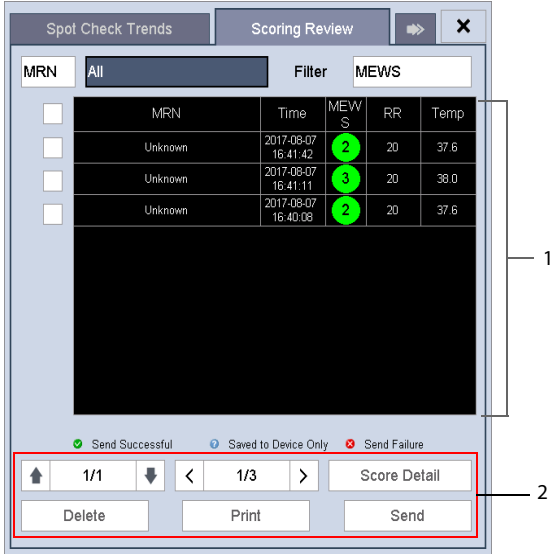

- 1. Scoring list
- 2. Button area

In this tab, you can:

- Select [MRN], [Name] or [Visit] and then select the desired patient.
- Select [Filter] to select the score you want to review.
- Select the page key (for example  $\frac{1}{2}$  and then use up or down arrow beside the key to turn the page.
- Select [**Score Detail**] to review the detail of a selected score.
- Select [Delete] to delete the selected score data.
- Select [Print] to print the selected score data.
- Select [**Send**] to transmit the selected score data to the EMR through an eGateway or HL $7$ .

## **4.7 VitalsLink Instructions**

VitalsLink provides a streamlined barcode driven process on the monitor for clinicians to chart vitals data directly into a patient's medical record at the point-of-care.

- 1. Connect the barcode scanner to the USB connector on the monitor.
- 2. Enter the Spot check mode by selecting [**Main**] → [**Maintenance>>**] → [**User Settings>>**] → Enter required password → Select [**Ok**] → Set [**Spot Check**] to [**On**].
- 3. Check the network connection. The monitor is connected to the network if  $\blacksquare$  or is displayed at the upper right corner of the monitor.
- 4. Check that the VitalsLink is enabled by selecting  $[Main] \rightarrow [Maintenance > >] \rightarrow$ [**User Settings >>**] → enter the required password → select [**Ok**] → [**VitalsLink Setup>>**].
- 5. Set the VitalsLink by referring to section [14.7 Setting the VitalsLink](#page-144-0).
- 6. Aim the scanner at the clinician barcode, and then enter the clinician authentication information in the [**Clinician Identification**] menu.
- 7. Aim the scanner at the patient barcode, and the patient information will populate the [**Patient Demographics**] menu.
- 8. Sending the patient data to the information system when patient monitoring is finished.
	- Select [Save] QuickKey. For more information, refer to section 4.5 Manually [Save Patient Data](#page-55-0).
	- Select [Send] button in the [Spot Check Trends]. For more information, refer to section [4.6.1 Spot Check Trends](#page-56-0).

## **NOTE**

• **VitalsLink function is only available in the Spot check mode.**

# **4.8 Transferring Data from the Monitor to USB Drive**

- 1. Insert a USB drive into the USB connector on the monitor.
- 2. Select [**Main**]  $\rightarrow$  [**Maintenance** >>]  $\rightarrow$  [**User Settings** >>]  $\rightarrow$  enter the required password → select [**Ok**] to access [**User Settings**] menu.
- 3. Select [**Others >>**] → [**Transfer Data to USB**].
- 4. Setting the [**Period**], and then select [**Transfer Data**] to export the patient data.
- 5. Select [**Export Log**] to export the system log.

We recommend that you implement the following cybersecurity controls on any computer that is used to receive data by a USB drive from the monitors:

- The computer should be protected by up-to-date antivirus software;
- The computer should contain access controls to limit its use to authorized users;

Note that if the data in the USB disks is lost, there is also data backup on the device.

## **CAUTION**

- **The USB drive you use may have write-protect function. In this case, please make sure the USB drive for data transfer is in read/write mode.**
- **Do not remove the storage medium during data transfer process. Otherwise, data files may be damaged.**
- **The normal monitoring function will be affected during data export. Do not perform any monitoring activity during data export.**

# **4.9 Managing Patient Data**

- 1. Select [**Main**] → [**Maintenance >>**] → [**User Settings >>**] → enter the required password → select [**Ok**] to access [**User Settings**] menu.
- 2. Select [**Others >>**].
- 3. Configure the following settings:
	- [Auto Clear Sent Data]: set whether spot check data is cleared automatically after the data is transmitted to the eGateway or HL7 successfully.
	- [Del Continuous Trends On Discharge]: set whether the patient's continuous trends data is cleared automatically after the patient is discharged.
	- [**Auto Clear Local Patient List**]: set whether the local patient list is cleared automatically.

### **NOTE**

- **If [Auto Clear Local Patient List] is set to [On], [Auto Clear Sent Data] and [Del Continuous Trends On Discharge] are [On] automatically.**
- **If either of [Auto Clear Sent Data] or [Del Continuous Trends On Discharge] is set to [Off], [Auto Clear Local Patient List] is set to [Off] automatically.**

## **5.1 Overview**

When performing continuous patient monitoring, the clinical professional often needs to adjust the monitor's settings according to the patient's condition. The collection of all these settings is called a configuration. The monitor provides different sets of configurations to accommodate the varying patient categories and departments. You can change the settings from a default configuration and then save it as a user configuration.

## **WARNING**

• **The configuration management function is password protected. The configuration management tasks must be performed by clinical professionals.**

The system configuration items can be classified as:

- Parameter configuration items
- These items relate to parameters, e.g. alarm switch, alarm limits.
- Conventional configuration items

These items define how the monitor works, e.g., display setup, print and alarm settings.

User maintenance items

These items relate to user maintenance settings, e.g., unit setup, time format.

For the important configuration items and their default values and user maintenance items, refer to C Default Configurations.

# **5.2 Accessing [Manage Configuration] Menu**

- 1. Select [**Main**] → [**Maintenance >>**] → [**User Settings >>**]. Enter the required password and then select [**Ok**].
- 2. Select [**Manage Configuration >>**].

## **5.2.1 Setting Default Configuration**

<span id="page-65-0"></span>The monitor will load the pre-set default configuration in the following cases.

- The monitor restarts after being switched off for more than 120 seconds.
- A patient is admitted.
- A patient is discharged.
- Patient category is changed.

The default configuration may come from the latest configuration, the factory default configuration or the user configuration.

To set the default configuration:

- 1. Select [**Select Default Config >>**] in the [**Mange Configuration**] menu.
- 2. Select [**Load the Latest Config**] or [**Load the Specified Config**] in [**Select Default Config**] menu.
- 3. When you select [**Load the Specified Config**], the configuration (adult, pediatric or neonate) to be restored is subject to the patient category. This configuration can be either factory configuration or saved user configuration. Take adult as an example, select [**Default Adult Config**] and toggle between [**Defaults**] and user configuration(s).

### **NOTE**

• **When the monitor powers on, it shows what configuration is restored in the message area for about 30 seconds.**

# **5.3 Saving Current Settings**

Current settings can be saved as user configuration. Up to 3 user configurations can be saved.

To save current settings:

- 1. Select [**Save Current Settings As>>**] in the [**Manage Configuration**] menu.
- 2. In the popup dialog box, enter the configuration name and then select [**Ok**].

# **5.4 Deleting a Configuration**

To delete a configuration:

- 1. Select [**Delete Config >>**] in the [**Manage Configuration**] menu. The popup menu shows the existing user configurations on the monitor. Selecting [**Config on USB drive >>**] will show the existing user configurations on the USB drive.
- 2. Select the user configurations you want to delete and then select [**Delete**].
- 3. Select [**Yes**] in the popup.

# **5.5 Transferring a Configuration**

When installing several monitors with identical user configuration it is not necessary to set each unit separately. Use a USB drive to transfer the configuration from monitor to monitor.

To export the current monitor's configuration:

- 1. Insert a USB disk to the monitor's external device connector.
- 2. Select [**Export Config >>**] in the [**Manage Configuration**] menu.
- 3. In the [**Export Config**] menu, select the configurations and the user maintenance settings to be exported. Then select the [**Export**] button. A status message will report completion of the transfer.

To import the configuration from the USB drive to the monitor:

- 1. Insert a USB drive into the monitor's external device connector.
- 2. Select [**Import Config >>**] in the [**Manage Configuration**] menu.
- 3. In the [**Import Config**] menu, select the configurations and the user maintenance settings to be imported. Then select the [**Import**] button. A status message will report completion of the transfer.

# **5.6 Loading a Configuration**

You may make changes to some settings during operation. However, these changes or the pre-selected configuration may not be appropriate for the newly admitted patient. Therefore, the monitor allows you to load a desired configuration so as to ensure that all the settings are appropriate for your patient.

To load a configuration:

- 1. Select [**Main**] → [**Load Configuration >>**]. The popup menu shows the existing configurations on the monitor. Selecting [**Config on USB drive >>**] will show the existing configurations on the USB drive.
- 2. Select a desired configuration.
- 3. Select [**Load**].

The current configuration is shown at the top of the [**Load Configuration**] menu.

# **5.7 Restoring the Latest Configuration Automatically**

During operation, you may make changes to some settings. However, these changes may not be saved as user configurations. To prevent the changes from being lost in case of a sudden power failure, the equipment stores the configuration in real time. The saved configuration is the latest configuration.

The monitor restores the latest configuration if it restarts within 60 seconds after a power failure. And it restores the default configuration, rather than the latest configuration, if it restarts 120 seconds after a power failure. The monitor loads either the latest configuration or the default configuration if it restarts from 60-120 seconds after a power failure.

Alarms, triggered by an abnormal vital sign or technical issue with the monitor, are visually and audibly indicated to the user.

### **WARNING**

- **A potential hazard can exist if different alarm presets are used for the same or similar equipment in any single area, e.g. an intensive care unit or cardiac operating room.**
- **If your equipment is connected to a CMS, remote suspension, inhibition, and reset of monitor alarms via the CMS may cause a potential hazard. For details, refer to the CMS's instructions for use.**

# **6.1 Alarm Categories**

The equipment's alarms can be classified into two categories: physiological alarms and technical alarms.

1. Physiological alarms

Physiological alarms, also called patient status alarms, are triggered by a monitored parameter value that violates set alarm limits or an abnormal patient condition. The physiological alarms occur only in Monitor mode.

2. Technical alarms

Technical alarms, also called system status alarms, are triggered by a device malfunction or a patient data distortion due to improper operation or mechanical problems.

Apart from the physiological and technical alarm messages, the monitor shows some messages telling the system status or patient status. System related messages are displayed in system message area; parameter related messages are displayed in the respective parameter message area.

# **6.2 Alarm Levels**

By severity, the equipment's alarms can be classified into three categories: high level, medium level and low level.

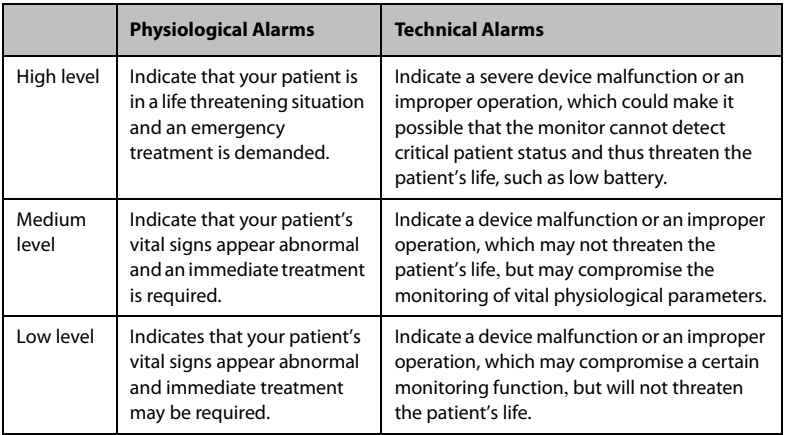

# **6.3 Alarm Indicators**

When an alarm occurs, the equipment will indicate it to the user through visual or audible alarm indications.

- Alarm lamp
- Audible alarm tones
- Alarm message
- Flashing numerics

## **6.3.1 Alarm Lamp**

If a technical alarm or physiological alarm occurs, the alarm lamp will flash. The color and flashing frequency match the alarm level as follows:

- High level alarms: the lamp quickly flashes red.
- Medium level alarms: the lamp slowly flashes yellow.
- Low level alarms: the lamp lights yellow without flashing.

## **NOTE**

• **When multiple alarms of different levels occur simultaneously, the alarm lamp flashes and the alarm tone sounds according to the alarm of the highest level, and the alarm messages are displayed circularly.**

## **6.3.2 Audible Alarm Tones**

The monitor uses different alarm tone patterns to match the alarm priority.

The alarm tone is distinct from keystroke tone and pulse tone in frequency.

The alarm tones identify the alarm levels as follows:

- High level alarms: three short auditory pulses  $+$  two short auditory pulses  $+$  three short auditory pulses + two short auditory pulses
- Medium level alarms: three short auditory pulses
- Low level alarms: one short auditory pulse

The interval of alarm tone is configurable. Refer to [6.5.3 Setting the Interval between](#page-72-1)  [Alarm Sounds](#page-72-1).

### **NOTE**

- **When multiple alarms of different levels occur simultaneously, the monitor will select the alarm of the highest level, light the alarm lamp and give alarm sounds accordingly. Multiple alarm messages scroll on the screen.**
- **Some physiological alarms, such as the Desat alarm, are exclusive. They have identical alarm tones and alarm lights as normal high level physiological alarms, but their alarm messages are displayed exclusively. When an exclusive physiological alarm and a normal high level physiological alarm are triggered simultaneously, only the exclusive physiological alarm message is displayed.**

### **6.3.3 Alarm Messages**

When an alarm occurs, an alarm message will appear in the technical or physiological alarm area.

The alarm message has different background color which matches the alarm level.

- High level alarms: red
- Medium level alarms: yellow
- Low level alarms: yellow

For physiological alarms, the asterisk symbols (\*) before the alarm message match the alarm level as follows:

- High level alarms: \*\*\*
- Medium level alarms: \*\*
- Low level alarms: \*

When there are multiple messages, the messages scroll.

## **6.3.4 Flashing Numerics**

If an alarm triggered by an alarm limit violation occurs, the numeric of the measurement in alarm will flash every second, and the corresponding alarm limit will also flash at the same frequency indicating the high or low alarm limit is violated.

## **6.3.5 Alarm Status Symbols**

Apart from the aforementioned alarm indicators, the equipment also uses the following symbols telling the alarm status:

- a indicates alarms are paused.
- **20** indicates alarms are reset.
- $\bf{X}$  indicates the alarm sound is turned off.

## **6.4 Setting Alarms**

You can set the switch, limit and level of physiological alarms.

Select [**Main**] → [**Alarm Setup >>**], and then access the [**Alarm Setup**] screen.

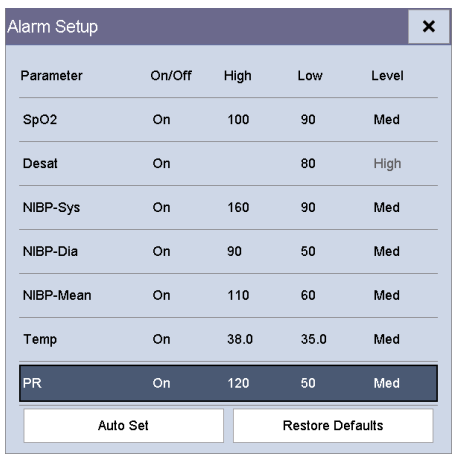

- [**Auto Set**]: The monitor will create new alarm limits based on the measured values.
- **[Restore Defaults**]: The restored defaults depend on the settings in [Select **Default Config**] screen. If the latest configuration is set as the default configuration, then the factory configuration will be loaded for the alarm settings; if a specified configuration is set as the default configuration, then the specified configuration will be loaded for the alarm settings. Refer to [5.2.1 Setting Default](#page-65-0)  [Configuration](#page-65-0).
#### **WARNING**

- **Make sure that the alarm limits settings are appropriate for your patient before monitoring.**
- **Setting alarm limits to extreme values may cause the alarm system to become ineffective. For example, High oxygen levels may predispose a premature infant to retrolental fibroplasia. If this is a consideration do NOT set the high alarm limit to 100%, which is equivalent to switching the alarm off.**

# **6.5 Selecting Alarm Properties**

### **6.5.1 Changing the Alarm Volume**

Select [**Main**] → [**General Setup >>**] → [**Alarm Volume**].

The alarm volume range is between X and10. X is the minimum volume, which depends on the setting of minimum alarm volume (refer to [6.5.2 Setting the Minimum Alarm](#page-72-0)  [Volume](#page-72-0)), and 10 is the maximum volume.

When alarm volume is set to 0, the alarm sound is turned off and a  $\blacksquare$  symbol appears on the screen.

### <span id="page-72-0"></span>**6.5.2 Setting the Minimum Alarm Volume**

The minimum alarm volume refers to the minimum value you can set for the alarm volume, which is not affected by user or factory default configurations.

- 1. Select [**Main**] → [**Maintenance >>**] → [**User Settings >>**] → Enter the required password → Select [**Ok**] to access [**User Settings**] menu.
- 2. Select [**Alarm Setup >>**] to access [**Alarm Setup**] menu.
- 3. Select [**Minimum Alarm Volume**] and then select the appropriate settings.

### **6.5.3 Setting the Interval between Alarm Sounds**

- 1. Select [**Main**] → [**Maintenance >>**] → [**User Settings >>**] → Enter the required password → Select [**Ok**] to access [**User Settings**] menu.
- 2. Select [**Alarm Setup >>**] to access [**Alarm Setup**] menu.
- 3. Select [**High Alarm Interval (s)**], [**Med Alarm Interval (s)**] and [**Low Alarm Interval (s)**] in turn and then select the appropriate settings.

#### **WARNING**

- **When the alarm sound is switched off, the equipment will give no audible alarm tones even if a new alarm occurs. Therefore the user should be very careful about whether to switch off the alarm sound or not.**
- **Do not rely exclusively on the audible alarm system for patient monitoring. Adjustment of alarm volume to a low level may result in a hazard to the patient. Always keep the patient under close surveillance.**

### **6.5.4 Adjusting Alarm Limits Automatically**

The monitor can automatically adjust alarm limits according to the measured vital signs, using the auto limits function. When auto limits are selected, the monitor calculates safe auto limits based on the latest measured values.

To get accurate auto alarm limits, you need to collect a set of measured vital signs as a baseline. Then, in the main menu, select [**Main**] → [**Alarm Setup >>**] → [**Auto Set**] → Select [**Ok**] in the pop-up window. The monitor will create new alarm limits based on the measured values.

Before applying these automatically created alarm limits, confirm if they are appropriate for your patient. If not, you can adjust them manually.

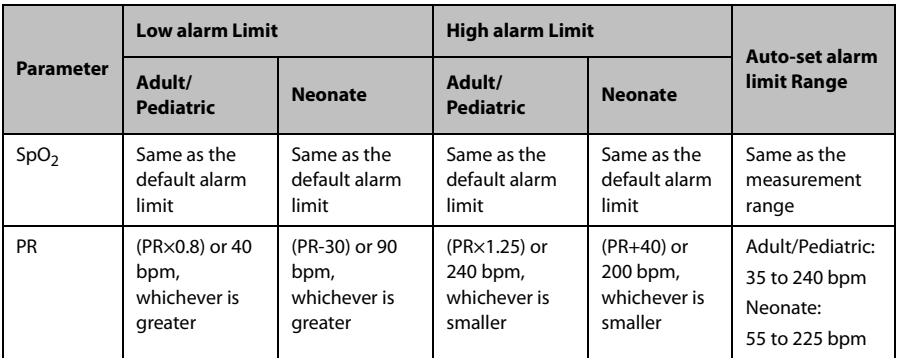

The monitor calculates the auto limits based on the following rules.

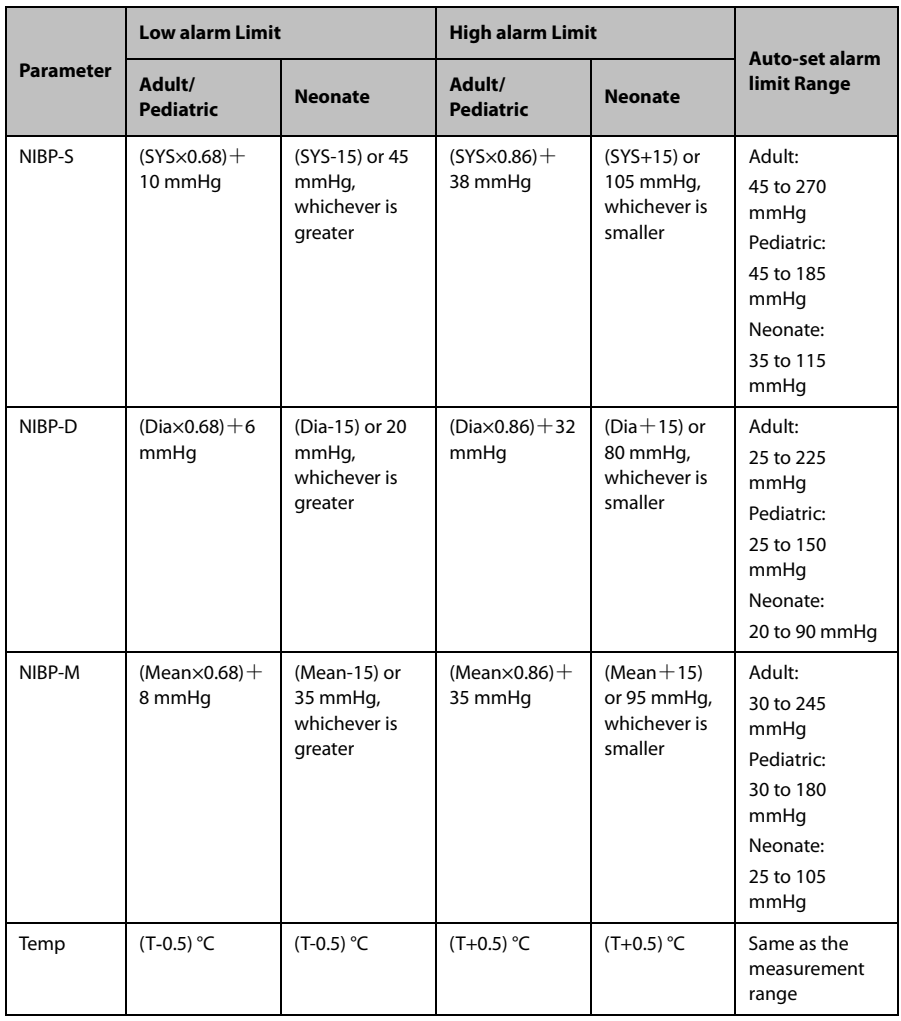

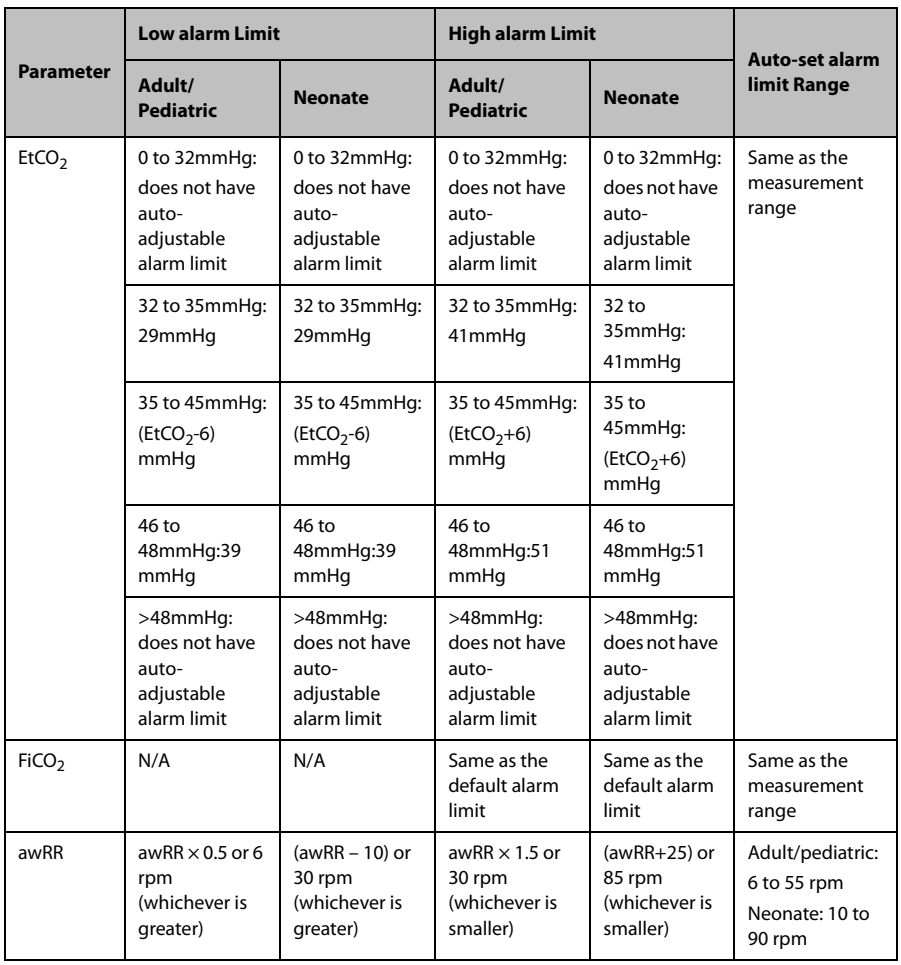

# **6.6 Pausing Alarms**

You can temporarily disable alarm sound of all alarms by pressing and holding  $(2)$ hardkey on the panel for above 2 seconds.

When alarms are paused,

- The alarms pause symbol and the remaining alarm pause time are displayed in Alarm Information area.
- For physiological alarms,
- alarm indicators are not shown. New physiological alarms will not be presented. If the alarm condition still exists once the pause time expires, the alarms will be presented.
- For technical alarms, alarm sounds are paused, but alarm lamps and alarm messages remain presented.

The default alarm pause time is 2 minutes. When the alarm pause time expires, or the low battery alarm occurs, the alarm paused status is automatically deactivated. You can also cancel the alarm paused status by pressing and holding the  $\rightarrow$  hardkey for more than 2 seconds.

# **6.7 Switching Off Alarm Sound**

When alarm volume is set to 0, the alarm sound is turned off. In the audio alarm off state,

- The Audio Off symbol  $\mathbb{X}$  is displayed.
- Audio indication of all alarms is suspended.

You can cancel the alarm sound off status by setting alarm volume to a value from 1 to 10.

### **WARNING**

• **Pausing or switching off alarms may result in a hazard to the patient. Please be very careful.**

# **6.8 Switching Off [No CO2 Change Detected] Alarm**

To switch off the [**No CO2 Change Detected**] alarm, follow this procedure:

- 1. Select [**Main**] → [**Maintenance >>**] → [**User Settings >>**] → enter the required password → Select [**Ok**].
- 2. Select [**Alarm Setup >>**].
- 3. Set [**No CO2 Change Detected Alarm Off**] to [**On**].
- 4. Select [**Main**] →[**Alarm Setup >>**].
- 5. Set [**No CO2 Change Detected**] to [**Off**].

#### **WARNING**

• **Switching off [No CO2 Change Detected] alarm may result in a hazard to the patient. Always keep the patient under close surveillance.**

#### **NOTE**

• **If the alarm condition for [NO CO2 Change Detected] is triggered, the alarm message will indicated "Check Breathing. No CO2 Changes Detected".**

# **6.9 Resetting Alarms**

By pressing the  $\left(\frac{1}{2}\right)$  hardkey, you can reset the alarm system to acknowledging the ongoing alarms and enable the alarm system to respond to a subsequent alarm condition.

For physiological alarms, except the NIBP-related alarms, when the alarm system is reset:

- The alarm sound is silenced.
- A  $\sqrt{ }$  appears before the alarm message, indicating that the alarm is acknowledged.
- The icon  $\mathbb{Z}^{\setminus}$  appears in the alarm symbol area.
- The parameter numeric and alarm limits still flash.

The indication of alarm lamp for the physiological alarm depends on the alarm light setting.

- When [Alarm Light on Alarm Reset] is set to [On], the alarm lamp remains flashing.
- When [Alarm Light on Alarm Reset] is set to [Off], the alarm lamp stops flashing.

#### To set [**Alarm Light on Alarm Reset**]:

- 1. Select [**Main**] → [**Maintenance >>**] → [**User Settings >>**] → enter the required password → Select [**Ok**] to access [**User Settings**] menu.
- 2. Select [**Alarm Setup >>**] to enter the [**Alarm Setup**] menu.
- 3. Select [**Alarm Light on Alarm Reset**], and toggle between [**On**] and [**Off**].

The default setting for [**Alarm Light on Alarm Reset**] is [**On**].

Technical alarms give different alarm indicators when the alarm system is reset:

■ For some technical alarms, including the NIBP-related alarms, a  $\sqrt{\overline{}}$  appears before the alarm message and  $\gamma \$  appears in the alarm symbol area, indicating that the alarm is acknowledged. The indication of the alarm lamp depends on the alarm light setting.

- Some technical alarms are changed to the prompt messages.
- Some technical alarms are cleared. The monitor gives no alarm indications.

For details about the indications of technical alarms when the alarm system is reset, refer to [D.2 Technical Alarm Messages](#page-203-0).

# **6.10 Setting the Reminder Tone**

When the alarm volume is set to zero, or alarm is reset, the monitor can issue a periodical reminder tone. The interval of the reminder tone is 1 minute. You can switch on or off the reminder tone.

- 1. Select [**Main**] → [**Maintenance >>**] → [**User Settings >>**] → Enter required password → Select [**Ok**] to access [**User Settings**] menu.
- 2. Select [**Alarm Setup >>**] to access [**Alarm Setup**] menu.
- 3. Set [**Reminder Tone**] to [**On**] or [**Off**].

## **6.11 Latching Alarms**

The latching setting for physiological alarms defines how alarm indicators behave when you do not acknowledge them.

- If an alarm is latched, alarm indications remain presented even though alarm conditions end, except that:
	- The parameter reading and violated alarm limit stop flashing.
	- ◆ The time when the alarm is last triggered is displayed after the alarm message.
- If an alarm is not latched, the alarm indications disappear as soon as the alarm conditions end.

When the alarm system is reset, the latched physiological alarms are cleared.

To latch a physiological alarm,

- 1. Select [**Main**] → [**Maintenance >>**] → [**User Settings >>**] → Enter required password → Select [**Ok**] and then access [**User Settings**] menu.
- 2. Select [**Alarm Setup >>**].
- 3. Set [**Alarm Latch**] to [**High only**], [**High&Med**], [**All**] or [**Off**].
	- [High only]: only high priority alarms are latched;
	- ◆ [**Hi&Med**]: both high priority alarms and medium priority alarms are latched;
	- [All]: all alarms are latched; and
	- [Off]: no alarm will be latched.

Only the unacknowledged physiological alarm can be latched. The latched alarms will be cleared when the monitor enters the alarm reset state.

#### **WARNING**

• **Changing of alarm priority may affect the latching status of corresponding alarm. Determine if you need to reset the latching status for the specific alarm after changing its alarm priority.**

# **6.12 Actions for Alarm Occurrence**

When an alarm occurs, observe the following steps and take proper actions:

- 1. Check the patient's condition.
- 2. Confirm the alarming parameter or alarm category.
- 3. Identify the source of the alarm.
- 4. Take proper action to eliminate the alarm condition.
- 5. Make sure the alarm condition is corrected.

For details about how to deal with specific alarms, refer to [D Alarm Messages](#page-202-0).

## **6.13 Nurse Call**

The monitor provides a multi-function connector to output nurse call signals when a user-defined alarm occurs. To obtain a nurse call signal, use the nurse call cable (P/N: 009-003116-00) we supply to connect the hospital nurse call system to the multifunction connector of the monitor and then follow this procedure:

- 1. Select [**Main**] → [**Maintenance >>**] → [**User Settings >>**] → Enter required password → Select [**Ok**] → [**Others>>**] .
- 2. Select [**Nurse Call >>**] to access the [**Nurse Call Setup**] menu.
- 3. Select [**Signal Type**] and toggle between [**Pulse**] and [**Continuous**].
	- [Pulse]: the nurse call signal is a pulse signal and each pulse lasts 1 second. When multiple alarms occur simultaneously, only one pulse signal is output. If an alarm occurs but the previous one is not cleared yet, a new pulse signal will also be outputted.
	- **[Continuous**]: the nurse call signal lasts until the alarm ends, i.e. the duration of a nurse call signal equals to that of the alarm condition.
- 4. Select [**Contact Type**] and toggle between [**Normally Open**] and [**Normally Closed**].
	- [**Normally Open**]: Select if your hospital's nurse call relay contact is normally open.
- [**Normally Closed**]: Select if your hospital's nurse call relay contact is normally closed.
- 5. Select [**Alarm Level**] and set the alarm level for nurse call-triggering alarms.
- 6. Select [**Alarm Category**] and then select the category to which the nurse calltriggering alarms belong.

Alarm conditions are indicated to nurses only when:

- 1. The nurse call system is enabled
- 2. An alarm that meets your preset requirements occurs, and
- 3. The monitor is not in the alarm paused or silence status.

If no setting is selected from [**Alarm Level**] or [**Alarm Category**], no nurse call signal will be triggered if alarms occur.

### **WARNING**

- **To obtain the nurse call signal, use the nurse call cable (**PN: 009-003116-00**) we supply. Otherwise the nurse call function will not work and the monitor may be damaged.**
- **Do not rely exclusively on the nurse call system for alarm notification. Remember that the most reliable alarm notification combines audible and visual alarm indications with the patient's clinical condition.**

**This page intentionally left blank.**

## **7.1 Overview**

 $SpO<sub>2</sub>$  monitoring is a non-invasive technique used to measure the amount of oxygenated hemoglobin by measuring the absorption of selected wavelengths of light. The light generated in the probe passes through the tissue and is converted into electrical signals by the photodetector in the probe. The  $SpO<sub>2</sub>$  module processes the electrical signal and displays a waveform and digital values for  $SpO<sub>2</sub>$  and pulse rate.

This device is calibrated to display functional oxygen saturation. It provides the following.

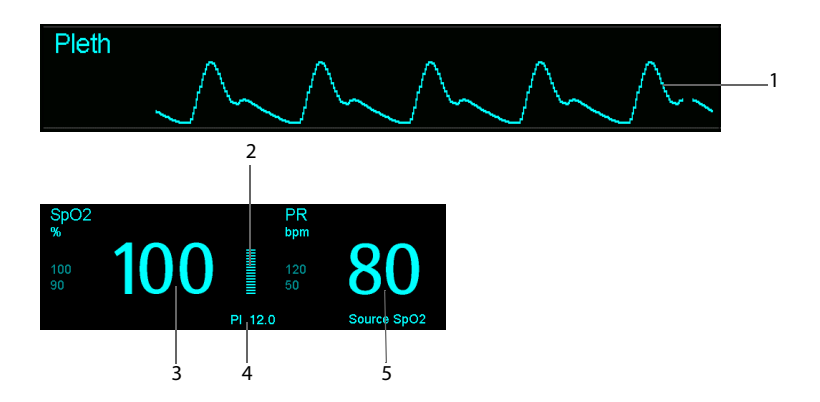

- 1. Pleth waveform (Pleth): visual indication of patient's pulse. The waveform is not normalized.
- 2. PI indicator: Graphic Indication of arterial pulse signal strength.
- 3. Oxygen saturation of arterial blood  $(SpO<sub>2</sub>)$ : percentage of oxygenated hemoglobin in relation to the sum of oxyhemoglobin and deoxyhemoglobin.
- 4. Perfusion index (PI): PI is available for Masimo SpO<sub>2</sub> module. PI gives the numerical value for the pulsatile portion of the measured signal caused by arterial pulsation. PI is an indicator of the pulsatile strength. You can also use it to assess the quality of  $SpO<sub>2</sub>$  measurement.
	- Above 1 is optimal
	- Between 0.3 and 1 is acceptable.
- Below 0.3 indicates low perfusion. When PI is below 0.3, a question mark (?) is displayed to the right of the SpO<sub>2</sub> value, indicating that the SpO<sub>2</sub> value may be inaccurate. Reposition the  $SpO<sub>2</sub>$  sensor or find a better site. If low perfusion persists, choose another method to measure oxygen saturation if possible.
- 5. Pulse rate (derived from pleth wave): detected pulsations per minute. Obtain PR through the  $SpO<sub>2</sub>$  or NIBP measurement. When simultaneously measuring NIBP and  $SpO<sub>2</sub>$ , the PR source is from  $SpO<sub>2</sub>$ .

#### **NOTE**

- **If the message "SpO2 Low Perf." or "SpO2 Weak Pulse" displays, check sensor application, re-apply or remove the sensor if necessary, to obtain a better signal.**
- **A function tester or SpO2 simulator can be used to verify the sensor functions.**
- A function tester or SpO<sub>2</sub> simulator can be used to determine the pulse rate **accuracy.**
- A function tester or SpO<sub>2</sub> simulator cannot be used to assess the accuracy of an SpO<sub>2</sub> module or an SpO<sub>2</sub> sensor.

## **7.2 Safety**

#### **WARNING**

- Only use SpO<sub>2</sub> sensors specified in this manual. Follow the SpO<sub>2</sub> sensor's **instructions for use and adhere to all warnings and cautions.**
- **When a trend toward patient deoxygenation is indicated, blood samples should be analyzed by a laboratory co-oximeter to completely understand the patient's condition.**
- **Prolonged monitoring may increase the risk of undesirable changes in skin characteristics, such as irritation, reddening, blistering or burns. Inspect the sensor site every two hours and move the sensor if the skin quality changes. Change the application site every four hours. For neonates, or patients with poor peripheral blood circulation or sensitive skin, inspect the sensor site more frequently.**

# **7.3 Identifying SpO**2 **Module**

To identify which  $SpO<sub>2</sub>$  module is incorporated into your monitor, see the company logo located at the side panel. The color of the cable connector matches the company as shown below:

- Masimo SpO<sub>2</sub> module: a purple connector with the Masimo SET logo  $\bullet$  Masimo SEL  $\cdot$
- Nellcor SpO<sub>2</sub> module: a grey connector with the Nellcor logo  $\binom{Ox_1Mx_2}{MDRSC}$

The  $SpO<sub>2</sub>$  sensor connectors are mutually exclusive.

# **7.4 Applying the Sensor**

#### **WARNING**

• **If the sensor is too tight because the application site is too large or becomes too large due to edema, excessive pressure for prolonged periods may result in venous congestion distal from the application site, leading to interstitial edema and tissue ischemia.**

#### **NOTE**

- Place the SpO<sub>2</sub> sensor so that the light source is against the application site.
- **Check if the sensor is in normal condition before monitoring. Do not use the**  SpO<sub>2</sub> sensor if the package or the sensor is found damaged.
- **Do not apply the sensor on a limb with an intravenous infusion or arterial catheter in place.**
- 1. Select an appropriate sensor according to the module type, patient category and weight.
- 2. Clean the application site. For example, remove colored nail polish.
- 3. Apply the sensor to the patient.
- 4. Select an appropriate adapter cable according to the connector type and plug this cable into the  $SpO<sub>2</sub>$  connector.
- 5. Connect the sensor cable to the adapter cable.

# **7.5 Changing SpO**2 **Settings**

## **7.5.1 Accessing SpO**2 **Menu**

By selecting the SpO2 parameter or waveform area, you can access the [**SpO2 Setup**] menu.

## **7.5.2 Adjusting the Desat Alarm**

The Desat alarm is a high level alarm notifying you of potentially life threatening drops in oxygen saturation.

Select [**Alarm Setup >>**] from the [**SpO2 Setup**] menu. From the pop-up menu, you can set low alarm limit and alarm switch for [Desat]. When the SpO<sub>2</sub> value is below the Desat alarm limit and Desat alarm switch is set to [**ON**], the message [**SpO2 Desat**] is displayed.

## **7.5.3 Setting SpO**2 **Sensitivity**

For Masimo SpO<sub>2</sub> module, you can set [Sensitivity] to [Maximum] or [Normal] in the [**SpO2 Setup**] menu.

When monitoring neonatal or non-critically ill patients who tend to move a lot, noise or invalid signals may be caused. In this case, it is recommended that the sensitivity is set to [**Low**] or [**Normal**] so that the interference caused by motion can be filtered and therefore the measurement stability can be ensured.

## **7.5.4 Changing Averaging Time**

The SpO<sub>2</sub> value displayed on the monitor screen is the average of data collected within a specific time. The shorter the averaging time is, the quicker the equipment responds to changes in the patient's oxygen saturation level. Contrarily, the longer the averaging time is, the slower the equipment responds to changes in the patient's oxygen saturation level, but the measurement accuracy will be improved. For critically ill patients, selecting shorter averaging time will help understanding the patient's state.

To set the Masimo SpO2 averaging time, select [**Averaging**] in the [**SpO2 Setup**] menu and then toggle between [**2-4 s**], [**4-6 s**], [**8 s**], [**10 s**], [**12 s**], [**14 s**] and [**16 s**].

## **7.5.5 Monitoring SpO**2 **and NIBP Simultaneously**

When monitoring  $SpO<sub>2</sub>$  and NIBP on the same limb simultaneously, you can switch [NIBP Simultaneous] on in the [SpO2 Setup] menu to lock the SpO<sub>2</sub> alarm status until the NIBP measurement ends. If you switch [**NIBP Simultaneous**] off, low perfusion caused by NIBP measurement may lead to inaccurate  $SpO<sub>2</sub>$  readings and therefore cause false physiological alarms.

### **7.5.6 Sat-Seconds Alarm Management**

With traditional alarm management, high and low alarm limits are set for monitoring oxygen saturation. During monitoring, as soon as an alarm limit is violated, an audible alarm immediately sounds. When the patient %  $SpO<sub>2</sub>$  fluctuates near an alarm limit, the alarm sounds each time the limit is violated. Such frequent alarms can be distracting. Nellcor's Sat-Seconds alarm management technique is used to reduce these nuisance alarms.

The Sat-Seconds feature is available with the Nellcor  $SDO<sub>2</sub>$  module to decrease the likelihood of false alarms caused by motion artifacts. To set the Sat-Seconds limit, select [**Sat-Seconds**] in the [**SpO2 Setup**] menu and then select the appropriate setting.

With Sat-Seconds alarm management, high and low alarm limits are set in the same way as traditional alarm management. A Sat-Seconds limit is also set. The Sat-Seconds limit controls the amount of time that  $SpO<sub>2</sub>$  saturation may be outside the set limits before an alarm sounds. The method of calculation is as follows: the number of percentage points that the  $SpO<sub>2</sub>$  saturation falls outside the alarm limit is multiplied by the number of seconds that it remains outside the limit. This can be stated as the equation:

#### Sat-Seconds= Points × Seconds

Only when the Sat-Seconds limit is reached, the monitor gives a Sat-Seconds alarm. For example, the figure below demonstrates the alarm response time with a Sat-Seconds limit set at 50 and a low  $SpO<sub>2</sub>$  limit set at 90%. In this example, the patient %  $SpO<sub>2</sub>$  drops to 88% (2 points) and remains there for 2 seconds. Then it drops to 86% (4 points) for 3 seconds, and then to 84% (6 points) for 6 seconds. The resulting Sat-Seconds are:

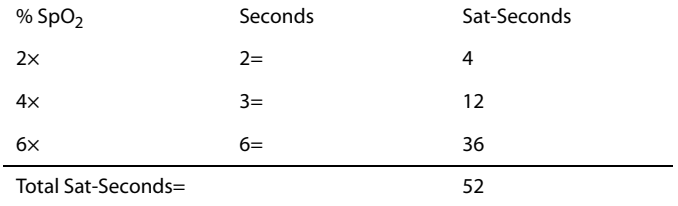

After approximately 10.9 seconds, a Sat-Second alarm would sound, because the limit of 50 Sat-Seconds would have been exceeded.

Saturation levels may fluctuate rather than remaining steady for a period of several seconds. Often, the patient %  $SpO<sub>2</sub>$  may fluctuate above and below an alarm limit, reentering the non-alarm range several times. During such fluctuation, the monitor integrates the number of %SpO<sub>2</sub> points, both positive and negative, until either the Sat-Seconds limit is reached, or the patient  $%$ SpO<sub>2</sub> re-enters the non-alarm range and remains there.

## **7.5.7 Changing the Speed of Pleth Wave**

In the [**SpO2 Setup**] menu, select [**Sweep**] and then select the appropriate setting. The faster the waveform sweeps, the wider the waveform is.

## **7.5.8 Setting the Alarm Level for SpO**2 **Sensor Off Alarm**

In the [**SpO2 Setup**] menu, select [**SpO2SensorOff Lev.**] and then select the appropriate setting.

# **7.6 Measurement Limitations**

If the SpO<sub>2</sub> measurement seems out of range or inaccurate, check the patient's vital signs. Then check the equipment and  $SpO<sub>2</sub>$  sensor. The following factors may influence the accuracy of measurement:

- Ambient light
- Physical movement
- Low perfusion
- Electromagnetic interference, such as MRI environment
- **Electrosurgical units**
- Dysfunctional hemoglobin, such as carboxyhemoglobin (COHb) and methemoglobin (MetHb)
- Presence of certain dyes, such as methylene and indigo carmine
- **IDED** Inappropriate positioning of the SpO<sub>2</sub> sensor, or use of incorrect SpO<sub>2</sub> sensor
- Drop of arterial blood flow to immeasurable
- levels caused by shock, anemia, low temperature or vasoconstrictor.

# **7.7 Masimo Information**

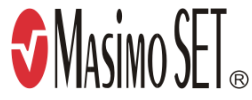

**Masimo Patents** 

This posting serves as notice under 35 U.S.C.§287(a) for Masimo patents: http:// www.masimo.com/patents.htm.

No Implied License

Possession or purchase of this device does not convey any express or implied license to use the device with unauthorized sensors or cables which would, alone, or in combination with this device, fall within the scope of one or more of the patents relating to this device.

# **7.8 Nellcor Information**

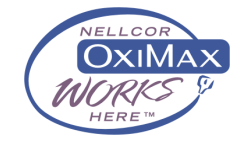

#### ■ Nellcor Patents

This posting serves as notice under 35 U.S.C.§287(a) for Covidien patents: http:// www.covidien.com/patents.

■ No Implied License

Possession or purchase of this device does not convey any express or implied license to use the device with unauthorized replacement parts which would, alone, or in combination with this device, fall within the scope of one or more of the patents relating to this device.

**This page intentionally left blank.**

## **8.1 Overview**

The pulse numeric counts the arterial pulsations that result from the mechanical activity of the heart. The pulse value can be from  $SpO<sub>2</sub>$  or NIBP. The PR parameter area displays its source.

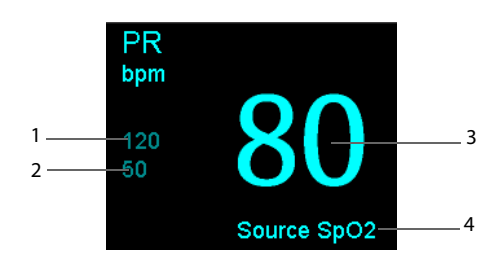

- 1. PR high limit
- 2. PR low limit
- 3. Pulse rate (PR): detected pulsations per minute
- 4. PR Source

### **NOTE**

A function tester or SpO<sub>2</sub> simulator can be used to determine the pulse rate **accuracy.**

## **8.2 PR Source**

The current pulse source is displayed in the PR parameter area. The pulse rate is:

- stored in the monitor's database and reviewed in the graphic/tabular trends.
- sent via the network to the central monitoring system, if available.

# **8.3 Pulse Tone**

You can change the pulse tone volume by adjusting [**Beat Volume**] in the [**SpO2 Setup**] menu. When a valid SpO<sub>2</sub> value exists, the system will adjust the pulse tone according to the  $SpO<sub>2</sub>$  value.

**This page intentionally left blank.**

### **9.1 Overview**

The monitor uses the oscillometric method to measure the non-invasive blood pressure (NIBP). This measurement can be used for adults, pediatric and neonatal patients. To understand how this method works, we will compare it to the auscultative method.

With auscultation, Clinicians listen to the Korotkoff sounds to determine blood pressure when using the auscultatory method. The estimated mean pressure can then be calculated with reference to these.

Since the monitor cannot hear the Korotkoff sounds to determine the blood pressure, it measures cuff pressure oscillation amplitudes. Oscillations are caused by blood pressure pulses against the cuff. The oscillation with the greatest amplitude is the mean pressure. This is the most accurate parameter measured by the oscillometric method. Once the mean pressure is determined, the systolic and diastolic pressures are calculated with reference to the mean.

The auscultation determines systolic and diastolic pressures and calculates the mean pressure. The oscillometric method measures the mean pressure and determines the systolic and diastolic pressures.

As specified by IEC 80601-2-30, NIBP measurements can be performed during electrosurgery and discharge of defibrillator.

NIBP diagnostic significance must be decided by the clinician who performs the measurement.

#### **NOTE**

• **Blood pressure measurements determined with this device are equivalent to those obtained by a trained observer using the cuff/stethoscope auscultatory method or an intra-arterial blood pressure measurement device, within the limits prescribed by the American National Standard, Manual, electronic, automated sphygmomanometers, or standards of IEC80601-2-30, EN1060-1, EN1060-3, EN1060-4 and ISO81060-2.**

#### **WARNING**

- **During NIBP measurement, the inflated cuff applies pressure on the application site. The clinician determines if NIBP measurement is suitable for the patient.**
- **Be sure to select the correct patient category setting for your patient before measurement. Incorrect patient category selection may present a safety hazard.**
- **Do not measure NIBP on patients with sickle-cell disease or on the limb where skin damage has occurred or is expected.**
- **Use clinical judgement to determine whether to perform frequent unattended blood pressure measurements on patients with severe blood clotting disorders because of the risk of hematoma in the limb fitted with the cuff.**
- **Do not use the NIBP cuff on a limb with an intravenous infusion or arterial catheter in place. This could cause tissue damage around the catheter when the infusion is slowed or blocked during cuff inflation.**
- **NIBP measurements can be affected by the measurement site, the position of the patient, patient movement, or the patient's physiologic condition. If the NIBP measurement seems out of range or inaccurate, determine the patient's vital signs by alternative means and then verify that the monitor is working correctly.**
- **Make sure the hose connecting the NIBP cuff and the monitor is not blocked, twisted, or tangled.**
- **Do not apply the cuff on the arm on the side of a mastectomy.**
- **Continuous cuff pressure due to connection tubing kinking may cause blood flow interference resulting injury to the patient.**
- **Do not modify or replace connectors of the NIBP air hose except with mindray-approved connectors. Use neonatal and infant cuffs with CM1901 hoses only. Use pediatric/adult cuffs with CM1903 hoses only.**
- **Never connect intra-arterial or intra-venous lines, or any other incompatible connectors to the NIBP hose. This can cause serious injury or death. ?**
- • **Avoid placing cuff on patient in a manner that can lead to a hose becoming kinked (hose kinking may cause inaccurate readings).**

# **9.3 Measurement Limitations**

The equipment cannot measure blood pressure when the patient's heart rate is below 40 bpm or above 240 bpm, or if the patient is on a heart-lung machine.

The equipment may fail to measure or produce inaccurate blood pressure measurements under the following conditions:

- If arterial pressure pulses are hard to detect
- In the presence of excessive and continuous patient movement such as shivering or convulsions
- During certain cardiac arrhythmias
- Rapid blood pressure changes
- Severe shock or hypothermia that reduces blood flow to the peripheries
- Obesity, where a thick layer of fat surrounding a limb dampens the oscillations

## **9.4 NIBP Measurement Mode**

There are the following modes of measuring NIBP:

- Manual: measurement on demand.
- Auto: continually repeated measurements at set intervals.
- STAT: continually rapid series of measurements over a five minute period, then return to the previous mode.
- Program: continually automatic measurement at set durations and intervals.
- Averaging: multiple NIBP measurements are taken, and the average numeric is displayed after the configured program is over.

#### **NOTE**

- **Averaging and other NIBP modes are mutually exclusive.**
- **Averaging mode is only available in the spot check mode.**
- To set the NIBP measurement mode, touch the NIBP parameter area in order to access the [**NIBP Setup**] menu.

## **9.5 MeasuringNIBP**

#### **9.5.1 Preparing the Patient**

In normal use, perform NIBP measurement on a patient who is in the following position:

- Comfortably seated
- Leas uncrossed
- Feet flat on the floor
- Back, arm and feet supported
- Middle of the cuff at the level of the right atrium of the heart.

#### **NOTE**

- **It is recommended that the patient relax as much as possible before the NIBP measurement is performed and that the patient does not talk during measurement.**
- **It is recommended that the patient sit still for 5 min before the first measurement is taken.**
- **The operator should not touch the cuff and tubing during the NIBP measurement.**
- **Other factors that have been shown to result in an overestimation of blood pressure are labored breathing, full bladder, pain etc.**

#### **9.5.2 Preparing to Measure NIBP**

- 1. Power on the monitor.
- 2. Verify that the patient category is correct. If not, select the  $\begin{pmatrix} 1 & 1 \\ 1 & 1 \end{pmatrix}$  hardkey  $\rightarrow$ [**Patient Demographics**] → [**Patient Category**] and set the patient category to [**Adult**], [**Pediatric**] or [**Neonatal**].
- 3. Connect the NIBP hose to the monitor.
- 4. Select the appropriate sized cuff by referring to the limb circumference marked on the cuff.

The width of the cuff should be 40% (50% for neonates) of the limb circumference, or 2/3 of the upper arm's length. The inflatable part of the cuff should be long enough to encircle at least 50% to 80% of the limb.

- 5. Apply the cuff to the patient's upper arm or thigh and make sure the Φ marking on the cuff is aligned with the artery. Do not wrap the cuff too tightly around the limb. It may cause discoloration, and ischemia of the extremities. Make sure that the edge of cuff is within the marked range. If it is not, use a cuff that fits properly.
- 6. Connect the cuff to the NIBP hose. Avoid compression or restriction of NIBP hose. Air must pass unrestricted through the tubing.

### **WARNING**

• **Continuous cuff pressure due to connection tubing kinking may cause blood flow interference and resultingharmful injury to the patient.**

• **Equipment use is restricted to one patient at a time.**

#### **9.5.3 Starting NIBP measurement**

Start the NIBP measurement in one of the following ways:

- **Press the <b>CA** hardkey on the monitor's front panel.
- Access [**NIBP Setup**] menu, and then select [**Start NIBP**] key to start a manual, programmed or automatic NIBP measurement with preset interval.
- Access [**NIBP Setup**] menu, and then select [**NIBP STAT**] to start a continuous NIBP measurement.

#### **WARNING**

• **Continuous non-invasive blood pressure measurements may cause purpura, ischemia and neuropathy in the limb with the cuff. Periodically examine the limb under the cuff to ensure skin color and integrity. If anything abnormal is seen, move the cuff to another site or stop the non-invasive blood pressure measurements immediately.**

#### **9.5.4 Stopping NIBP Measurement**

- **Press the**  $\left($  $\mathcal{L}$  hardkey on the monitor's front panel to stop a manual NIBP measurement, or a continuous NIBP measurement.
- Access [NIBP Setup] menu and then select [Stop All] to stop all the NIBP measurement, including manual, continuous, and auto NIBP measurement.

### **9.5.5 Initiating An NIBP Averaging Program**

An NIBP averaging program displays the average of multiple NIBP readings. To initiate an NIBP averaging program, follow this procedure:

- 1. Set [**Spot Check**] to [**On**] to enter the spot check mode. See section *[2.6.2 Spot](#page-35-0)  [Check Mode](#page-35-0)* for how to enter the spot check mode.
- 2. Enter the [**NIBP Setup**] menu.
- 3. Set [**Mode**] to [**Averaging**].
- 4. Select [**Program**].
- 5. Select [**Start NIBP**].

### **9.5.6 Correcting the Measurement when Cuff is not at Heart Level**

Apply the cuff to a limb at the same level as the patient's heart. If the cuff is not at the heart level, do the following to the displayed value:

- Add 0.75 mmHg (0.10 kPa) for each centimetre higher, or
- Deduct 0.75 mmHg (0.10 kPa) for each centimeter lower.

# **9.6 Understanding the NIBP Numerics**

#### **9.6.1 NIBP Numerics for a Single Measurement**

The NIBP display generally shows numerics as shown below. Your display may be configured to look slightly different.

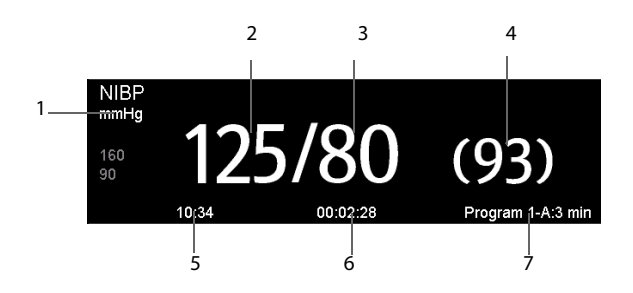

- 1. Unit of pressure: mmHg or kPa
- 2. Systolic pressure
- 3. Diastolic pressure
- 4. Mean pressure obtained after the measurement and cuff pressure obtained during the measurement
- 5. Time of last measurement
- 6. Time remaining to next measurement
- 7. Measurement mode

### **9.6.2 NIBP Numerics for an Averaging Program**

The following figure shows the NIBP numerics for an averaging program.

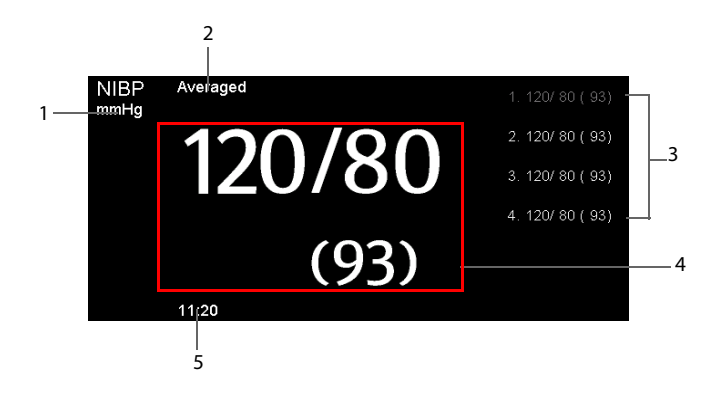

- 1. Unit of pressure: mmHg or kPa
- 2. Prompt after the program is over
- 3. The readings of each measurement for a program (the first measurement is grayed out when it is configured to be discarded)
- 4. Averaging reading (the most recent reading is displayed if the averaging program is not complete)
- 5. Time of last measurement

# **9.7 Setting NIBP**

Select the NIBP parameter area to access the [**NIBP Setup**] menu.

#### **9.7.1 Setting NIBP Measurement Mode**

To set the NIBP measurement mode, follow this procedure:

- 1. Enter the [**NIBP Setup**] menu.
- 2. Set [**Mode**].
	- **Single**: the monitor displays a single NIBP numeric after a single measurement is complete.
	- **Averaging:** the monitor displays an averaged NIBP numeric after the configured averaging program is complete.

### **NOTE**

• **This setting is only available in the spot check mode.**

### **9.7.2 Configuring an NIBP Averaging Program**

To configure the NIBP averaging program, follow this procedure:

- 1. Select [**Main**] → [**Maintenance>>**] → [**User Settings>>**] → Enter the required password → Select [**Ok**].
- 2. Select [**BP Averaging Setup>>**].
- 3. Select a desired program, such as [**Program 1>>**] and configure the following settings:
	- Name: input a name for the averaging program.
	- **Number of Measurements:** select the number of measurements that are taken for the averaging program.
	- **Discard First Reading: select whether to discard the first measurement** numeric.
	- **Delay to Start**: select a delay time for starting the first measurement, or select not to delay the first measurement.
	- **Time Between Readings: select the interval between automatic** measurements for the averaging program.

### **NOTE**

• **The monitor adds a measurement to an averaging program automatically if only two measurement numerics are used to calculate an average and the difference between the two measurements being used in the average is greater than 5 mmHg.**

### **9.7.3 Setting Interval**

In [**NIBP Setup**] menu, you can select [**Interval**] and set to:

- [**Manual**]: NIBP measurement is started manually.
- [**1 min**], [**2 min**], [**2.5 min**], [**3 min**], [**5 min**], [**10 min**], [**15 min**], [**20 min**], [**30 min**], [**1 h**], [**1.5 h**], [**2 h**]: The monitor automatically measures NIBP based on the specified time interval.
- [**Program 1**] and [**Program 2**]: The monitor automatically measures NIBP based on a program configured by user.

#### **NOTE**

• **This setting is not available when an NIBP averaging program is selected.**

### **9.7.4 Setting the Initial Cuff Inflation Pressure**

You can set the initial cuff inflation pressure manually. In the [**NIBP Setup**] menu, select [**Initial Pressure**] and then select the appropriate setting.

The initial inflation pressure range is as follows:

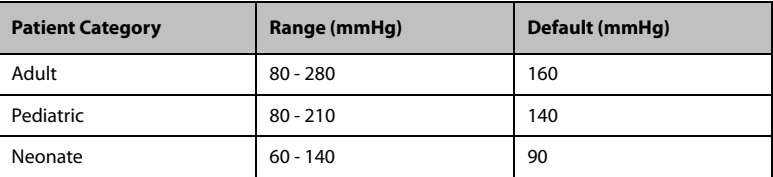

### **NOTE**

• **For known hypertensive patients, you need to set the initial cuff pressure to a higher value to reduce the measurement time.**

### **9.7.5 Setting NIBP End Tone**

The monitor can issue a reminder tone at the completion of NIBP measurement. The NIBP End Tone is off by default. You can switch it on by accessing the [**NIBP Setup**] menu.

### **9.7.6 Switching On/Off Measurement on Clock**

In auto measuring mode, if the clock is enabled, the NIBP automatic measurement interval will be synchronized with the real time clock.

For example, if [**Clock**] is set to [**On**], and [**Interval**] is set to [**20 min**], and then you start an NIBP auto measurement at 14: 03, the next measurement will be taken at 14: 20, and the following measurement time will be 14:40, 15:00 and so on.

### **9.7.7 Configuring a Custom Program**

In the [**NIBP Setup**] menu, you can select [**Custom Program>>**] to configure the duration of automatic measurement cycle, and the time interval between two NIBP measurements. You can define two programs, respectively program 1 and program 2. Each program can at most include five cycles: A, B, C, D, and E. In each cycle, the [**Duration**] and [**Interval**] can be set individually.

 You can start the programmed NIBP measurement manually, and then the monitor automatically performs the measurement based on the cycle and interval you have defined. To start the sequence measurement, follow this procedure:

- 1. Select the NIBP parameter window to enter the [**NIBP Setup**] menu.
- 2. Set [**Interval**] to [**Program 1**] or [**Program 2**].
- 3. Select [**Start NIBP**], or Press the **Computer of the hardkey.**

When the programmed NIBP measurement is in use, the NIBP parameter area displays as follows:

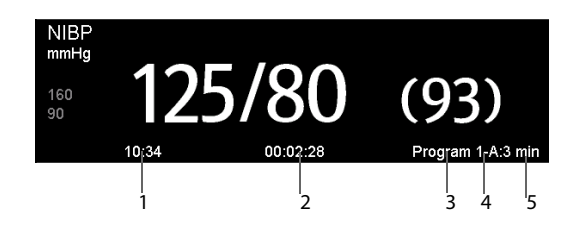

- 1. Time of last measurement
- 2. Time remaining to next measurement
- 3. Program name
- 4. Cycle name
- 5. NIBP measurement Interval

### **9.7.8 Setting NIBP Alarm Properties**

Select [**Alarm Setup>>**] from [**NIBP Setup**] menu. You can set the alarm properties for this parameter in the popup menu.

#### **9.7.9 Setting the Pressure Unit**

- 1. Select [**Main**] → [**General Setup >>**] → [**Unit Setup >>**].
- 2. In the popup menu, select [**Pressure**] and toggle between [**mmHg**] and [**kPa**].

## **9.8 Assisting Venous Puncture**

You can use the NIBP cuff to cause sub-diastolic pressure to block the venous blood vessel and therefore help venous puncture.

- 1. Select [**VeniPuncture >>**] from the [**NIBP Setup**] menu. In the pop-up menu, verify that the [**Cuff Press.**] value is appropriate. Change it if necessary.
- 2. Select the [**VeniPuncture**] key.
- 3. Puncture vein and draw blood sample.
- 4. When the puncture is complete, select [**VeniPuncture**] key, or press the hardkey on the monitor's front panel to deflate the cuff. The cuff deflates automatically after a set time if you do not deflate it.

During puncture, the NIBP display shows the real-time inflation pressure of the cuff, destination inflation pressure, and the remaining time in venous puncture mode.

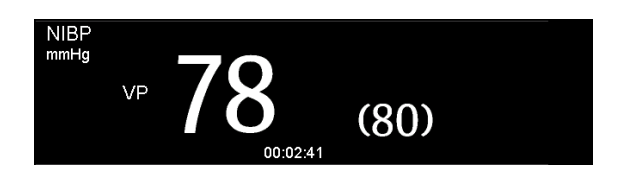

# **9.9 Care and Cleaning of Reusable Cuffs**

Accuracy of cuff-pressure transducers/indicators is to be verified at intervals specified by the manufacturer.

### **9.9.1 Reusable Cuffs with Bladders**

Take out the bladder before cleaning and disinfecting the cuff.

### **9.9.2 Cleaning**

Hand or machine washes the cuff in warm water or with mild detergent. Clean the bladder with a damp cloth. Air dry the cuff thoroughly after washing.

#### **NOTE**

• **Machine washing may shorten the service life of the cuff.**

#### **9.9.3 Disinfection**

Disinfect the cuff with a cloth dampened in 70% isopropanol or with ultraviolet light. Also disinfect the bladder with ultraviolet light.

### **NOTE**

#### • **Prolonged use of disinfectant may cause discoloration of the cuff.**

Replace the bladder after cleaning and disinfecting the cuff:

- 1. Place the bladder on the top of the cuff (as shown below).
- 2. Roll the bladder lengthwise and insert it into the large opening.

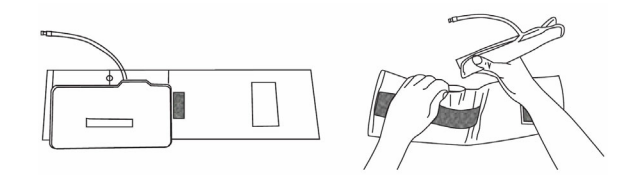

- 3. Hold the hose and the cuff and shake the complete cuff until the bladder is in position.
- 4. Thread the hose from inside the cuff, and out through the small hole under the internal flap.

### **9.9.4 Reusable Bladderless Cuffs**

Clean cuffs with warm water and a mild detergent. Do not use a detergent containing hand conditioners, softeners, or fragrances.

#### **Antimicrobial Definition**

Bladderless cuffs are treated with an antimicrobial coating. Antimicrobial technology effectively controls a broad spectrum of bacteria, fungi, algae and yeasts on a wide variety of treated substrates.

## **10.1 Overview**

The monitor can measure temperature with any one of the following temperature modules:

- The SmarTemp™ Module.
- Exergen TemporalScanner™ Thermometer

# **10.2 Monitoring Temp with SmarTemp™ Module**

The SmarTemp™ Temp module is intended for monitoring oral, axillary and rectal temperature of adult and pediatric patients and axillary temperature of neonatal patients.

Temperature can be measured in either Predictive mode or Monitor mode. The default is Predictive mode.

#### **WARNING**

- **Do not take oral temperature on the infant (0-3 years).**
- **Do not take rectal temperature on the neonate (0-28 days).**
- **Use only the specified temperature probe and probe cover. Using other probe or probe cover, or not using probe cover may cause damage to the monitor or failure to meet the declared specifications in this manual.**
- **The temperature probe cover is disposable. Re-use of probe cover may result in patient cross-contamination.**
- **Use disposable probe covers for temperature measurement. Failure to use a probe cover can cause inaccurate temperature readings, and patient crosscontamination.**
- **Check the disposable probe cover for damage before using. Never use any probe cover that show signs of damage or contamination for temperature measurement.**
- **Be careful to avoid damaging the temperature probe. Place the temperature probe in the probe well when not in use.**
- **Prior to taking a temperature, instruct the patient not to bite down on the probe, as patient injury and damage to the probe may result.**
- **Ensure that probe covers are disposed of according to local regulations or hospital's requirements.**
- **Accuracy verification of the temperature module is required every two years or according to your hospital's policy. Please contact Mindray Technical Support department if accuracy verification is needed.**

#### **NOTE**

- **Patient actions may interfere with oral temperature measurements. Ingesting hot or cold liquids, eating food, chewing gum, brushing teeth, smoking, or performing strenuous activities may affect temperature readings for up to 20 minutes after ending the activity.**
- **In the axillary mode, the probe should directly contact the patient's skin. Measuring through patient's clothes or long-term exposure of patient's armpit to the air may result in inaccurate temperature readings.**
- **Choose appropriate probe according to measurement site. Using the incorrect probe may cause patient's discomfort and inaccurate measurements.**
- **Improper use of probe may also cause patient's discomfort and inaccurate measurements.**
- **In the rectal mode, incorrect probe placement may result in bowel perforation.**
- **Hospital staff should wash their hands after the patient's temperature measurement is taken. This will significantly reduce the risk of cross contamination and nosocomial contamination.**

### **10.2.1 Setting Temp**

Select Temp parameter area to access [**Temp Setup**] menu. You can set:

- Temp type: [**Predictive**] or [**Monitor**].
- $\blacksquare$  Temperature measurement site: the measurement site is related to the probe type. When using oral/axillary probe, you can select the site [**Oral**] and [**Axillary**]; when using rectal probe, you can select [**Rectal**].

You can select the temperature type and measurement site only when the probe is in the probe well.

## **10.2.2 Preparation**

#### **10.2.2.1 Selecting Measuring Site**

The temperature module can be configured with 2 types of temperature probe:

■ oral/axillary probe (blue), and

#### ■ rectal probe (red)

Use the blue oral/axillary probe with blue probe well, and use the red rectal probe with red well.

Be sure to select correct probe according to the measurement site.

- Oral/Axillary probe: this probe type is intended for taking oral or axillary temperature of adult and pediatric patients, or axillary temperature for neonatal patients.
- Rectal probe: this probe type is intended for taking rectal temperature for adult and pediatric patients.

When oral/axillary probe is used, the measurement site will automatically be set to [**Oral**]. You can change the site in [**Temp Setup**] menu.

#### <span id="page-106-0"></span>**10.2.2.2 Taking a Temperature in Predictive Mode**

- 1. Make sure that the probe is placed in the probe well.
- 2. Make sure that the temperature measurement type and site settings are correct.
- 3. Remove the probe from the probe well and insert it into a cover in the probe cover pack. Press the probe handle down firmly until the cover engages with the probe.

The temperature module starts to warm up when the probe is taken out of the probe well. The message "Temp Warming Up" displays in Temp parameter area. The warming up time is about 2 seconds at room temperature. The monitor sounds two beeps and displays the message "Temp Prediction Ready" on the screen when warm-up is complete. Then you can place the probe at the measurement site.

- 4. Place the probe at the measurement site and wait until the measurement stabilizes. When the dynamic symbol  $\Box$  appears, it indicates that the monitor starts to take the measurement.
	- When taking an oral temperature, apply the probe under the patient's tongue from either side of the mouth. Make sure that the probe reaches the rear sublingual pocket. Have the patient close his/her lips to hold the probe. Use your hand to hold the probe in place. Make sure that the probe contacts with the patient's oral tissue throughout the measurement.
	- When taking an axillary temperature, lift the patient's arm to expose the entire armpit. Apply the probe as high as possible in the armpit. Check that the probe tip is completely surrounded by the axillary tissue. Lower the patient's arm so that it is tightly placed at the patient's side. Keep the patient's arm and the probe in place throughout the measurement.
	- When taking a rectal temperature, separate the patient's buttocks with one hand, and gently glide the probe 0.6 inch (1.5 cm) inside the rectum with the other hand. For pediatric patients, the depth of insertion is less. Tilt the probe so that it always contacts with patient's tissue. Lubricant can be used in rectal mode.

The monitor sounds a beep when the temperature measurement is complete.

5. Withdraw the probe. Firmly press the ejection button on the top of the probe to eject the probe cover. Replace the probe into the probe well.

In Predictive mode, the monitor automatically enters Monitor mode in the following cases:

- Accurate temperature is not reached.
- Neither measurement is taken nor is the probe replaced in the probe well in 60 seconds after the probe is withdrawn from the well.

The temperature type automatically changes to Predictive mode when the probe returns to the probe well.

#### **NOTE**

- **In Predictive mode, place the temperature probe at the measurement site as soon as probe warmup is complete; otherwise, an inaccurate temperature reading may result.**
- **In Predictive mode, if the probe temperature is high due to the environmental temperature or other causes, cool the probe and then measure the patient's temperature.**
- **The temperature reading displays continuously until the probe is again removed from the probe well.**

#### **10.2.2.3 Taking a Temperature in Monitor Mode**

To measure a temperature in the Monitor mode,

- 1. Make sure that the probe is placed in the probe well.
- 2. Make sure that the temperature measurement type and site settings are correct.
- 3. Remove the probe from the probe well and insert it into a cover in the probe cover pack. Press the probe handle down firmly until the cover engages with the probe.
- 4. Place the probe at the measurement site and then the monitor measures the site temperature. Refer to Step 4 in [10.2.2.2 Taking a Temperature in Predictive Mode](#page-106-0) for how to place a probe.
- 5. Withdraw the probe. Firmly press the ejection button on the top of the probe to eject the probe cover. Replace the probe into the probe well.

#### **NOTE**

• **In Monitor mode, record the measured value prior to taking the probe away from the measurement site. The monitor will automatically stop measuring temperature after 10 minutes from the start of the measurement.**
## **10.2.3 Disinfecting Temperature Probe**

The recommended disinfectants include: ethanol 70%, isopropanol 70%, glutaraldehyde-type 2% liquid disinfectants

To disinfect the temperature probe:

- 1. Disconnect the temperature probe from Temp connector.
- 2. Disinfect the probe with a soft cloth dampened with the recommended disinfectant.
- 3. Wipe off all the remaining disinfectants from the probe with a soft cloth dampened with water.
- 4. Dry the probe in a cool place.

#### **WARNING**

• **Properly dispose of the used soft cloth.**

# **10.3 Monitoring Temp with Exergen TemporalScanner™ Thermometer**

The TemporalScanner™ thermometer measures the temperature of the skin over the temporal artery. Operation is based on measuring the natural thermal infrared radiation emitted from the surface of the skin over the temporal artery.

The TemporalScanner™ is a handheld infrared thermometer used by medical professionals for the intermittent measurement of human body temperature of people of all ages, by scanning the forehead skin over the temporal artery.

### **10.3.1 Safety Information**

#### **WARNING**

- **Use this product only for its intended use as described in this manual.**
- **Keep the TemporalScanner™ away from electromagnet interference.**
- **Do not take temperature over scar tissue, open sores or abrasions.**
- **The thermometer is not shockproof. Do not drop it or expose it to electrical shocks.**
- **Do not use this thermometer if it is not working properly, if it has been exposed to temperature extremes, damaged, been subject to electrical shocks or immersed in water.**
- **There are no parts that you can service yourself except for the battery, which you should replace when low by following the instructions in this manual. For service, repair, or adjustments, return your thermometer to Mindray.**
- **No modification of this equipment is allowed.**
- **Never drop or insert any object into any opening, unless stated in this manual.**
- **If your thermometer is not used regularly, remove the battery to prevent possible damage due to chemical leakage.**
- **Follow the battery manufacturer's recommendations or your hospital policy for the disposal of used batteries.**

## **10.3.2 Taking a Temperature with the TemporalScanner™**

#### **10.3.2.1 Understanding the Measurement sites**

Recommended measurement sites are: temperature at the temporal artery area or temperature behind the ear.

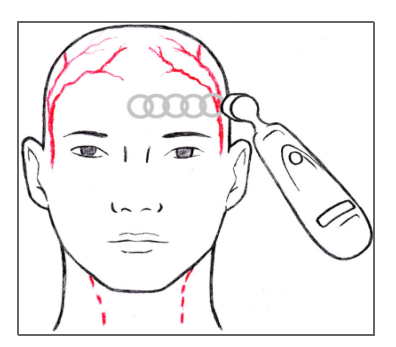

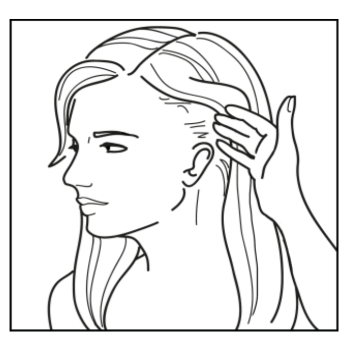

Temporal Artery Area **Behind the Ear** 

Alternate sites when temporal artery or behind ear are unavailable:

- Femoral artery: slowly slide the probe across groin.
- Lateral thoracic artery: slowly scan side-to-side in the area, midway between the axilla and the nipple.

#### **10.3.2.2 Taking a Temperature on an Infant**

To take a temperature on an infant, follow this procedure:

1. Place probe flush on center of forehead and depress button. Keeping button depressed, slowly slide probe mid-line across forehead to the hair line.

2. Release button remove from head and read measurement.

## **NOTE**

- **The preferred site is the temporal artery area. Unless visibly diaphoretic, one measurement here is typically all that is required.**
- **If the temporal artery is covered, then the area behind the ear, if exposed, can be an alternate site.**
- **Measure straight across the forehead and not down side of face.**
- **Brush the hair aside if covering the area to be measured. Measurement site must be exposed.**

#### **10.3.2.3 Taking a Temperature on an Adult**

To take a temperature on an adult, follow this procedure:

- 1. Slide across forehead. Place probe flush on center of forehead and depress button. Keeping button depressed slowly slide probe mid-line across forehead to the hair line.
- 2. Slide behind ear. Keeping button depressed, lift probe from forehead, touch behind ear halfway down the mastoid process and slide down to the soft depression behind the earlobe.
- 3. Release button and read measurement.

## **NOTE**

- **Measure only the up-side on a patient in a lateral position. The down-side will be insulated preventing the heat from dissipating, resulting in falsely high readings.**
- **Think of a sweatband. Measure straight across the forehead and not down the side of the face. At mid-line, the temporal artery is about 2 mm below the surface, but can go deeply below the surface on the side of the face.**
- **Measure exposed skin. Brush the hair and bangs aside if covering the area to be measured.**

## **10.3.3 Understanding the Numerics**

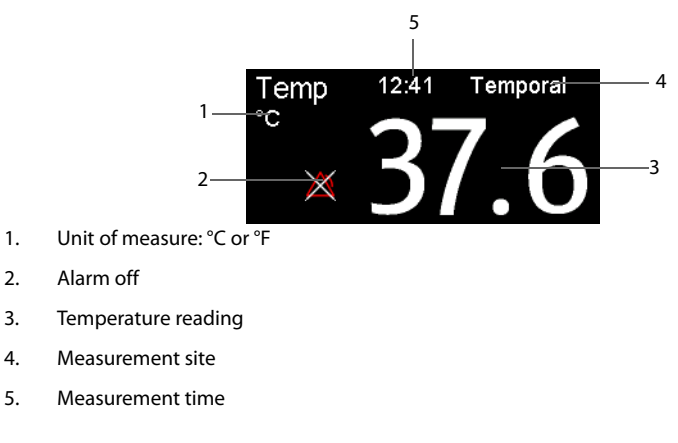

## **NOTE**

• **The temperature alarm is always off when using the TemporalScanner™.**

## **10.3.4 Understanding the TemporalScanner™ Thermometer LED Display**

The following chart summarizes the conditions that may occur while the TemporalScanner™ is in use, and the associated indications:

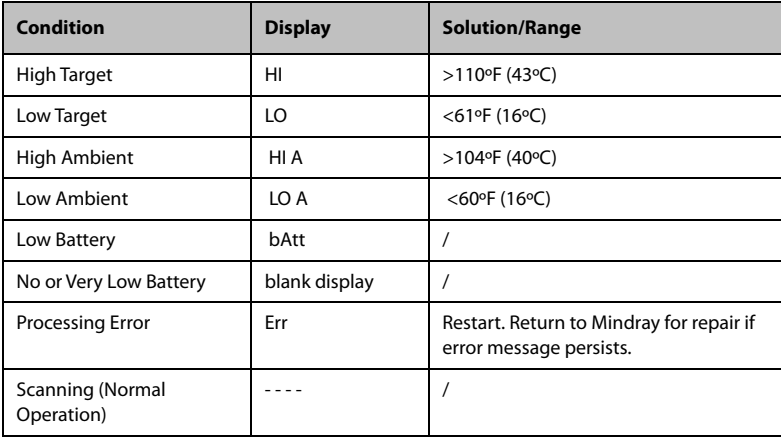

## **10.3.5 Fahrenheit or Celsius Conversion**

The TemporalScanner™ can be used in either °F or °C. To convert from one scale to the other, the only tools necessary are a paper clip and the tip of a small screwdriver.

To convert to Fahrenheit or Celsius:

- 1. Bend one leg of a paper clip and insert it into the hole in the side of the plastic housing.
- 2. Push to release the battery cover, and then remove the battery.
- 3. Slide the switch to left (Celsius) or right (Fahrenheit) with the tip of a screwdriver.
- 4. Replace battery and cover.

## **10.3.6 Replacing the Battery**

To replace the battery, follow this procedure:

- 1. Bend one leg of a paper clip and insert it into the pinhole in the side of the plastic housing.
- 2. Push to release the battery cover, and then remove the battery.
- 3. Replace the battery into the compartment.
- 4. Reinstall the battery cover.

## **10.3.7 Troubleshooting**

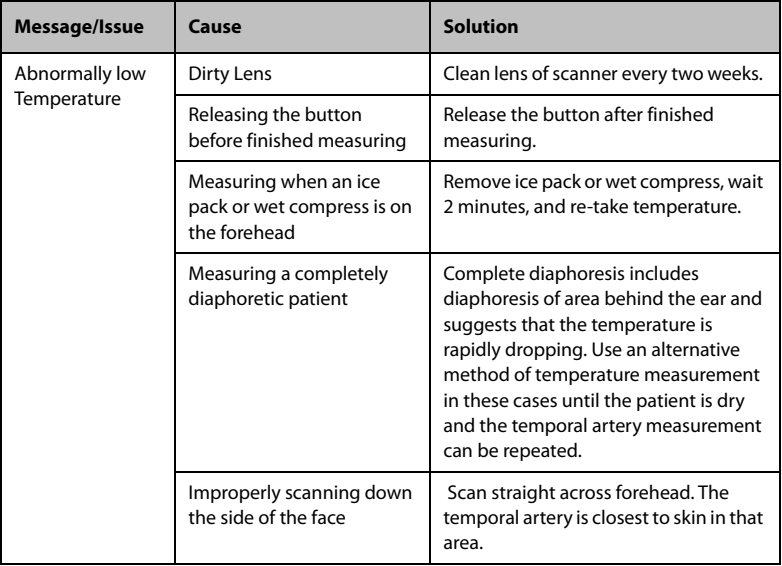

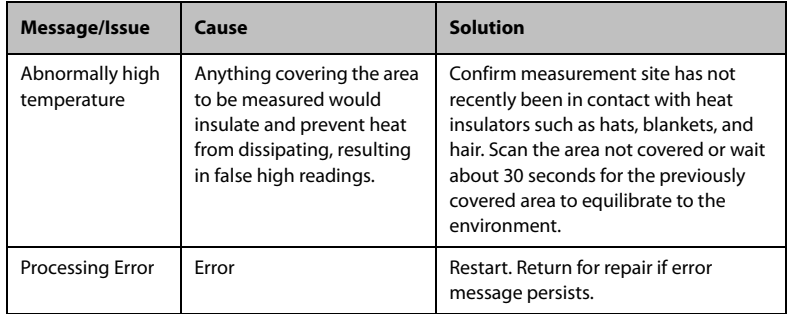

## **10.3.8 Cleaning the TemporalScanner™ Thermometer**

## **WARNING**

- **Never use abrasive materials (such as steel wool or silver polish), or erosive cleaners (such as acetone or acetone-based cleaners).**
- **Never immerse any part of the product in liquids or allow liquid to enter the interior.**
- **When cleaning or disinfecting the product, avoid pouring any liquid on the thermometer.**

You should clean the product as per your hospital's regulations after each use. Sterilization is not allowed for the product.

■ Cleaning the case

The TemporalScanner™ case can be wiped down using a cloth dampened with 70% isopropyl alcohol. The industrial grade housing and design of the electronic components allow for completely safe cleaning with 70% isopropyl alcohol but should not be immersed in fluid or autoclaved.

■ Cleaning the sensor lens

Dirt, greasy films or moisture on the lens will interfere with the passage of infrared heat and affect the accuracy of the product.

Clean the lens every two weeks with a cotton swab dipped in alcohol. Use only light force for cleaning, to avoid damaging the lens. Water can be used to remove any residual film left by the alcohol. Do not use bleach or other cleaning solutions on the sensor lens.

# **11.1 Overview**

 $CO<sub>2</sub>$  monitoring is a continuous, non-invasive technique for determining the concentration of  $CO<sub>2</sub>$  in the patient's airway by measuring the absorption of infrared (IR) light of specific wavelengths.  $CO<sub>2</sub>$  has its own absorption characteristic and the amount of light passing through the gas probe depends on the concentration of the measured  $CO<sub>2</sub>$ . When a specific band of IR light passes through respiratory gas samples, some of the IR light will be absorbed by the  $CO<sub>2</sub>$  molecules. The amount of IR light transmitted after it has been passed through the respiratory gas sample is measured with a photodetector. From the amount of IR light measured, the concentration of  $CO<sub>2</sub>$  is calculated.

The  $CO<sub>2</sub>$  measurement is used to monitor the patient's respiratory status.

 $CO<sub>2</sub>$  monitoring is intended for adult, pediatric and neonatal patients.

# **11.2 Safety**

### **WARNING**

- **Remove the airway sampling line from the patient's airway while nebulized medications are being delivered.**
- Leakage in the breathing or sampling system may cause the displayed EtCO<sub>2</sub> **values to be significantly low. Always make sure that all components are securely connected.**
- EtCO<sub>2</sub> values measured from the CO<sub>2</sub> module may differ from those of from **the blood gas analysis.**
- **Route all tubing away from the patient's throat to avoid strangulation.**
- **Inspect the airway for a tight connection and make proper settings before attaching it to the patient.**
- Squeezing or bending the sampling line during the CO<sub>2</sub> measurement may cause inaccurate CO<sub>2</sub> readings or no reading.

# **11.3 Measurement Limitations**

The following factors may influence the measurement accuracy:

- Leaks or internal venting of sampled gas
- Mechanical shock
- Cyclic pressure up to 10 kPa (100 cmH<sub>2</sub>O)
- Other sources of interference, if any

Measurement accuracy may be affected by the breath rate and inspiration/expiration ratio (I: E ratio) as follows:

- EtCO<sub>2</sub> value is within specification for breath rate  $\leq 60$  bpm and I/E ratio  $\leq 1:1$ ;
- EtCO<sub>2</sub> value is within specification for breath rate  $\leq$  30 bpm and I/E ratio  $\leq$  2:1.

Measurement accuracy is unspecified for breath rate larger than 60 bpm.

# **11.4 CO**2 **Display**

The  $CO<sub>2</sub>$  parameter and waveform areas provide FiCO<sub>2</sub> measurement, EtCO<sub>2</sub> measurement, awRR measurement, and a  $CO<sub>2</sub>$  waveform.

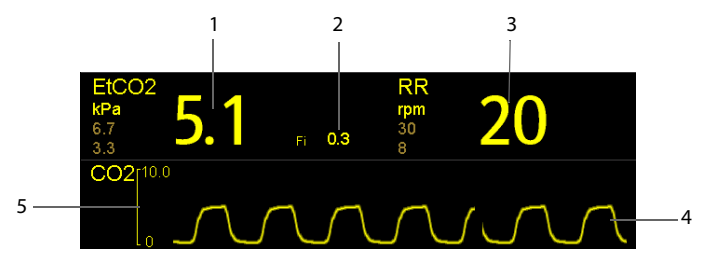

- 1. End tidal  $CO<sub>2</sub>$  (EtCO<sub>2</sub>)
- 2. Fraction of inspired  $CO<sub>2</sub>$  (FiCO<sub>2</sub>)
- 3. Airway respiration rate (RR)
- 4.  $CO<sub>2</sub>$  waveform
- 5. Scale

# **11.5 Automatic CO**2 **Module Zeroing**

The  $CO<sub>2</sub>$  module performs zero calibration automatically when needed.

#### **NOTE**

The CO<sub>2</sub> module temporally stops measuring during zeroing.

# **11.6 Measuring CO<sub>2</sub>**

## **CAUTION**

- **Connect an exhaust tube to the gas outlet connector of the monitor to remove the calibration gases to a scavenging system.**
- **Connect the gas outlet to the scavenging system when performing the measurement.**
- **Check that the alarm limit settings are appropriate before taking measurement.**

To measure  $CO<sub>2</sub>$ , follow this procedure:

- 1. Select an appropriate sampling line according to the patient category.
- 2. Connect the sampling line to the  $CO<sub>2</sub>$  adapter that is installed on the monitor.

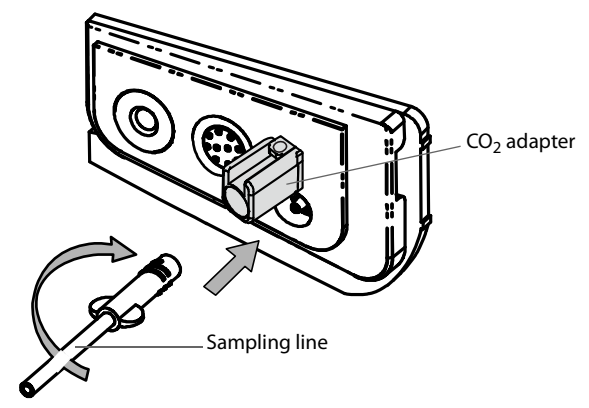

- 3. Connect the other end of the sampling line to the patient.
	- For intubated patients requiring an airway adapter, install the airway adapter between the patient circuit and the ventilator Y-piece.

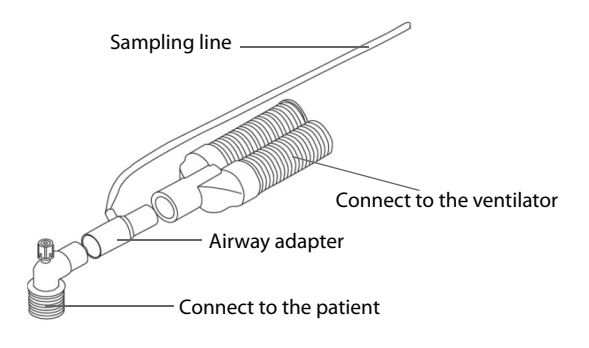

For non-intubated patients, place the nasal cannula onto the patient as shown in the figure below.

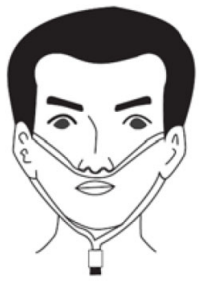

4. Connect the  $CO<sub>2</sub>$  gas outlet to the scavenging system with an exhaust tube.

 $CO<sub>2</sub>$  can be measured after the start-up is complete.

## **NOTE**

• **If not necessary, do not disconnect the CO**<sup>2</sup> **adapter from the equipment after the first installation.This reduces the risk of the CO**<sup>2</sup> **adapter becoming lost or damaged.**

# **11.7 Changing CO**2 **Settings**

## **11.7.1 Changing CO**2 **Alarm Settings**

To change the  $CO<sub>2</sub>$  alarm settings, follow this procedure:

- 1. Select the CO<sub>2</sub> numeric area or waveform area to enter the [CO2 Setup] menu.
- 2. Select [**Alarm Setup>>**].
- 3. Set the following alarm properties:
	- Switch on or switch off the alarms.
	- Adjust the alarm limits and alarm priority.

## **11.7.2 Setting the "No CO2 Changes Detected" Alarm Delay**

The monitor will alarm if the patient has stopped breathing for longer than the preset time of the "No CO2 Changes Detected" Delay.

To set the delay time, follow this procedure:

- 1. Select the CO<sub>2</sub> numeric area or waveform area to enter the [CO2 Setup] menu.
- 2. Select [**Delay Time**] and then select the appropriate setting.

## **11.7.3 Setting the CO**2 **Waveform**

To set the  $CO<sub>2</sub>$  waveform, follow this procedure:

- 1. Select the CO<sub>2</sub> numeric area or waveform area to enter the [**CO2 Setup**] menu.
- 2. Set [**Wave Type**], [Sweep] and [Scale] of the CO<sub>2</sub> waveform.
	- ◆ Select [**Wave Type**] and toggle between [**Draw**] and [**Fill**].

[Draw]: The CO<sub>2</sub> wave is displayed as a solid line waveform.

[Fill]: The CO<sub>2</sub> wave is displayed as a filled waveform area.

- Select [Sweep] and then select the appropriate setting. The faster the wave sweeps, the wider the wave is.
- Select [Scale] and then change the size of the CO<sub>2</sub> waveform.

## **11.7.4 Entering the Standby Mode**

You can set the  $CO<sub>2</sub>$  module to one of the following modes according to the module status:

- Select [**Measure**] mode when you want to use the CO<sub>2</sub> module for monitoring.
- Select [**Standby**] mode when not using the CO<sub>2</sub> module.

The Accutorr 7 monitor is preset to monitor when the it is turned on and the  $CO<sub>2</sub>$ accessory is connected. The preset operating mode of the  $CO<sub>2</sub>$  module is Measure. It is recommended to place the  $CO<sub>2</sub>$  pump in Standby when it is not being used to preserve the pump's longevity.

You can proceed as follows to enter the Standby mode:

- 1. Select the  $CO<sub>2</sub>$  numeric area or waveform area to enter the [CO2 Setup] menu.
- 2. Set [**Operating Mode**] to [**Standby**].

## **11.7.5 Setting the Auto Standby**

The  $CO<sub>2</sub>$  pump enters the Standby mode after the Auto Standby time has elapsed since the last detected breath.

To configure the period of time to automatically enter the Standby mode, follow this procedure:

- 1. Select the CO<sub>2</sub> parameter area or waveform area to enter the [**CO2 Setup**] menu.
- 2. Set [**Auto Standby**].

## **11.7.6 Setting Humidity Compensation**

The  $CO<sub>2</sub>$  module is configured to compensate  $CO<sub>2</sub>$  readings for either Body Temperature and Pressure, Saturated Gas (BTPS), to account for humidity in the patient's breath, or Ambient Temperature and Pressure, Dry Gas (ATPD).

- ATPD:  $P_{co2}(mmHg) = CO_2(vol\%) \times P_{amb}/100$
- BTPS:  $_{co2}(mmHg) = CO_2(vol\%) \times (P_{amb} 47)/10$

Where,  $P_{CO2}$  = partial pressure, vol% = CO<sub>2</sub> concentration,  $P_{amb}$  = ambient pressure, and unit is mmHg.

To set the humidity compensation, follow this procedure:

- 1. Select the CO<sub>2</sub> numeric area or waveform area to enter the [CO2 Setup] menu.
- 2. Set [**BTPS Compensation**] to [**On**] or [**Off**].

## **11.7.7 Setting Gas Compensation**

The presence of interfering gas affects the  $CO<sub>2</sub>$  measurement. To get the best possible measurement result, it is important to set the gas compensation. The configured concentration of the interfering gas should be in accordance with its actual proportion.

### **WARNING**

#### • **Make sure to use the appropriate compensations. Inappropriate compensations may cause inaccurate measurement values and result in misdiagnosis.**

To set the gas compensation, follow this procedure:

- 1. Select the CO<sub>2</sub> numeric area or waveform area to enter the [CO2 Setup] menu.
- 2. Set the  $O_2$ , N<sub>2</sub>O and AA compensation according to the actual amount of the respective gas in the ventilation gas mixture.

## **11.7.8 Automatic Barometric Pressure**

The  $CO<sub>2</sub>$  module has the function of automatic barometric pressure compensation.

## **11.7.9 Calibrating the CO**2 **Module**

A calibration should be performed once a year or when the readings go far beyond the specified measurement range. For details on calibrating the  $CO<sub>2</sub>$  module, refer to 17.6 Calibrating  $CO<sub>2</sub>$ .

# <span id="page-120-0"></span>**12.1 Overview**

The Early Warning Score (EWS) is a simple physiological scoring system suitable for bedside application. The ability of a modified Early Warning Score (EWS) to identify medical patients at risk of catastrophic deterioration in a busy clinical area was investigated. In a prospective cohort study, we applied MEWS to patients admitted to the 56-bed acute Medical Admissions Unit (MAU) of a District General Hosipital (DGH). Data on 709 medical emergency admissions were collected during March 2000. Main outcome measures were death, intensive care unit (ICU) admission, high dependency unit (HDU) admission, cardiac arrest, survival and hospical discharge at 60 days. Scores of 5 or more were associated with increased risk of death (OR 5.4, 95% CI 2.8-10.7), ICU admission (OR 10.9, 95% CI 2.2-55.6), and HDU admission (OR 3.3, 95% CI 1.2-9.2). MEWS can be applied easily in a DGH medical admission unit, and identifies patients at risk of deterioration who require increased levels of care in the HDU or ICU. A clinical pathway could be created, using nurse practitioners and/or critical care physicians, to respond to high scores and intervene with appropriate changes in clinical management.\*The Clinical Scoring function helps a clinician quickly determine the severity of illness of a patient based on a calculated score, so that the clinician can take necessary measures according to the indication provided by the Clinical Scoring function.

The monitor supports the following scorings:

- **MEWS (Modified Early Warning Score)**
- **NEWS (National Early Warning Score)**
- Customizable Score

### **WARNING**

- **The Clinical Score is intended to be used only by healthcare professionals and to be serviced by trained personnel.**
- **The scores and clinical responses in the clinical scores are for reference and cannot be alone used for diagnostic interpretation.**
- **Both MEWS and NEWS are not applicable to pregnant woman, COPD (Chronic Obstructive Pulmonary Disease) patients and those under 16 years old.**

\*Please also refer to Subbe CP, Kruger M, Rutherford P, Gemmel L. Validation of a modified Early Warning Score in medical admissions. Quarterly Journal of Medicine 2001; 94: 521–526.

## **12.1.1 MEWS (Modified Early Warning Score)**

The MEWS calculates a total score and provides a clinical response based on the following five parameters:

- Pulse Rate
- Systolic NIBP
- Respiration Rate
- Temperature
- AVPU (Alert, Reacting to Voice, Reacting to Pain, and Unresponsive)

This scoring is only applicable to adult patients.

### **12.1.2 NEWS (National Early Warning Score)**

The NEWS calculates a total score and provides a clinical response based on the following seven parameters:

- Respiration Rate
- $\blacksquare$  SpO<sub>2</sub>
- Supplemental Oxygen
- Temperature
- Systolic NIBP
- Pulse Rate
- AVPU

This scoring is only applicable to adult patients.

### **12.1.3 Customizable Scoring**

The customizable scoring can provides a clinical response based on the selected multiple parameters or single parameter.

- Multiple parameter scoring: calculate a total score and provide a clinical response based on the multiple parameters which are defined.
- Individual parameter scoring (IPS): provide a clinical response whenever any individual parameter value is out of range.

The available parameters in customizable scoring include:

- Respiration Rate
- $SpO<sub>2</sub>$
- Supplemental Oxygen
- Temperature
- Systolic NIBP
- Diastolic NIBP
- Mean NIBP
- Pulse Rate
- Level of Consiousness (either AVPU or GCS)
- Blood
- Sugar
- Urine Output
- Catheter
- Pain Score
- Pain
- $\blacksquare$  Inspired O<sub>2</sub>%
- Airway
- Three customizable parameters

The applicable patient category can be defined with the Mindray Clinical Scoring Config Tool. Refer to Clinical Scoring Config Instruction for Use (P/N: 046-007126-00) for customizable scorings.

# **12.2 Entering the Calculation Screen**

You can calculate a score in the scoring screen or in the score tile.

## **12.2.1 Scoring Screen**

Select [**Scoring**] QuickKey to access the Scoring screen.

## **12.2.2 Score Tile**

The score tile is located in the main screen. By default, the scoring tile is not displayed. The scoring tile will activate when you select a default scoring or load a scoring.

# **12.3 Calculating a Score**

To calculate a score, follow this procedure:

- 1. Select the default scoring or load a scoring for the applicable patient category. Refer to *[12.7.3 Selecting a Default Scoring](#page-120-0)* or [12.7.5 Loading a Scoring](#page-127-0).
- 2. Obtain the value of all parameters, and then total score will be automatically calculated. Refer to [12.5 Obtaining the Total Score](#page-124-0).
- 3. If necessary, record the scoring data. Refer to [12.4 Clinical Scoring Screen](#page-123-0).

# <span id="page-123-0"></span>**12.4 Clinical Scoring Screen**

## **12.4.1 Score Tile in the Main Screen**

The MEWS, NEWS and multi-parameter score tile display as follows:

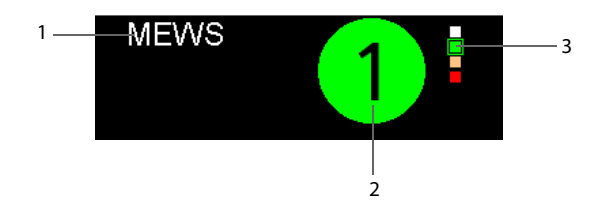

- 1. Name for clinical score
- 2. Total score: the background color indicates the current score level.
- 3. Score level indicator

It indicates that the warning level increases from top to bottom. The current level is enclosed in the square frame.

## **12.4.2 Scoring Screen**

The MEWS, NEWS or multi-parameter score screen display as follows:

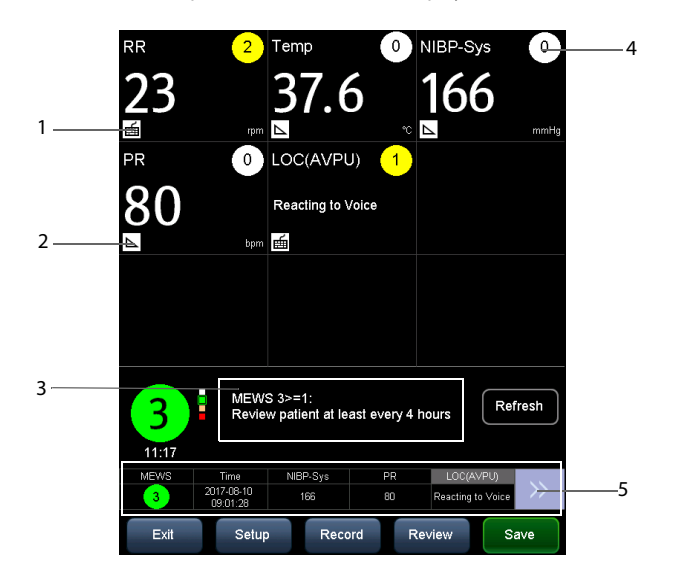

1. Icon for manual input

You need to manually input the parameter.

2. Icon for real-time monitoring

The parameter value is from the monitor

- 3. Recommended clinical response
- 4. Score for single parameter
- 5. The latest scoring result

In the above screen, you can:

- Select [**Refresh**] to refresh the frozen score, and restart a scoring.
- Select [**Exit**] to go to the main screen.
- Select [**Setup**] to access the [**Load Scoring**] menu, where you can select to load scoring.
- Select [Record] to print the current patient scoring data with a recorder.
- Select [**Review**] to open the patient review screen. Refer to 4.6 Reviewing Patient *[Data](#page-56-0)* for details.
- Select **[Save**] to refresh the frozen score and save the scoring data in the [**Results**] screen. Refer to *[4.5 Manually Save Patient Data](#page-55-0).*

#### **NOTE**

• **You can save the scoring result only when the scoring result is valid.**

# <span id="page-124-0"></span>**12.5 Obtaining the Total Score**

The total score will automatically be calculated when each required parameter tile has a value. To calculate a score, follow this procedure:

- 1. Start monitoring parameters. Their values are automatically obtained.
- 2. Manually input the values for the parameters that are not monitored.

### **NOTE**

- **If the value is measured by the monitor, the monitor can obtain the value automatically. If you want to manually edit the value, see section**  *[12.7.1 Allowing Measured Values to be Edited](#page-126-0)***.**
- **The monitor freezes the score after it obtains the total score. To unfreeze the scoring, see section** *[12.6 Unfreezing the Scoring Screen](#page-125-0)***.**
- **When you are in the scoring screen, if an alarm for the monitoring parameter occurs, the alarm indicators still can be seen in the monitor display.**

The parameter input range is as follows:

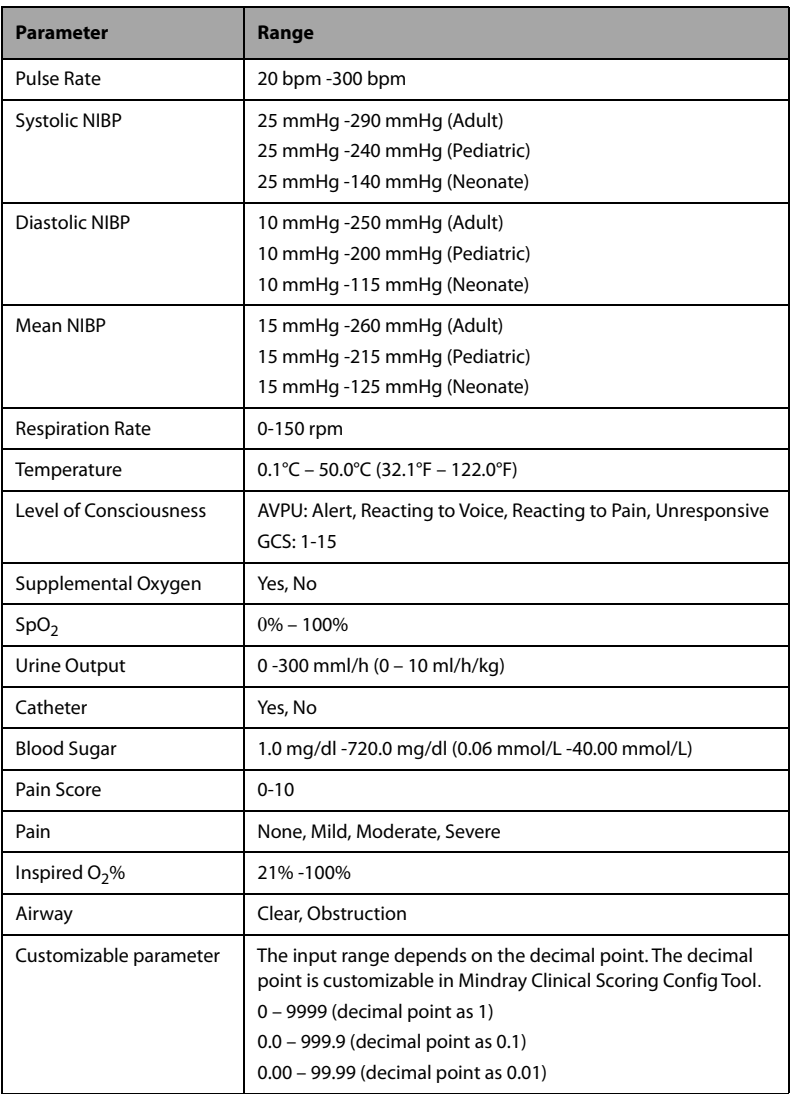

# <span id="page-125-0"></span>**12.6 Unfreezing the Scoring Screen**

The current score is frozen after you have saved the scoring data. You can unfreeze the score by the following methods:

- Discharge the current patient
- Select the [**Refresh**] button in the scoring screen
- Switch to another scoring system
- Exit the scoring screen
- Manually input a score parameter

# **12.7 Managing Scorings**

## <span id="page-126-0"></span>**12.7.1 Allowing Measured Values to be Edited**

The monitor displays the measured parameter values in the scoring screen. By default, if these measured parameters values are valid, you cannot edit them. If you want to be able to edit these parameter values, follow this procedure:

- 1. Select [**Main**] → [**Maintenance>>**] → [**User Settings>>**] → Enter the required password → [**Manage Scoring**>>].
- 2. Check the check box of [**Allow Measured Values to be Edited**].
- 3. Access the scoring screen and select a desired parameter value to edit.

## **12.7.2 Importing Scoring**

You can import MEWS, NEWS and customized scorings into the monitor. Up to five scoring protocols can be imported into the monitor.

- 1. Connect the USB drive to the USB connector on the monitor.
- 2. Select [**Main**] → [**Maintenance>>**] → [**User Settings>>**] → Enter the required password → [**Manage Scoring**>>] → [**Import Scoring**>>].
- 3. In the [**Import Scoring**] menu, select the scorings to be imported. Then select [**Import**]. A status message will report completion of the import.

#### **NOTE**

• **To load the customized scoring protocols to the USB drive, refer to** *Clinical Scoring Config Instruction for Use* **(P/N: 046-007126-00).**

## **12.7.3 Selecting a Default Scoring**

The monitor does not provide default scoring. To select a default scoring:

- 1. Select [**Main**] → [**Maintenance>>]** → [**User Settings>>**] → Enter the required password → [**Manage Scoring>>**] → [**Select Default Scoring>>**].
- 2. Set the default scoring for the applicable patient category.

After the default scoring is set, when a patient category is changed, the monitor will automatically use the default scoring.

# **12.7.4 Deleting a Scoring**

To delete the scoring:

- 1. Select [**Main**] → [**Maintenance>>]** → **[User Settings>>]** → Enter the required password → [**Manage Scoring>>]** → **[Delete Scoring>>].**
- 2. In the [**Delete Scoring**] menu, select the scoring to be deleted.
- 3. Select [**Delete**].

## <span id="page-127-0"></span>**12.7.5 Loading a Scoring**

The default scoring may not be appropriately for the new patient. You can load a scoring so as that the scoring is appropriate for your patient.

To load a scoring:

- 1. Select [**Scoring**] → [**Setup**] → [**Load Scoring>**>].
- 2. Select the desired scoring to be loaded.
- 3. Select [**Load Scoring**].

# **13.1 Using a Recorder**

The thermal recorder records patient information, parameters numerics (measured value and manual input value),  $SpO<sub>2</sub>$  waveforms (if configured), and so on.

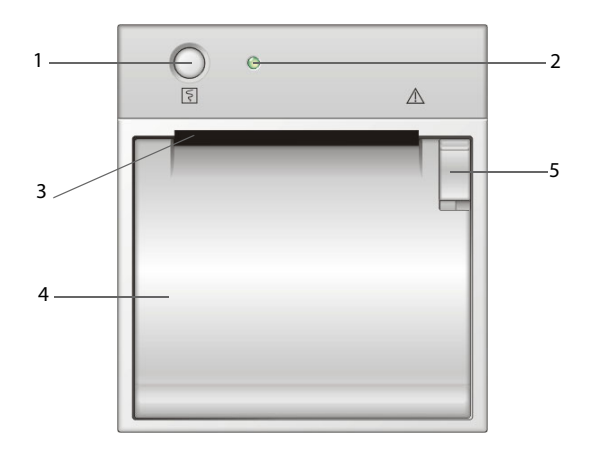

- 1. Start/Stop key: press to start a recording or stop the current recording.
- 2. Indicator
	- ◆ On: when the recorder is working properly.
	- Off: when the monitor is switched off.
	- Flash: when a recorder error has occurred, e.g., the recorder runs out of paper.
- 3. Paper outlet
- 4. Recorder door
- 5. Latch

# <span id="page-129-0"></span>**13.2 Loading Paper**

- 1. Press the latch in the upper right corner of the recorder door to open the door.
- 2. Insert a new roll into the compartment as shown below.
- 3. Close the recorder door.
- 4. Check if paper is loaded correctly and the paper end is feeding from the top.

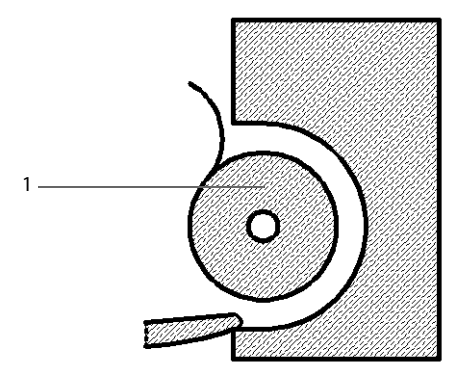

## **CAUTION**

- **Use only specified thermal paper. Otherwise, it may cause damage to the recorder's printhead, the recorder may be unable to print, or poor print quality may result.**
- **Never pull the recorder paper with force when a recording is in process. Otherwise, it may cause damage to the recorder.**
- **Do not leave the recorder door open unless you are replacing the recorder paper or correcting an error.**

# **13.3 Setting the Recorder**

Select [**Main**] → [**General Setup >>**] → [**Print Setup >>**] to access the [**Print Setup**] menu and select the items as you want.

# **13.4 Starting and Stopping Recordings**

To manually start a recording, you can either:

- **Press**  $\overline{\mathbf{S}}$  hardkey on the recorder.
- Select [Record] key in graphic or tabular trend.

The monitor will automatically start recording when the [**Save**] QuickKey is selected to save the manual input patient data if [**Automatically Record on Manual Save**] is enabled from the [**User Settings>>**] menu.

To manually stop the current recording, you select  $\boxtimes$  hardkey.

Recordings stop automatically when:

- A recording is completed.
- The recorder runs out of paper.
- When the recorder has an alarm condition

When a recording is stopped, the following markers will be added:

- Automatically stopped recording: print two columns of '\*' at the end of the printout.
- Manually or abnormally stopped recording: print one column of '\*' at the end of the printout.

# **13.5 Reports**

## **13.5.1 Real-time Recording**

Real-time recording strip includes recording time, parameter values displayed on the screen, as well as  $SpO<sub>2</sub>$  waveform, patient information and manual inputs as configured in the [**Print Setup**] menu.

## **13.5.2 Graphic Trend Recording**

Graphic trend strip includes patient information, recording time, and graphic trends of all the parameters on the screen.

In graphic trends strip:

- The mark "A" is shown on the event time.
- NIBP measurement taken in Spot Check mode shows as " $\mathbb{R}$ ".
- The predictive temperature and PR (from NIBP) measurement show as "■".

## **13.5.3 Continuous Trends Recording**

The continuous trends strip includes patient information, recording time, measured value, the saving time for each measurement, and NIBP and Temp complete time.

To print the continuous trends,

- 1. Choose one patient, and then select [**Record**] in the [**Continuous Trends**] screen.
- 2. Set the start and end time for the recording.
- 3. Select [**Record**] to start recording.

In the continuous trends strip:

- The mark '?' before the time indicates that system time is changed.
- The mark '\*' before the parameter value indicates that an alarm is triggered.

# **13.5.4 Spot Check Trends Recording**

The spot check trends strip includes patient information, recording time, measured value and measurement complete time. When [**Filter**] is set to [**Manually Saved**] or [**All**], the manual input data can be recorded.

To print the spot check trends,

- 1. Select the patient and filter.
- 2. Select [**Print**].

If several patients are selected, the recorder will print the data in sequence. Data from different patients are separated by " | ".

# **13.6 Removing a Paper Jam**

If the recorder works incorrectly or produces unusual sound, check if there is a paper jam. If a paper jam is detected, follow this procedure to remove it:

- 1. Open the recorder door.
- 2. Take out the paper and tear off the wrinkled or torn part.
- 3. Reload the paper and close the recorder door.

Refer to [13.2 Loading Paper](#page-129-0) for additional information.

# **13.7 Cleaning the Recorder Printhead**

If the recorder has been used for a long time, deposits of paper debris may collect on the printhead compromising the print quality and shortening the lifetime of the roller. Follow this procedure to clean the printhead:

- 1. Take measures against the static electricity such as Disposable Wrist Strap for the work.
- 2. Open the recorder door and take out the paper.
- 3. Gently wipe around the printhead using cotton swabs dampened with alcohol.
- 4. After the alcohol has completely been dried, reload the paper and close the recorder door.

Refer to [13.2 Loading Paper](#page-129-0) for additional information.

## **CAUTION**

- **Do not use anything that may destroy the thermal element.**
- **Do not add unnecessary force to the thermal head.**

**This page intentionally left blank.**

# **14.1 Network Connection**

The monitor can be connected to the central station through the network.

- The Accutorr 7 transmits waveforms and numerics of parameters (Temp,  $SO_2$ , NIBP), related alarms and alarm settings, patient information, and operating mode to the central station. The waveforms, numerics, alarms, alarm settings, patient information, and operating mode displayed on central station are consistent with Accutorr 7.
- The central station transmits alarm settings, parameter settings, patient information and operating mode settings (enter or exit the Standby mode) to the Accutorr 7. The alarm settings, parameter settings, patients' information and operating mode settings of the Accutorr 7 are consistent with central station.

The monitor can be connected to the ADT system and the EMR system through the eGateway or HL7.

- The Accutorr 7 transmits the query command message to the ADT system. When the ADT system receives the query command message, the ADT system will transmit the patients' information to the Accutorr 7.
- The Accutorr 7 transmits numerics of Temp,  $SpO<sub>2</sub>$ , NIBP, related alarms and alarm settings, patient information, operating mode, and historical data, including trends and events, to the EMR. When the EMR receives the data, the EMR will send a success message to the Accutorr 7.

We recommend that you implement the following cybersecurity controls on any computer that is used to receive data by network communication from the monitors:

- The computer should be protected by up-to-date antivirus software;
- The computer should contain access controls to limit its use to authorized users;

Note that if the data transmitted by network is lost, there is also data backup on the device.

## **CAUTION**

• **Disconnecting from the network may result in data loss, including parameter waveforms and measurements, alarm events, trends and patient data, or cause functional failure. In the case of network disconnection, check the patient and solve the network problem as soon as possible.**

## **14.1.1 Selecting a Network Type**

The equipment supports both wired and wireless (optional) networking. To set the network type,

- 1. Select [**Main**] → [**Maintenance >>**] → [**User Settings >>**] → Enter the required password → Select [**Ok**] to access the [**User Settings**] menu.
- 2. Select [**Network>>**] → [**Monitor Network Setup >>**] to access the [**Monitor Network Setup**] menu.
- 3. Set [**Network Type**] to [**LAN**] or [**WLAN**].

## **14.1.2 Setting the Wired Network**

To set the wired network, follow this procedure:

- 1. Select [**Main**] → [**Maintenance>>**] → [**User Settings >>**] → enter the required password → Select [**Ok**] to access the [**User Settings**] menu.
- 2. Select [**Network >>**] → [**Monitor Network Setup >>**] to access the Monitor Network Setup menu.
- 3. Set the [**Network Type**] to [**LAN**].
- 4. Set the [**Address Type**] to [**DHCP**] or [**Manual**].
	- If [**Address Type**] is set to [DHCP], the monitor can automatically acquire network parameters.
	- If [**Address Type**] is set to [**Manual**], you need to manually input the monitor IP address, subnet mask and gateway address.
- 5. Click [**Ok**] to confirm the setting.

## **14.1.3 Setting the Wireless Network (Optional)**

The monitor can be connected to a wireless network via a built-in Wi-Fi module. To set the wireless network:

- 1. Select [**Main**] → [**Maintenance>>**] → [**User Settings >>**] → enter the required password → Select [**Ok**] to access the [**User Settings**] menu.
- 2. Select [**Network >>**] → [**Monitor Network Setup >>**] to access the Monitor Network Setup menu.
- 3. Set the [**Network Type**] to [**WLAN**].
- 4. Set the [**Address Type**] to [**DHCP**] or [**Manual**].
	- If [**Address Type**] is set to [DHCP], the monitor can automatically acquire network parameters.
	- **If [Address Type**] is set to [**Manual**], you need to manually input the monitor IP address, subnet mask and gateway address.
- 5. Select [**WLAN Setup >>**] to access the WLAN setup menu.
- 6. Select [**Network Name (SSID)**] and enter the network name.
- 7. Select a security mode from the [**Security**] drop-down list and configure the items.
	- [WPA2 PSK]: When you select one of these security modes, you need to enter a password for the wireless network.
	- ◆ [**WPA2 AES**], [**CCKM AES**], [**WPA PSK AES**], [**WPA\_AES**]: These security modes are Wi-Fi Protected Access (WPA/WPA2) enterprise encryption modes. When you select one of these security modes, you need to configure additional items such as [**EAP Method**], [**AUT. Protocol**], [**Identity**], [**Anonymity**], and [**CA Certificate**]. You need to import the desired certificate to the monitor before you can select a certificate. For how to manage certificates, refer to [14.4 Managing Certificates](#page-141-0).
- 8. Click [**Ok**] to confirm the setting.

### **14.1.4 WLAN Test**

To test the availability of the wireless network, follow this procedure:

- 1. Select [**Main**] → [**Maintenance>>**] → [**User Settings >>**] → enter the required password → Select [**Ok**] to access the [**User Settings**] menu.
- 2. Select [**Network >>**] → [**Monitor Network Setup >>**] to access the Monitor Network Setup menu.
- 3. Set the [**Network Type**] to [**WLAN**].
- 4. Select [**Ok**].
- 5. Select [**WLAN Test >>**] in the [**Network Setup**] menu.
- 6. Enter the [**IP Address**] of wireless AP in the [**WLAN Test >>**] menu.
- 7. Click [**Connection Test**].

You should not change the monitor's IP address randomly. If you want to know details about IP address setup, contact the technical personnel in charge of the CMS.

#### **NOTE**

- **When the network type is set to LAN, the monitor uses the wired network to obtain data, and the screen displays the icon of a wired network.**
- **When the network type is set to WLAN, the monitor uses the optional wireless network to obtain data, and the screen displays the icon of a wireless network.**
- **The design, installation and maintenance of the wireless network's distribution should be performed by authorized personnel.**
- **In a wireless (optional) network, the existence of obstacles (such as walls) will affect data transmission or even cause wireless network interruption.**

#### • **An access point (AP) supports a maximum of 16 monitors through the wireless network.**

# **14.1.5 Selecting WLAN Band and Channels**

The monitor supports 2.4GHz and 5GHz WLAN. To select WLAN band rate and channels, follow this procedure:

- 1. Select [**Main**] → [**Maintenance>>**] → [**User Settings >>**] → enter the required password → Select [**Ok**] to access the [**User Settings**] menu.
- 2. Select [**Network >>**] → [**WLAN Setup**].
- 3. Set [**WLAN Band**] to [**Auto**], [**5G**], or [**2.4G**] according to the band you are using. The default is [**Auto**], which means the monitor can automatically identify the WI AN hand
- 4. Select [**Aut. Server Type**] to set the type of authentication server.
- 5. Select [**BG Channel**] to set the type of B and G channels.
- 6. Select [**A Channel**] to set the type of A channel.

## **14.1.6 Setting up the Wireless Network (Optional)**

The network will have the following capabilities:

- Support the 802.11a/b/g/n wireless protocol
- Have a channel bandwidth of 20 MHz
- Support WPA2-PSK, WPA-Enterprise, or WPA2-Enterprise
- Provide a signal strength at the monitor of no less than -65 dBm

### **NOTE**

- **Keep network authentication information (e.g, password) safe to protect the network from being accessed by unauthorized users.**
- **The total throughput of all the wireless devices connected to the wireless network should be less than the effective transmitting capability of the wireless network. The throughput capacity of a single Accutorr 7 is 700 kbps.**
- **Do not connect non-approved devices to the wireless network.**
- **To avoid co-channel interference, where the monitor is located, the signal strength of other Wi-Fi access points (AP) on the same channel should be no greater than -85 dBm.**
- **To avoid signal blocking, where the monitor is located, the signal strength of other Wi-Fi access points (AP) on adjacent channels should be no greater than -50 dBm.**

• **The recommended distance between the patient monitor and other non-Wi-Fi wireless devices, including wireless devices at the frequency of 2.4GHz (e.g. cellular mobile communication networks, microwave ovens, interphones, cordless phones and electro-surgical units) is no less than 20 cm.**

# **14.2 Setting Data Send Method**

You can choose to send the monitor data to hospital system through eGateway or HL7 protocol.

- 1. Select [**Main**] → [**Maintenance >>**] → [**User Settings >>**] → Enter the required password → Select [**Ok**] → [**Network>>**].
- 2. Set [**Data Send Method**] to [**eGateway**] or [**HL7**].

### **14.2.1 DNS Setup**

- 1. Select [**Main**] → [**Maintenance >>**] → [**User Settings >>**] → Enter the required password → Select [**Ok**] to access [**User Settings**] menu.
- 2. Select [**Network>>**] → [**Monitor Network Setup>>**] → [**DNS Setup**].
- 3. Set [**Address Type**], [**Preferred DNS Server**], and [**Alternate DNS Server**].

## **14.2.2 ADT Communication Setup**

- 1. Select [**Main**] → [**Maintenance >>**] → [**User Settings >>**] → Enter the required password → Select [**Ok**] to access [**User Settings**] menu.
- 2. Select [**Network>>**] → [**ADT Communication>>**] to access [**ADT Communication Setup**] menu.
- 3. Make the following settings:
	- Input an IP address or a domain name as the server address.
	- ◆ Input the port.
	- Switch on/off ADT query.
	- Set [Query from Local Facility]. If you set [Query from Local Facility] to [**Yes**], you can query patient information only from local facility; If you set [**Query from Local Facility**] to [**No**], you can query patient information from all networked facilities.
- 4. Select [**Ok**] to exit the menu.

### **NOTE**

• **The domain name supports only English characters, symbols and numbers.**

## **14.2.3 EMR Communication Setup**

- 1. Select [**Main**] → [**Maintenance >>**] → [**User Settings >>**] → Enter the required password  $\rightarrow$  Select [Ok] to access User Settings menu.
- 2. Select [**Network>>**] → [**EMR Communication>>**] to access [**EMR Communication Setup**] menu.
- 3. Set the IP address/domain name and port.
- 4. Select [**Ok**] to exit the menu.

## **NOTE**

• **The domain name supports only English characters, symbols and numbers.**

### **14.2.4 NTP Server Setup**

- 1. Select [**Main**] → [**Maintenance >>**] → [**User Settings >>**] → Enter the required password → Select [**Ok**] to access User Settings menu.
- 2. Select [**Network>>**] → [**NTP Setup>>**].
- 3. Set the [**NTP Switch**] to [**On**].
- 4. Select [**NTP Setup>>**] to enter the NTP Setup menu. Set the following properties:
	- Set IP address and port.
	- ◆ Set the interval.
- 5. Select [**Ok**] to exit the menu.

To manually start one time synchronization with the NTP server, follow this procedure:

- 1. Select [**Main**] → [**Maintenance >>**] → [**User Settings >>**] → Enter the required password → Select [**Ok**] to access User Settings menu.
- 2. Select [**Network>>**] → [**NTP Setup>>**].
- 3. Set the [**NTP Switch**] to [**On**].
- 4. Select [**Manual Sync**].

To synchronize the system time through the spot check connection, follow this procedure:

- 1. Select [**Main**] → [**Maintenance >>**] → [**User Settings >>**] → Enter the required password  $\rightarrow$  Select [Ok] to access User Settings menu.
- 2. Select [**Network>>**] → [**NTP Setup>>**].
- 3. Set the [**NTP Switch**] to [**Off**].
- 4. Set the [**Spot Time Sync Switch**] to [**On**].

## **14.2.5 Realtime Data Send Interval (for HL7 only)**

The monitor will send out the monitored parameter data at the set intervals.

- 1. Select [**Main**] → [**Maintenance >>**] → [**User Settings >>**] → Enter the required password  $\rightarrow$  Select [Ok] to access User Settings Menu.
- 2. Select [**Network>>**] → [**EMR Communication>>**].
- 3. Set [**Real Data Send**] to an appropriate setting.

### **14.2.6 Alarm Server Settings (for HL7 only)**

- 1. Select [**Main**] → [**Maintenance >>**] → [**User Settings >>**] → Enter the required password  $\rightarrow$  Select [Ok] to access User Settings menu.
- 2. Select [**Network>>**] → [**Alarm Server Setup**].
- 3. Input an IP address or a domain name as the server address.
- 4. Select [**Ok**] to exit the menu.

#### **NOTE**

• **The domain name supports only English characters, symbols and numbers.**

## **14.2.7 Setting the Data Encryption Switch**

The data encryption switch is off by default. To turn on the data encryption switch, follow this procedure:

- 1. Select [**Main**] → [**Maintenance >>**] → [**User Settings >>**] → Enter the required password → Select [**Ok**].
- 2. Select [**Network>>**].
- 3. Set [**Data Encrypt Switch**] to [**On**].

### **NOTE**

• **Before switching on the data encryption switch, ensure that the eGateway version you are using is version 6.4.0 or greater**.**Older version of the eGateway may fail to handle the patient information.**

# **14.3 Connecting the monitor to the CMS**

To connect the monitor to the CMS, proceed as follows:

- 1. Select [**Main**] → [**Maintenance >>**] → [**User Settings >>**] → enter the required password → Select [**Ok**] → [**Network >>**] → [**Monitor Network Setup >>**].
- 2. Set [**Network Type**] and [**Address Type**].
- 3. Input the monitor IP address, subnet mask and gateway address if the [**Address Type**] is set to [**Manual**].
- 4. Connect the monitor to the CMS through either of the following methods:
	- Admit the monitor on the CMS. Refer to the *Hypervisor VI Operator's Manual* (PN: 300B-20-47610) for details of admitting a monitor.
	- Setting the CMS (refer to [14.3.1 Setting the CMS](#page-141-1) for details), and then selecting a CMS (refer to [14.3.2 Selecting a CMS](#page-141-2) for details).

## <span id="page-141-1"></span>**14.3.1 Setting the CMS**

You can configure up to 30 central stations (CMS) for your monitor. To set the CMSs,

- 1. Select [**Main**] → [**Maintenance>>**] → [**User Settings >>**] → enter the required password → Select [**Ok**] → [**Network >>**].
- 2. Set [**Select CMS**] to [**On**].
- 3. Select [**Central Station Setup >>**].
- 4. Set CMS names and corresponding IP addresses.

## <span id="page-141-2"></span>**14.3.2 Selecting a CMS**

If [**Select CMS**] is enabled, you can select the CMS for the current monitoring.

To select the CMS, select the prompt message area at the bottom of the screen. Then the selected CMS name will display.

If the CMS you select does not have a name, this area displays "???".

## **14.3.3 Clearing the Selected CMS at Startup**

You can clear the selected CMS each time the monitor restarts after being powered off for more than 2 minutes.

To clear the selected CMS,

- 1. Select [**Main**] → [**Maintenance>>**] → [**User Settings >>**] → enter the required password → Select [**Ok**] → [**Network >>**].
- 2. Set [**Clear CMS IP at startup**] to [**On**].

The selected CMS will not be cleared when only one CMS is configured, or the monitor is restarted within 2 minutes.

This function is switched off by default.

# <span id="page-141-0"></span>**14.4 Managing Certificates**

You can import or delete the monitor's certificates.

1. Select [**Main**] → [**Maintenance>>**] → [**User Settings>>**] → enter the required password → [**Network >>**] → [**Certificates Maintenance >>**].

2. Select **[Import certificates >>**] or [**Delete certificates >>**].

# **14.5 Setting the Multicast Parameters**

To set the Multicast parameters:

- 1. Select [**Main**] → [**Maintenance >>**] → [**User Settings >>**] → Enter the required password→Select [**Ok**] to access [**User Settings**] menu.
- 2. Select [**Network >>**] → [**Multicast Setup >>**].
- 3. Set [**Multicast Addr**] and [**TTL**].

## **14.5.1 DIAP Communication Setup**

- 1. Select [**Main**] → [**Maintenance >>**] → [**User Settings >>**] → Enter the required password → Select [**Ok**] → [**Others >>**]
- 2. Select [**DIAP Communication>>**] to access [**DIAP Communication Setup**] menu.
- 3. Set the baud rate.
- 4. Select [**Ok**] to exit the menu.

# **14.6 MLDAP**

MLDAP refers to Mindray LDAP (Lightweight Directory Access Protocol). It is an independent process which can be installed on eGateway or other application server (Windows). MLDAP provides user identity and authentication.

The MLDAP server is connected to the hospital's LDAP or AD server. All monitoring devices are connected to the MLDAP server to authorization and authentication for the following operations:

- Changing alarm settings
- Sending data to EMR
- Accessing the [**User Settings**] menu

## **14.6.1 Setting MLDAP**

To access the MLDAP server, you should set your monitor as follows:

- 1. Select [**Main**] → [**Maintenance >>**] → [**User Settings >>**] → Enter the required password → Select [**Ok**] to access the [**User Settings**] menu.
- 2. Select [**Network>>**] → [**User Authentication Service Setup >>**] to access the [**User Authentication Service Setup**] menu.
- 3. Input an IP address or a domain name as the server address.
- 4. Input the port.
- 5. Select [**Ok**] to exit the menu.

• **The domain name supports only English characters, symbols and numbers.**

## **14.6.2 Selecting Password for User Authentication**

You can select what password is used when changing alarm settings, sending data to the EMR, and accessing the [**User Settings**] menu. To do so, follow this procedure:

- 1. Select [**Main**] → [**Maintenance >>**] → [**User Settings >>**] → Enter the required password → Select [**Ok**] to access the [**User Settings**] menu.
- 2. Select [**Authorization Setup>>**] → to access the [**Authorization Setup**] menu.
- 3. Select [**Alarm Setup**] to set password for changing alarm settings.
	- [No Verification]: changing alarm settings is not password protected.
	- ◆ [**Local Password**]: changing alarm ON/OFF switch, alarm limit, and alarm priority is password protected. The monitor's local password is required for changing alarm settings is required.
	- **[Clinician Authentication**]: changing alarm ON/OFF switch, alarm limit, alarm priority, and clinician identifier is password protected. The user name and password saved in the MLDAP server are required to change alarm settings.
- 4. Select [**Send Data to EMR**] to set password protection when you send data to the EMR.
	- **[No Verification**]: sending data to the EMR is not password protected.
	- [**Clinician Verification**]: Only the user name saved in the MLDAP server is required to send data to the EMR.
	- **[Clinician Authentication**]: sending data to the EMR is password protected. The user name and password saved in the MLDAP server are required.
- 5. Select [**User Settings**] to set password protection for accessing the [**User Settings**] menu.
	- [Local Password]: Changing user maintenance settings is password protected. The monitor's local password is required for accessing the [**User Settings**] menu is required.
	- [Clinician Authentication]: Changing user maintenance settings is password protected. The user name and password saved in the MLDAP server are required to access the [**User Settings**] menu.
- 6. Set [**RFID Switch**]. If the switch is turned on, the RFID card information can be scanned when the monitor is connected to the Imprivata server.
- 7. Select [**Domain**] to set the domain for connecting to the Imprivata server.
To change the monitor's local password for modifying alarm settings, select [**Modify Local Alarm Setup Password>>**], enter the new password, and select [**OK**].

To change the monitor's local password for accessing the [**User Settings**] menu, select [**Modify Local User Maintenance Password>>**], enter the new password, and select [**OK**].

# **14.7 Setting the VitalsLink**

## **14.7.1 Setting the VitalsLink Switch**

To set the VitalsLink switch, follow this procedure:

- 1. Select [**Main**] → [**Maintenance >>**] → [**User Settings >>**] → Enter the required password → Select [**Ok**] to access the [**User Settings**] menu.
- 2. Select [**VitalsLink Setup>>**].
- 3. Set the **Enable** to **On** or **Off**.

### **14.7.2 Setting the General Connectivity**

To set the connectivity, follow this procedure:

- 1. Select [**Main**] → [**Maintenance >>**] → [**User Settings >>**] → Enter the required password → Select [**Ok**] to access the [**User Settings**] menu.
- 2. Select [**VitalsLink Setup>>**]→ [**General Connectivity**].
- 3. Make the following settings:
	- ◆ Respectively enter **Server Address**, **Context Root**, and **Organization ID**.
	- Set the switch of Use Device Timestamp, and Send KPI Data.

### **14.7.3 Setting the Security**

To set the security, follow this procedure:

- 1. Select [**Main**] → [**Maintenance >>**] → [**User Settings >>**] → Enter the required password → Select [**Ok**] to access the [**User Settings**] menu.
- 2. Select [**VitalsLink Setup>>**]→ [**Security>>**].
- 3. Make the following settings:
	- ◆ Select the **AUT. Type** (authentication type), **Tenant Type**, and **Transport Protocol**.
	- ◆ Enter **User Name**, **User Password** if **AUT. Type** is set to **Basic**.
	- **Enter Tenant Value.**

### **14.7.4 Setting the Clinician and Patient**

To set the clinician, follow this procedure:

- 1. Select [**Main**] → [**Maintenance >>**] → [**User Settings >>**] → Enter the required password → Select [**Ok**] to access the [**User Settings**] menu.
- 2. Select [**VitalsLink Setup>>**]→ [**Clinician and Patient>>**].
- 3. Make the following settings:
	- **Set the Password Required** switch.
	- Select the **Patient ID Type**, and **Encounter Desc. Type.**
	- **Fnter Issue of Patient ID.**
	- ◆ Enter **Encounter Class** if **Encounter Desc. Type** is set to **CLASS**.

### **14.7.5 Setting the Barcode Format**

To set the barcode format, follow this procedure:

- 1. Select [**Main**] → [**Maintenance >>**] → [**User Settings >>**] → Enter the required password → Select [**Ok**] to access the [**User Settings**] menu.
- 2. Select [**VitalsLink Setup>>**]→ [**Barcode Format Configuration>>**].
- 3. Set the **Barcode Format Source**:
	- **Center:** The monitor uses VitalsLink barcode application programming interface to determine if a barcode is a patient or clinician barcode.
	- **Local:** The monitor uses local configuration to determine if a barcode is a patient or clinician barcode.
- 4. If **Local** is selected for the barcode format source, set the prefix and postfix for **Patient Barcode** and **Clinician Barcode**.

### **14.7.6 Importing Aliases/Bearer/Certificate**

To import the aliases, bearer, certificate, follow this procedure:

- 1. Insert a USB drive to the USB connector on the monitor.
- 2. Select  $[Main] \rightarrow [Main$ **tenance >>** $] \rightarrow [User$  Settings >> $] \rightarrow$  Enter the required password → Select [**Ok**] to access the [**User Settings**] menu.
- 3. Select [**VitalsLink Setup>>**]→ [**Import>>**].
- 4. Select **Import Aliases**, **Import Bearer**, or **Import Certificate** as desired.

## **15.1 Overview**

The monitor is designed to operate from battery power when AC power is interrupted. The battery is charged whenever the monitor is connected to an AC power source regardless of whether or not the monitor is turned on. Since no external battery charger is supplied, the battery can only be charged inside the monitor. In case of power failure, the equipment automatically runs from the battery.

The battery is to be used if the integrity of the protective earth conductor or the protective earthing system in the installation is in doubt.

### **NOTE**

• **It is recommended to always install a fully charged battery in the monitor to ensure normal monitoring in case of accidental power failure.**

The on-screen battery symbol indicates the battery status as follows:

- Indicates that the battery is fully charged. The solid portion represents the current charge level of the battery in proportion to its maximum charge level.
- Indicates that the battery has a low charge level and needs to be charged.
	- Indicates that the battery is almost depleted and needs to be charged mmediately. Otherwise, the monitor automatically shuts down.

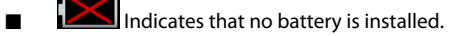

The capacity of the battery is limited. When the battery is low, the technical alarm area displays [**Low Battery**], the alarm light flashes, and the monitor produces an alarm sound.

If the battery is depleted, the battery symbol on the screen flashes, the technical alarm area displays [**Battery Depleted**], the alarm light flashes, and the monitor produces alarm sound. Connect the equipment to AC mains to run the equipment and charge the battery. Otherwise the monitor will shut down.

### **NOTE**

• **Charge the battery or replace the battery with a fully charged battery when the monitor gives the alarm [Low Battery] or [Battery Depleted]. The device will not allow the user to enter Standby mode when the battery power is low.**

# **15.2 Charging a Battery**

The battery is charged whenever the monitor is connected to an AC power source regardless of whether or not the monitor is turned on. When the battery is charging, the AC power indicator and battery indicator are both On. **If the monitor is powered on, the** battery status symbol on the monitor screen displays when the charging is complete.

# **15.3 Replacing a Battery**

- 1. Power off the monitor.
- 2. Open the battery compartment door.
- 3. Push aside the battery latch and remove the battery.
- 4. Place a new battery into the slot with its contact point inward.
- 5. Close the battery compartment door.

# **15.4 Battery Guidelines**

Life expectancy of a battery depends on how frequently and how long it is used. For a properly maintained and stored lithium ion battery, its life expectancy is about 3 years. For more aggressive use models, life expectancy can be less. We recommend replacing lithium- ion batteries after 500 full charge/discharge cycles or every 3 years from first use, whichever occurs first.

To get the most out of the battery, observe the following guidelines:

- The battery performance test must be performed once a year, before monitor repairs, or whenever battery performance is suspect.
- Condition the batteries
- every three months, or when their run time becomes noticeably shorter.
- Remove the battery before shipping the monitor or if it will not be used for an extended period of time.
- Remove the battery from the monitor if it is not being used regularly. (Leaving the battery in a monitor that is not in regular use will shorten the battery life).
- When storing batteries, make sure that the battery terminals do not come into contact with metallic objects. If batteries are stored for an extended period of time, they should be placed in a cool place with a partial charge of 40% to 60% capacity. Storing batteries at a high temperature for an extended period of time will significantly shorten the life expectancy of a battery. Do not store the battery at a temperature beyond -20 °C - 60 °C (-4°F - 140°F).

## **CAUTION**

• **Keep the battery out of children's reach.**

- **Use only specified batteries.**
- **Keep the batteries in their original package until you are ready to use them.**
- **Do not expose batteries to liquid.**
- **High ambient temperature shortens battery run time.**
- **Extremely high ambient temperature may cause battery overheat protection, and then the monitor will turn off.**
- **If the battery shows signs of damage or signs of leakage, replace it immediately. Do not use a faulty battery in the monitor.**
- **Do not crush, drop or puncture the battery. Mechanical abuse can lead to internal damage and internal short circuits. If a battery has been dropped or banged against a hard surface, whether damage is externally visible or not, remove the battery from use and dispose of it properly.**
- **The Lithium-ion batteries have a service life of 3 years. Please replace your battery when it reaches the end of its service life. Failure to replace the battery may cause serious damage to your device from battery overheating.**

### **NOTE**

- **Remove the battery before shipping the monitor or if it will not be used for an extended period of time.**
- **Charge the battery in this monitor.**

## **15.5 Battery Maintenance**

### **15.5.1 Conditioning a Battery**

A battery should be conditioned before it is used for the first time. A battery conditioning cycle is one uninterrupted charge of the battery, followed by an uninterrupted battery discharge and charge. Batteries should be conditioned regularly to maintain their useful life.

To condition a battery:

- 1. Disconnect the monitor from the patient and stop all monitoring or measuring.
- 2. Turn off the monitor. Disconnect the monitor from the AC power.
- 3. Connect the monitor to the AC power. Allow the battery to be charged uninterrupted for 6.5 hours until the battery is full.
- 4. Remove the AC power and allow the monitor to run from the battery until the battery is completely depleted and the monitor automatically shuts off.
- 5. Again connect the monitor to the AC power. Fully charge the battery again for use or charge it to 40 – 60% for storage.

• **The battery charge level indicator does not indicate the capacity or operating time of the battery. It only indicates the current battery charge level. The actual battery capacity decreases over time with the use of the battery. For an old battery, its capacity and operating time may not fulfill battery specifications even if the battery charge level indicates the battery is in full charge. Please replace the battery if its operating time is significantly lower than the specified time.**

## **15.5.2 Checking a Battery**

<span id="page-149-0"></span>The performance of a rechargeable battery will deteriorate over time. The battery performance test must be performed once a year, before monitor repairs, or whenever battery performance is suspect.

To check battery performance:

- 1. Disconnect the monitor from the patient and stop all monitoring or measuring.
- 2. Turn off the monitor. Disconnect the monitor from the AC power.
- 3. Install the battery.
- 4. Connect the monitor to AC power. Allow the battery to be charged uninterrupted for 6.5 hours until the battery is full.
- 5. Note the time. Remove AC power and allow the monitor to run from the battery until it shuts off. Note the time again. Calculate the run time by subtracting the start time from the end time.

The operating time of a battery directly reflects its performance. If the operating time of a battery is noticeably shorter than that stated in the specifications, contact Mindray or your service personnel.

### **NOTE**

- **The battery may be damaged or may have malfunctioned if it only operates for a short time after being fully charged. The operating time depends on the configuration and operation. For example, measuring NIBP more frequently will also shorten the operating time.**
- **Replace a battery that has visual signs of damage or no longer holds a charge. Remove the old battery from the monitor and recycle it according to local laws.**

# **15.6 Recycling a Battery**

Remove the old battery from the monitor and recycle it properly. Follow local laws for proper battery disposal.

### **WARNING**

• **Do not disassemble batteries, dispose of them in fire, or cause them to short circuit. They may ignite, explode, leak or heat up, causing personal injury.**

**This page intentionally left blank.**

# **16.1 General Points**

In this chapter we only describe cleaning and disinfection of the main unit and certain accessories. For the cleaning and disinfection of other reusable accessories, refer to instructions for use of corresponding accessories.

Keep your equipment and accessories clean. To avoid damage to the equipment, follow these guidelines:

- Always dilute cleaners and disinfectants according the manufacturer's instructions or use lowest possible concentration.
- Do not immerse any part of the equipment or accessories into liquid.
- Do not pour liquid onto the equipment or accessories.
- Do not allow liquid to enter the case.
- Never use abrasive materials (such as steel wool or silver polish), or erosive cleaners (such as acetone or acetone-based cleaners).

### **WARNING**

• **Be sure to turn off the monitor and disconnect all power cables from the outlets before cleaning the equipment.**

### **CAUTION**

- **If you spill liquid on the equipment or accessories, contact Mindray or your service personnel.**
- **Avoid wetting the pins and metal parts of the main unit or accessories during cleaning and disinfection.**
- **Use only Mindray approved cleaners and disinfectants and methods listed in this chapter to clean or disinfect your equipment. Warranty does not cover damage caused by unapproved substances or methods.**
- **We make no claims regarding the efficacy of the listed chemicals or methods as a means for controlling infection. For infection control methods, consult your hospital's Infection Control Officer or Epidemiologist.**
- **The responsible hospital or institution shall carry out all cleaning and disinfection procedures specified in this chapter.**
- **Refer to the respective instructions for use of the cleaning agents and disinfectants.**
- **Do not mix disinfecting solutions (such as bleach and ammonia) as hazardous gases may result.**

### **NOTE**

• **To clean or disinfect reusable accessories, refer to the instructions delivered with the accessories.**

# **16.2 Cleaning and Disinfecting the Main Unit**

## <span id="page-153-0"></span>**16.2.1 Approved Cleaning and Disinfecting Agents**

**Product Name Product Type Active Ingredients** Sodium hypochlorite bleach\* Liquid Sodium hypochlorite bleach 0.5% Hydrogen peroxide\* Hydrogen peroxide 3% Isopropanol\* Isopropanol 70% 1-Propanol\* 1-Propanol 50% Metrex CaviCide1™ Diisobutylphenoxyethoxyethyl dimethyl benzyl ammonium chloride 0.28%, Isopropanol 17.2% Virex<sup>®</sup> II 256 **Didecyl dimethyl ammonium chloride 8.704%**, n-Alkydimethyl benzyl ammonium chloride 8.190% Virex® TB **Notain n-Alkyl dimethyl benzyl ammonium chlorides** 0.105%, n-Alkyl dimethyl ethylbenzyl ammonium chlorides 0.105% Rely+On™ Virkon® Powder \*(Used as 1% solution) Powder Used as 1% solution\* Biocidal active: Pentapotassium bis (peroxymonosulphate) bis (sulphate) (500g/kg), Contains dipotassium peroxodisulphate.

The following table lists approved cleaning and disinfecting agents:

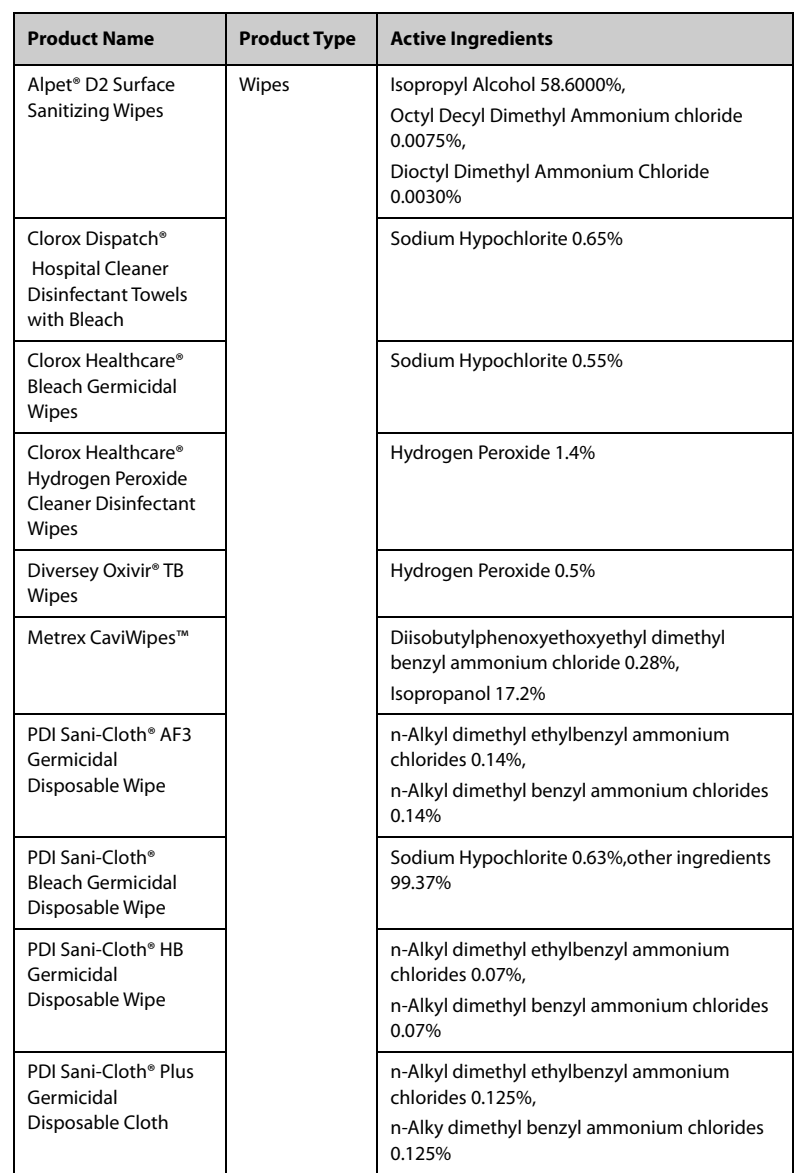

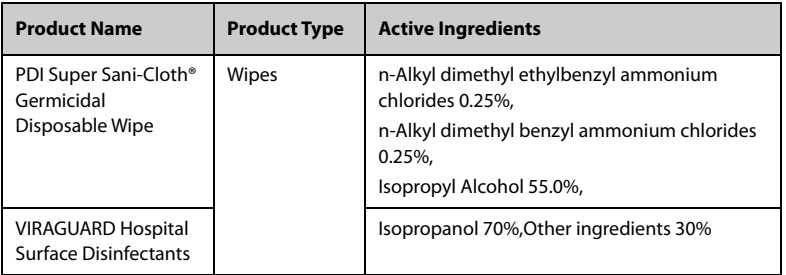

### **NOTE**

**For equipment with the symbol**  $\left(\frac{1}{2}\right)$ **, all the listed cleaning and disinfecting agents are available for use. For equipment without the symbol**  $\epsilon$ **, only the cleaning and disinfecting agents marked with "\*" are available for use.**

## **16.2.2 Cleaning the Main Unit**

Your equipment should be cleaned on a regular basis. Before cleaning the equipment, consult your hospital's regulations for cleaning the equipment.

To clean your equipment, follow this procedure:

- 1. Shut down the monitor and disconnect it from the AC power.
- 2. Clean the display screen with wipes or a soft cloth moistened with one of the cleaning agents listed in [16.2.1 Approved Cleaning and Disinfecting Agents](#page-153-0) only.
- 3. Clean the exterior surface of the equipment with wipes or a soft cloth moistened with one of the cleaning agents listed in 16.2.1 Approved Cleaning and Disinfecting [Agents](#page-153-0) only.
- 4. Wipe off all the cleaning agent residue with a dry cloth.
- 5. Dry your equipment in a ventilated, cool place.

### **16.2.3 Disinfecting the Main Unit**

Disinfect the equipment as required in your hospital's servicing schedule using the disinfecting agents listed in the table above. Cleaning equipment before disinfecting is recommended.

### **CAUTION**

• **Never use EtO or formaldehyde for disinfection.**

# **16.3 Cleaning and Disinfecting the Accessories**

For the NIBP air hose, Masimo SpO<sub>2</sub> cable and Nellcor SpO<sub>2</sub> cable, you should clean and disinfect them using the cleaners and disinfectants and methods listed in this section. For other accessories, you should consult the instructions delivered with the accessories.

## **CAUTION**

- **Fluids entering the NIBP air hose can damage the equipment. When cleaning and/or disinfecting the NIBP air hose, prevent liquid from entering the hose.**
- **Periodically inspect the NIBP air hose and connector for signs of wear or deterioration. Replace the NIBP air hose if you detect a leak. Dispose of damaged NIBP air hose according to local laws for disposal of hospital waster.**
- **Never immerse or soak the accessories in any liquid.**
- **Never clean or disinfect the metallic connectors at either end of the accessories.**
- **Use only Mindray approved cleaners and disinfectants and methods listed in this section to clean or disinfect the accessories. Warranty does not cover damage caused by unapproved substances or methods.**
- **To avoid long term damage, the accessories should be disinfected only when necessary as determined by your hospital's policy.**

### <span id="page-156-0"></span>**16.3.1 Approved Accessories Cleaning and Disinfecting Agents**

The following table lists approved NIBP air hose cleaning and disinfecting agents:

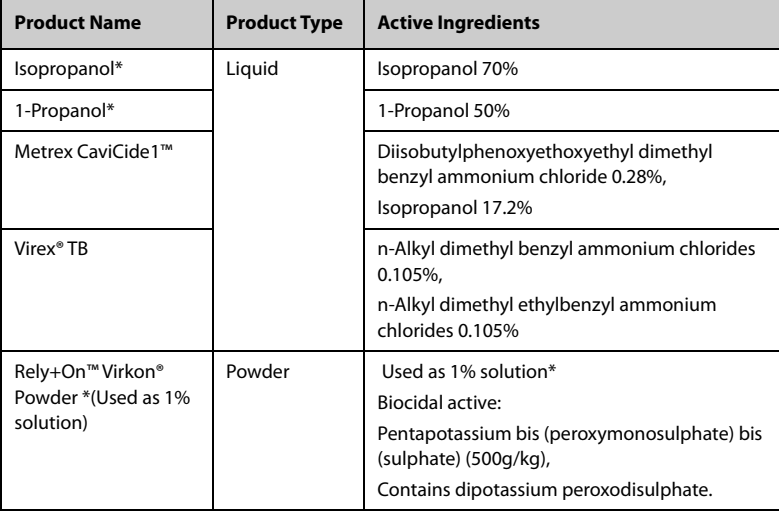

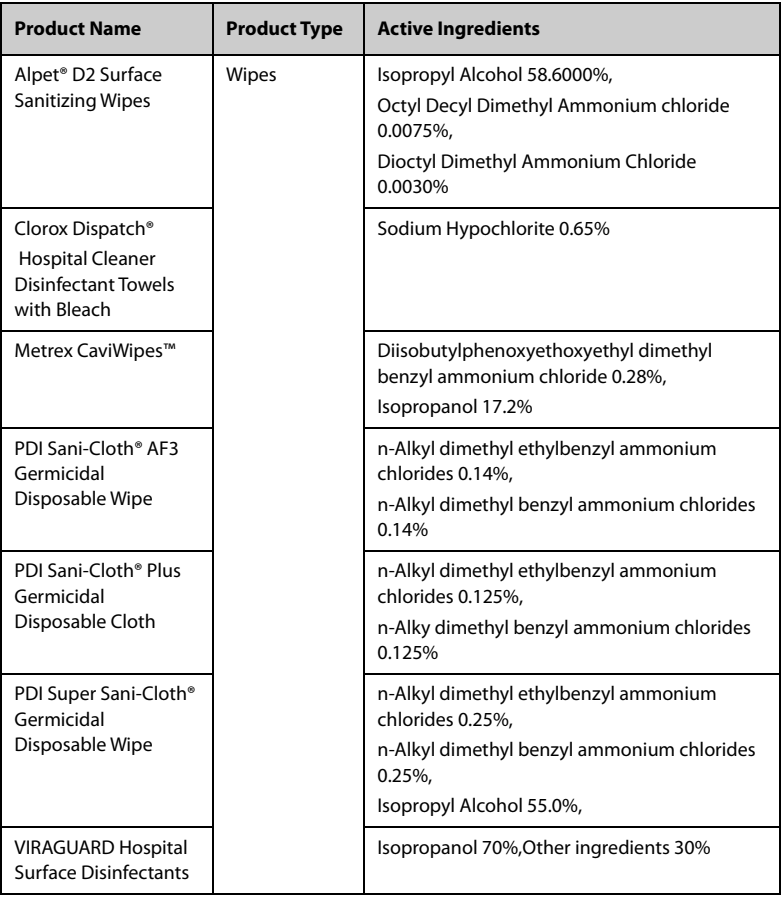

The following table lists approved Masimo  $SpO<sub>2</sub>$  cable cleaning and disinfecting agents:

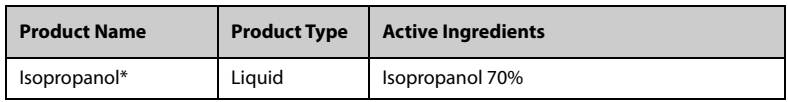

The following table lists approved Nellcor  $SpO<sub>2</sub>$  cable cleaning and disinfecting agents:

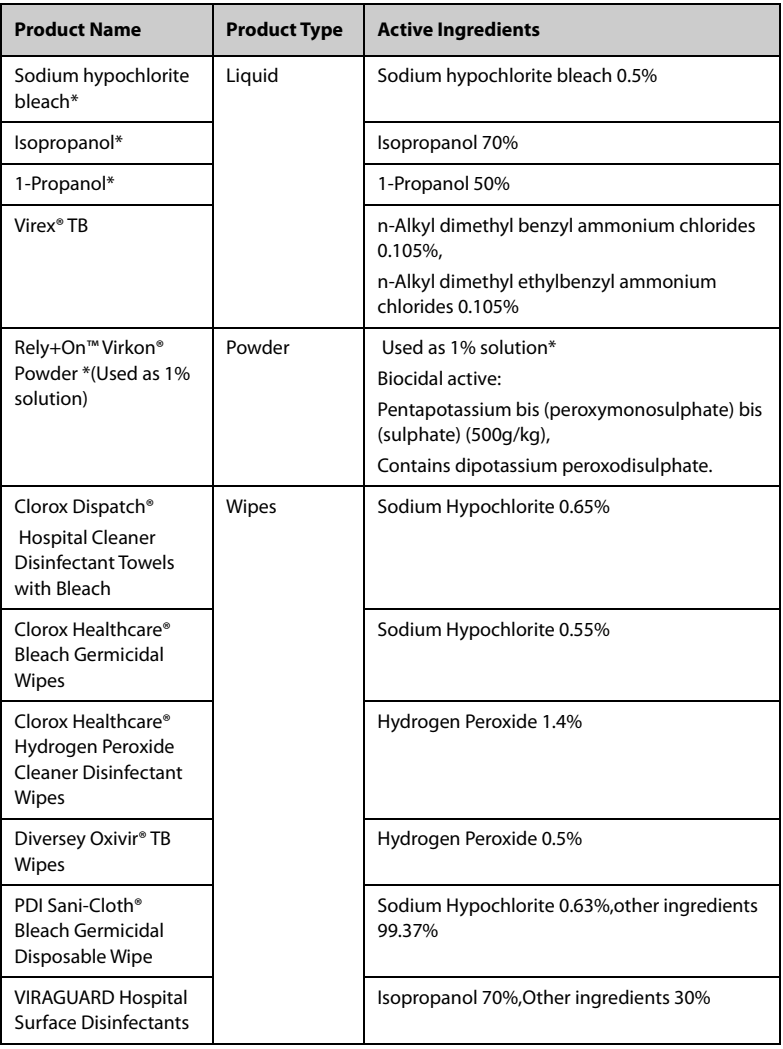

## **16.3.2 Cleaning the Accessories**

You should clean the accessories (NIBP air hose, Masimo SpO<sub>2</sub> cable and Nellcor SpO<sub>2</sub> cable) on a regular basis. Before cleaning the accessories, consult your hospital's regulations for cleaning the accessories.

To clean the accessories (NIBP air hose, Masimo SpO<sub>2</sub> cable and Nellcor SpO<sub>2</sub> cable), follow this procedure:

- 1. Clean the accessories with wipes or a soft cloth moistened with one of the cleaning agents listed in[16.3.1 Approved Accessories Cleaning and Disinfecting](#page-156-0)  [Agents](#page-156-0) only.
- 2. Wipe off all the cleaning agent residue with a dry cloth.
- 3. Allow the accessories to air dry.

### **16.3.3 Disinfecting the Accessories**

We recommend that the accessories (NIBP air hose, Masimo SpO<sub>2</sub> cable and Nellcor SpO<sub>2</sub> cable) should be disinfected only when necessary as determined by your hospital's policy, to avoid long term damage to the accessories. Cleaning the accessories before disinfecting is recommended.

# **16.4 Sterilization**

Sterilization is not recommended for this equipment, related products, accessories, or supplies unless otherwise indicated in the Instructions for Use that accompany the products, accessories or supplies.

### **CAUTION**

- **Failure of the responsible individual, hospital or institution using this equipment to implement a satisfactory maintenance schedule may cause undue equipment failure and possible health hazards.**
- **The safety checks or maintenance involving any disassembly of the equipment should be performed by professional servicing personnel. Otherwise, undue equipment failure and possible health hazards could result.**
- **If you discover a problem with any of the equipment, contact Mindray or your service personnel.**
- **Do not open the equipment housings. All servicing and future upgrades must be carried out by the personnel trained and authorized by Mindray only.**
- **No modification of this equipment is allowed.**
- **The service personnel must be properly qualified and thoroughly familiar with the operation of the equipment.**

# **17.1 General Inspection**

Before first use, follow these guidelines when inspecting the equipment:

- Make sure that the environment and power supply meet the specifications.
- Inspect the equipment and its accessories for mechanical damage.
- Inspect all power cords for damage, and make sure that their insulation is in good condition.
- Make sure that only specified accessories are applied.
- Inspect if the alarm system functions correctly.
- Make sure that the recorder functions correctly and the recorder paper meets the requirements.
- Make sure that the battery meets the performance requirements.
- Make sure that the monitor is in good working condition

In case of any damage or abnormality, do not use the equipment. Contact the hospital's biomedical engineers or your service personnel immediately.

# **17.2 Maintenance and Testing Schedule**

The following maintenance and tests, except for visual inspection, power on test, touchscreen calibration, and battery check, should be carried out by the service personnel only. Ensure the monitor is safety and performance tested by qualified service personnel before initial installation, after repair or upgrade or during regularly scheduled maintenance. Contact your service personnel if any maintenance is required.

Make sure to clean and disinfect (if required) the equipment before any test and maintenance.

## **CAUTION**

- **Care should be taken to change the settings in [User Settings >>] and [Factory Maintenance >>] menus to avoid data loss.**
- **Service personnel should acquaint themselves with the test tools and make sure that test tools and cables are applicable.**

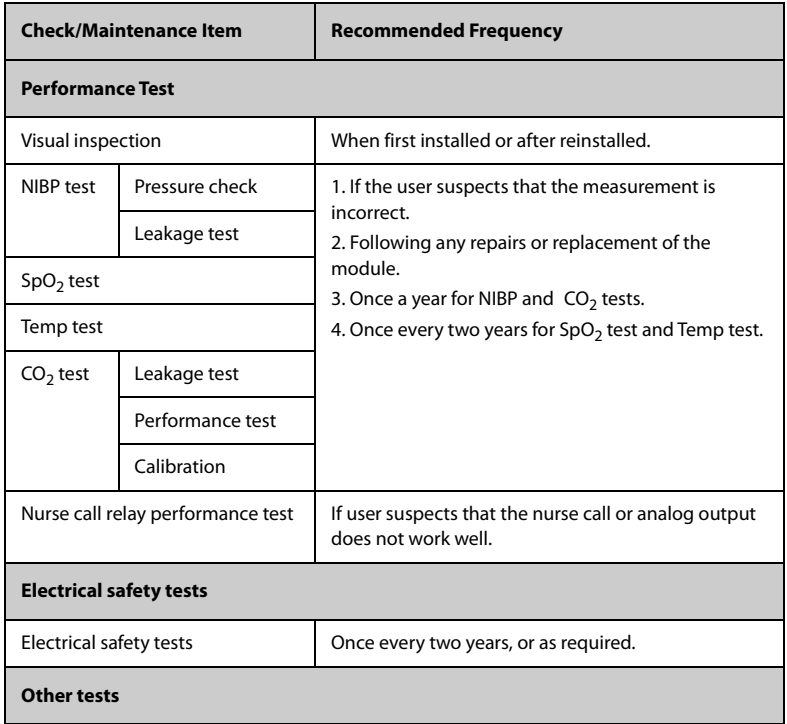

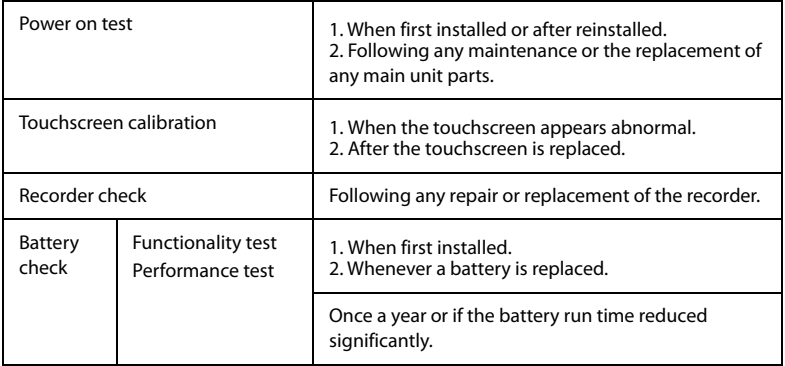

# **17.3 Checking Monitor Information**

Select [**Main**] → [**Maintenance >>**] → [**Monitor Information>>**], you can view

- system software version
- copyright information
- system configuration by selecting [Monitor Configuration>>], or
- status information, such as start time, self-test error, and so on by selecting [**Monitor Log>>**]

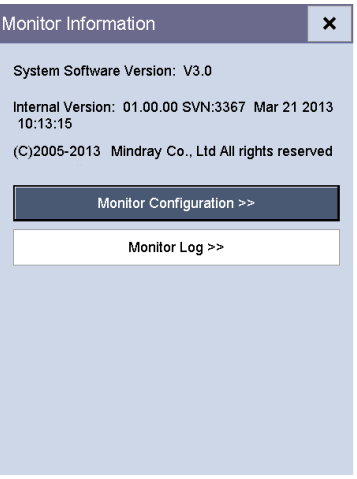

You can print out the log information for the convenience of troubleshooting. Select [**Recorder**] from the [**Monitor Log**] menu to do recording. The information will not be saved after system shutdown.

# **17.4 Visual Inspection**

Perform an overall inspection on the appearance of the equipment. The test is passed if the equipment has no obvious signs of damage. Follow these guidelines when inspecting the equipment:

- 1. Carefully inspect the case, display screen, buttons, and knob for obvious signs of damage.
- 2. Inspect all external connections for loose connectors, bent pins or frayed cables.
- 3. Inspect all connectors on the equipment for loose connectors or bent pins.
- 4. Make sure that safety labels and data plates on the equipment are clearly legible.

## **17.5 Power-on Test**

This test is to verify that the equipment can power up correctly. This test is passed if the equipment starts up by following this procedure:

- 1. Insert the battery in the battery compartment, and connect the equipment to the AC mains. The AC mains indicator and battery indicator light up.
- 2. Press the  $\circ$  button on the front panel to turn on the equipment. The work status indicator lights up inside the Power button.
- 3. The screen lights up.
- 4. The main interface is displayed. Now the equipment is correctly started.

# **17.6 Calibrating CO<sub>2</sub>**

For the  $CO<sub>2</sub>$  module, a calibration is needed every year or when the measured values have a great deviation from the specified measurement range. Calibration for the  $CO<sub>2</sub>$ module can be performed only when the module enters the full accuracy mode.

### **WARNING**

• **Connect an exhaust tube to the gas outlet connector of the monitor to remove the calibration gases to a scavenging system.**

Tools required:

- A steel gas cylinder with 5% CO<sub>2</sub>, 21% O<sub>2</sub>, and balance gas N<sub>2</sub> (P/N 0075-00-0033-01)
- T-shape connector
- **Tubing**

Follow this procedure to perform a calibration:

- 1. Make sure that the  $CO<sub>2</sub>$  module has been warmed up or started up.
- 2. Check the airway for leakage and perform a leakage test as well to make sure the airway has no leakage.
- 3. Select [**Main**]→ [**Maintenance >>**]→ [**User Settings >>**]→ enter the required password→[**Module Maintenance >>**]→ [**Calibrate CO2 >>**]→ [**Zero**].
- 4. After the zero calibration is finished successfully, connect the equipment as follows:

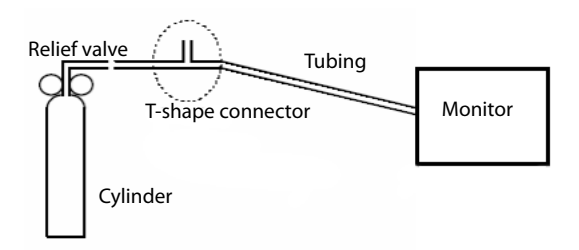

- 5. Open the valve to start flowing  $CO<sub>2</sub>$  and make sure that there is sufficient flow sufficient to vent to atmosphere.
- 6. In the [**Calibrate CO2**] menu, enter the vented  $CO<sub>2</sub>$  concentration in the [**CO2**] field.
- 7. In the [**Calibrate CO2**] menu, the measured  $CO<sub>2</sub>$  concentration is displayed. After the measured CO<sub>2</sub> concentration becomes stable, select [**Calibrate**] to calibrate the  $CO<sub>2</sub>$  module.

If the calibration is completed successfully, the message [**Calibration Completed!**] is displayed in the [**Calibrate CO2**] menu. If the calibration fails, the message [**Calibration Failed!**] is displayed. In this case, attempt to calibrate the  $CO<sub>2</sub>$  module again. If the problem still exists, contact Mindray service personnel.

# **17.7 Battery Check**

Refer to [15.5.2 Checking a Battery](#page-149-0) for battery check instructions.

# **17.8 Calibrating the Touchscreen**

Recalibrate the touchscreen whenever the touch interface becomes difficult to maneuver.

- 1. Select [**Main**] → [**Maintenance>>**] → [**Touchscreen Calibration**]. The symbol will appear at different positions of the screen.
- 2. Select, in turn the central point of the  $\bigoplus$  symbol. After the calibration is completed, the message [**Screen Calibration Completed!**] is displayed.
- 3. Select [**Ok**] to confirm the completion of the calibration.

# **17.9 Formatting the Storage Card**

The monitor is configured with an SD card for saving data. To format the storage card:

- 1. Select [**Main**] → [**Maintenance >>**] → [**User Settings >>**] → Enter the required password → Select [**Ok**]→ [**Others >>**].
- 2. Select [**Format Storage Card**], and then select [**Ok**] in the pop-up dialog.

The material that patients will come into contact with has passed the biocompatibility test and is verified to be in compliance with ISO 10993-1.

### **WARNING**

- **Only use accessories specified in this chapter. Using other accessories may cause damage to the equipment or not meet the claimed specifications.**
- **Single-use accessories are not designed to be reused. Reuse may cause a risk of contamination and affect the measurement accuracy.**
- **Check the accessories and their packages for any sign of damage. Do not use them if any damage is detected.**
- **Dispose of accessories according to your hospital regulations.**
- **Use the accessories before the expiration date if their expiration date is indicated.**
- **For more details about the accessories, refer to the instructions for use of corresponding accessories.**

# 18.1 SpO<sub>2</sub> Accessories

#### **Extension Cable**

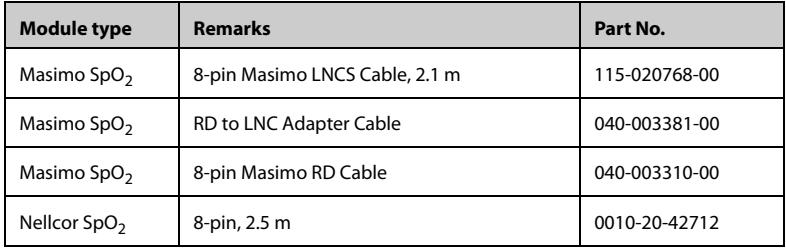

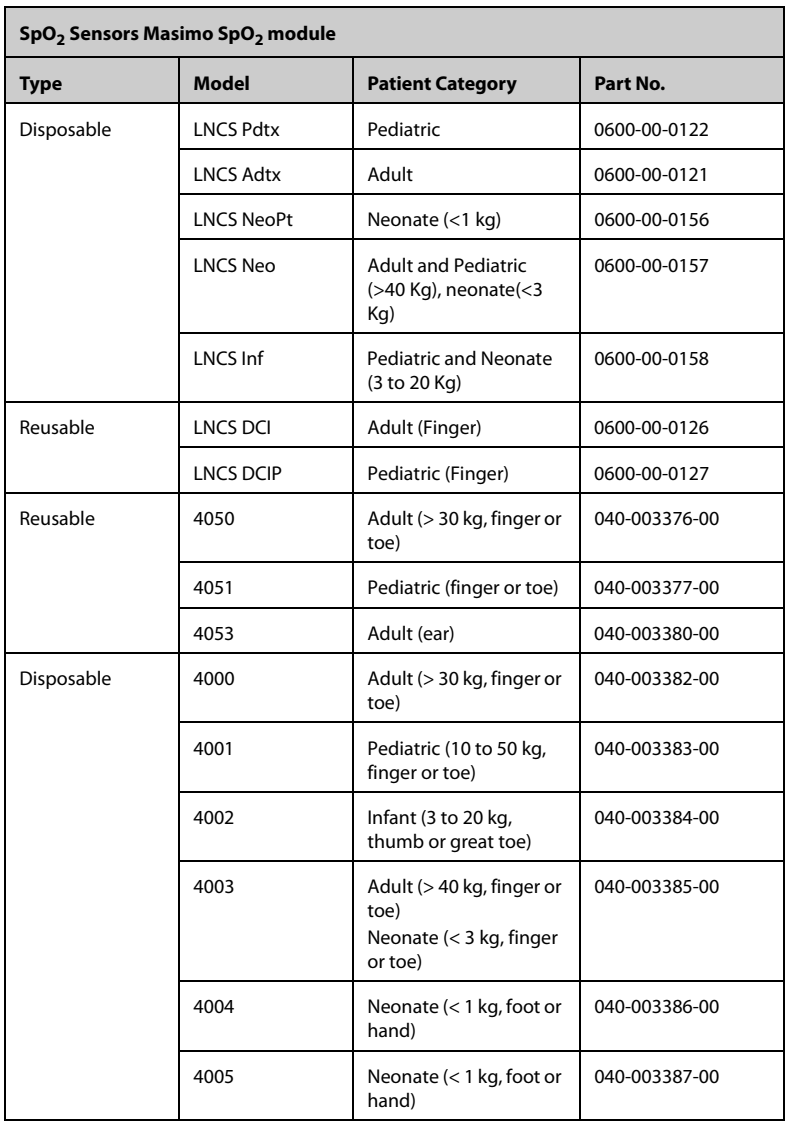

Wavelength emitted by the sensors is between 600 nm and 1000 nm.

The maximum photic output consumption of the sensor is less than 18 mW.

The information about the wavelength range and maximum photic output consumption can be especially useful to clinicians (for example, when photodynamic therapy is performed).

# **18.2 NIBP Accessories**

#### **Tubing**

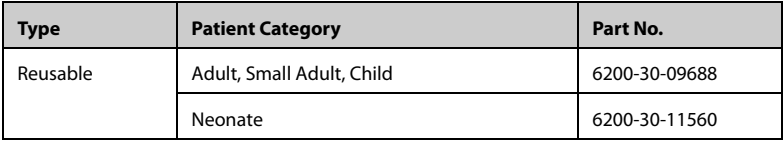

#### **Reusable Cuff**

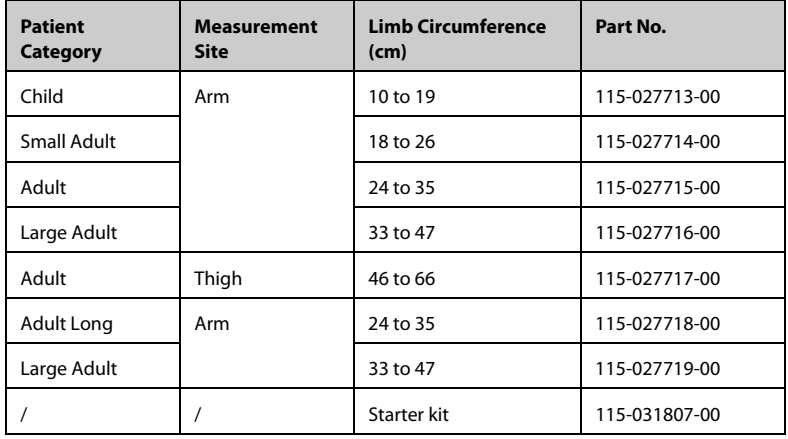

#### **Disposable Cuff**

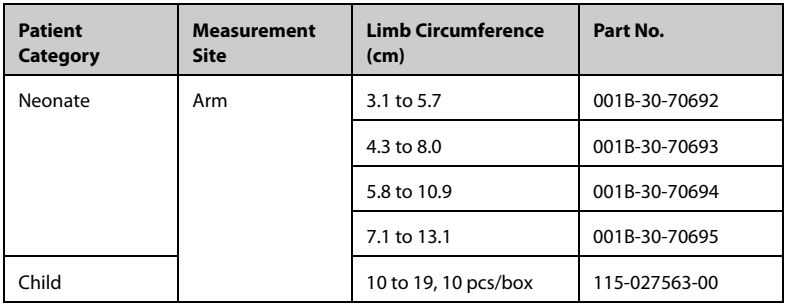

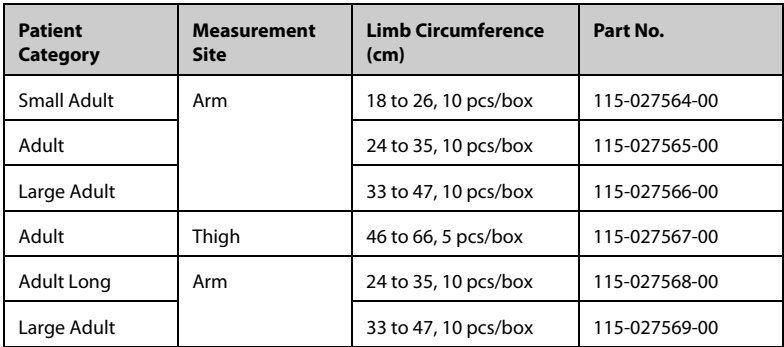

# **18.3 Temp Accessories**

# **18.3.1 SmarTemp™ Accessories**

**Probe Well**

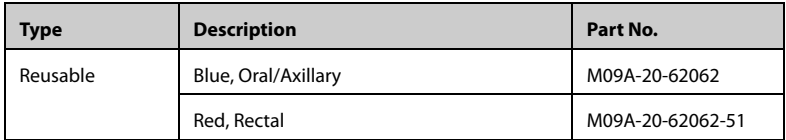

#### **Temp Probes**

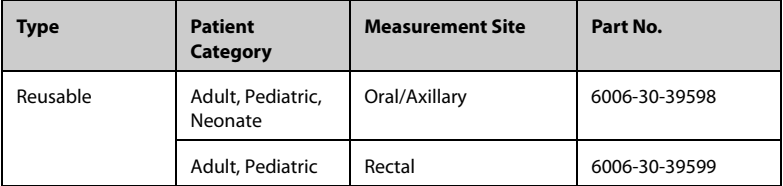

#### **Probe Cover**

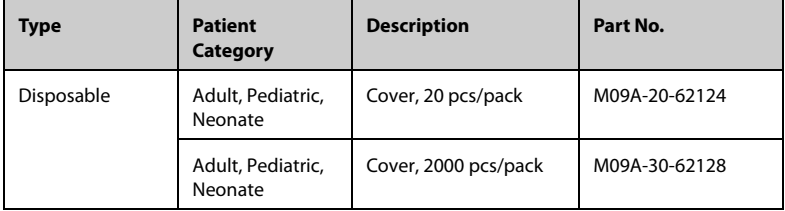

## **18.3.2 Exergen TemporalScanner™ Thermometer Accessories**

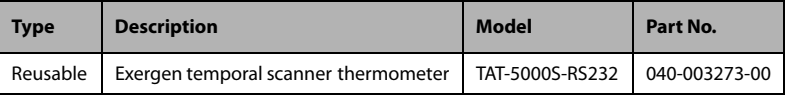

# **18.4 CO**2 **Accessories**

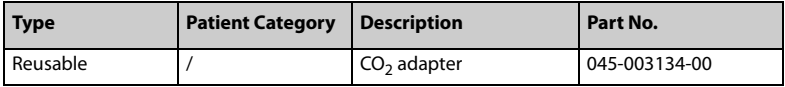

## **18.5 Others**

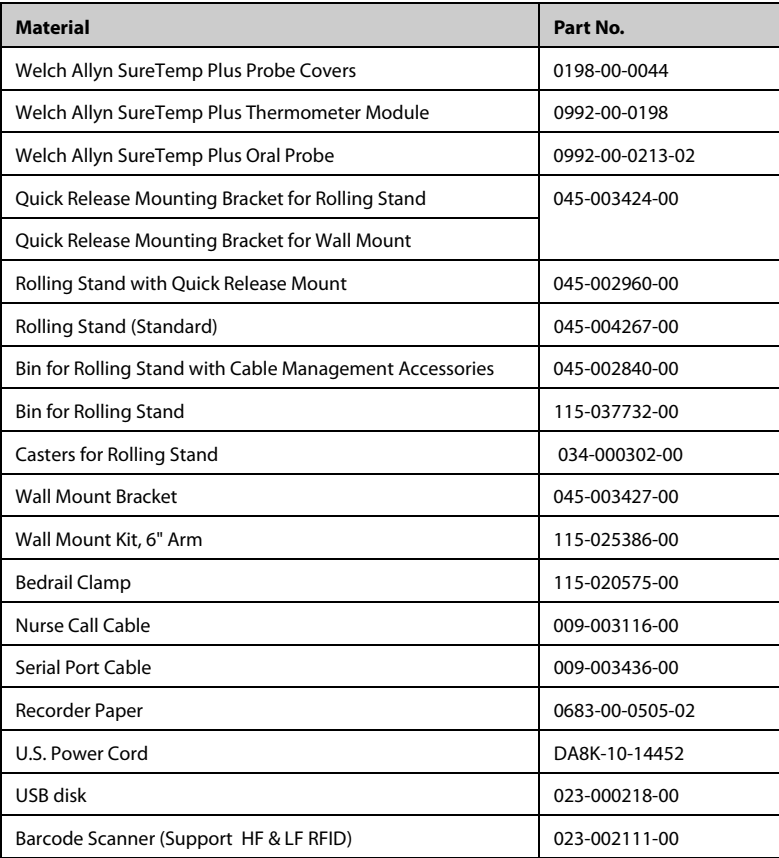

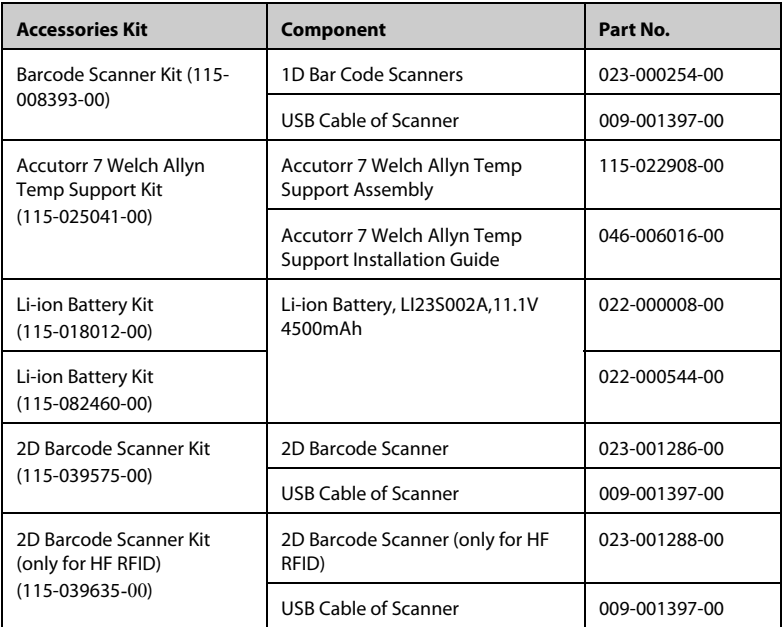

# **A.1 Classifications**

The equipment is classified, according to IEC60601-1:

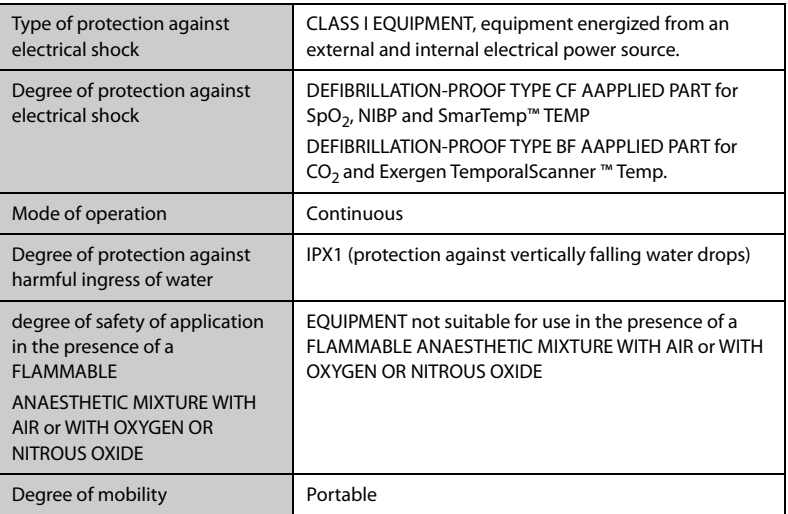

# **A.2 Environmental Specifications**

#### **Main Unit**

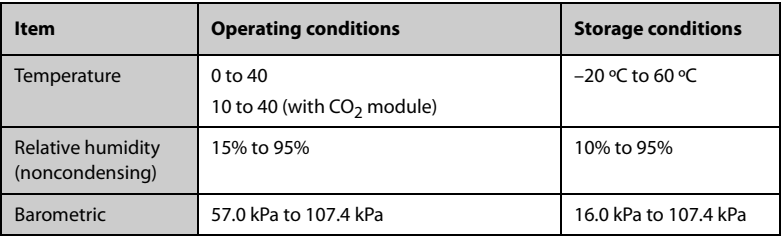

#### **SmarTemp™ Temperature Module**

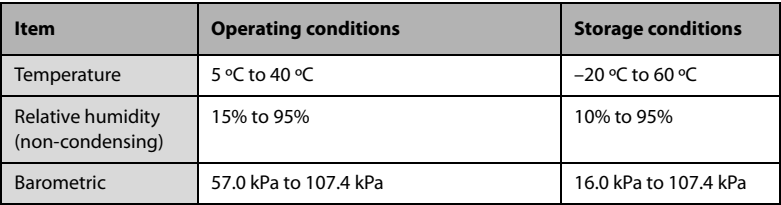

#### **Exergen TemporalScanner**™ **Thermometer**

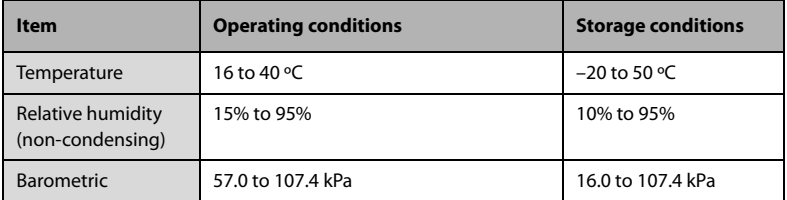

#### **WARNING**

• **The equipment may not meet the performance specifications given here if stored or used outside the specified temperature and humidity ranges.**

### **NOTE**

• **The environmental specifications of parameter modules are the same as those of the main unit.**

# **A.3 Power Supply Specifications**

#### **AC Power**

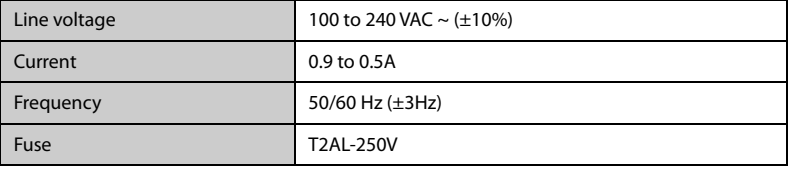

#### **Battery**

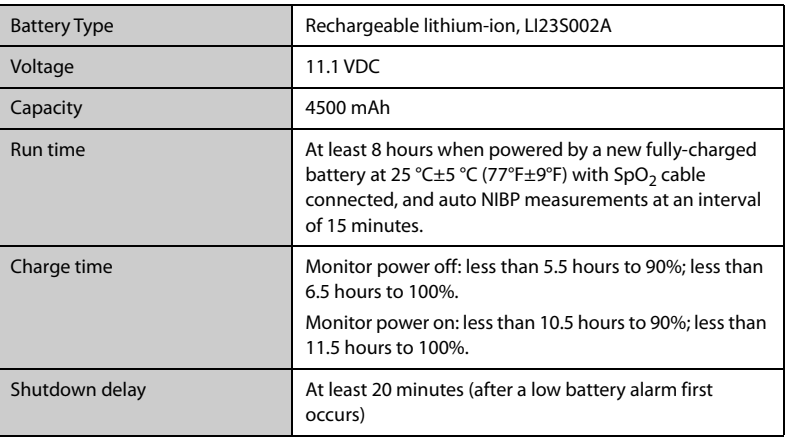

# **A.4 Physical Specifications**

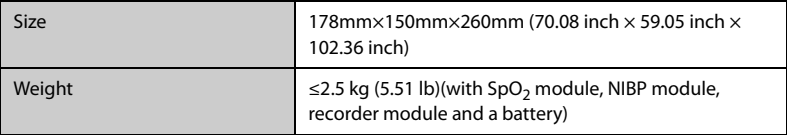

# **A.5 Hardware Specifications**

**Display**

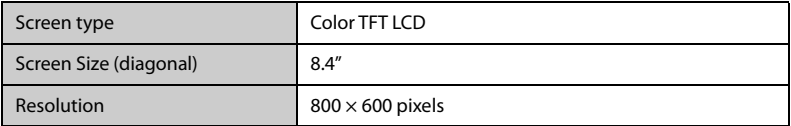

#### **Recorder**

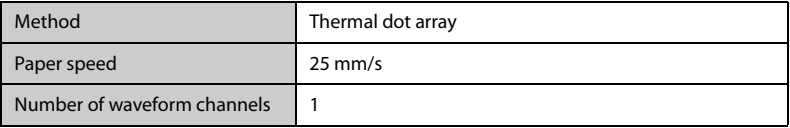

### **A.5.1 LEDs**

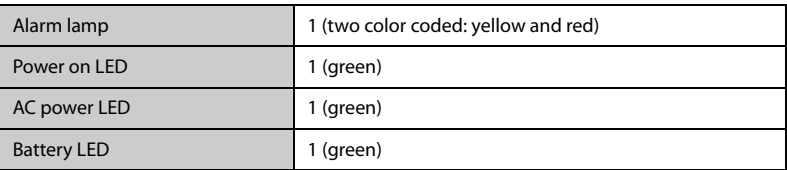

## **A.5.2 Audio Indicator**

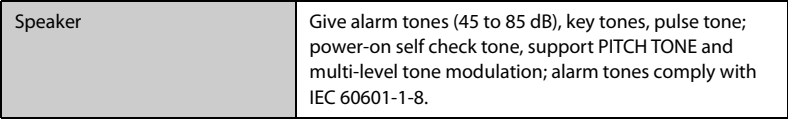

## **A.5.3 Monitor Interface Specifications**

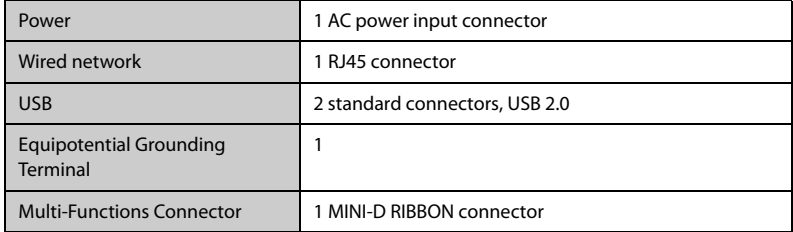

## **A.5.4 Outputs**

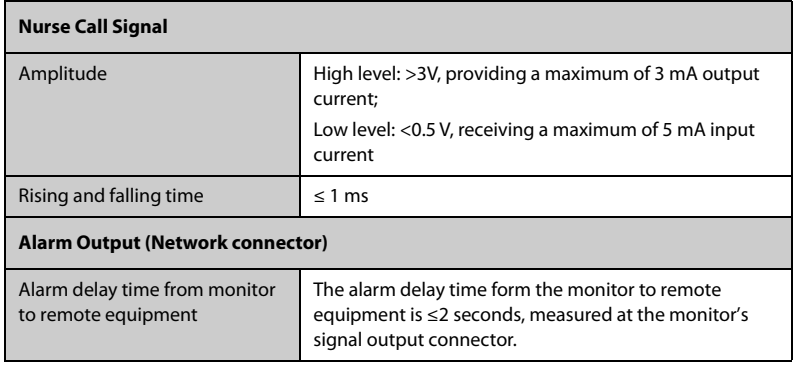

## **A.5.5 Data Storage**

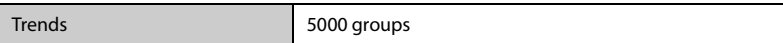

# **A.6 Wireless Network (Optional)**

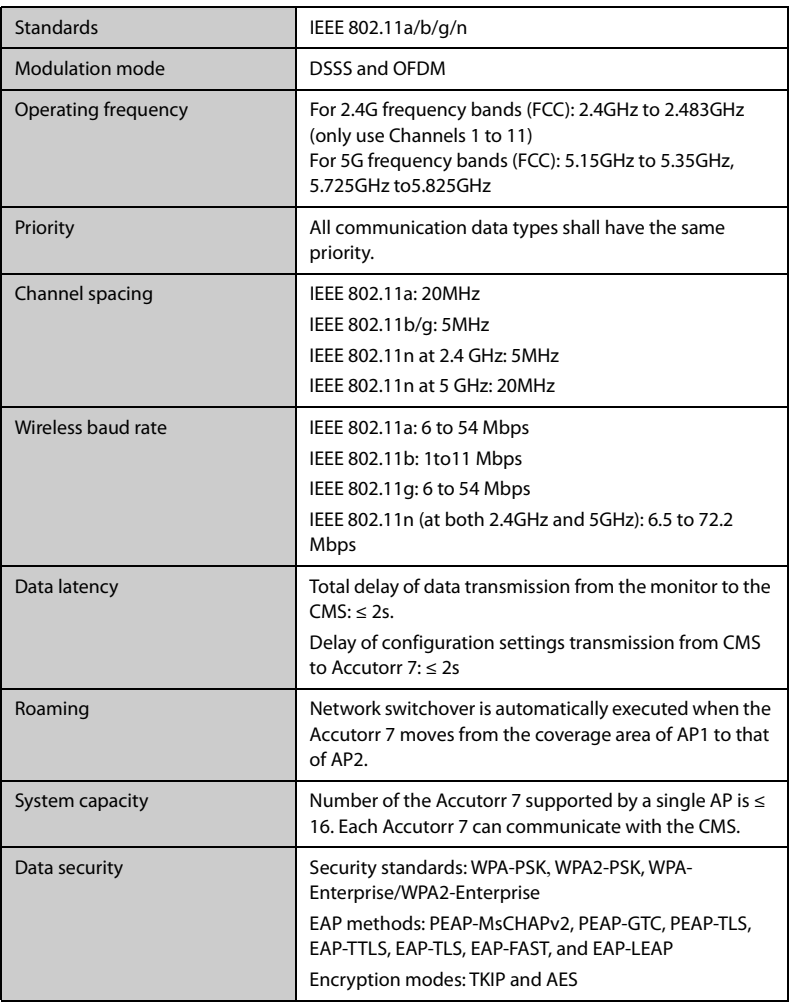

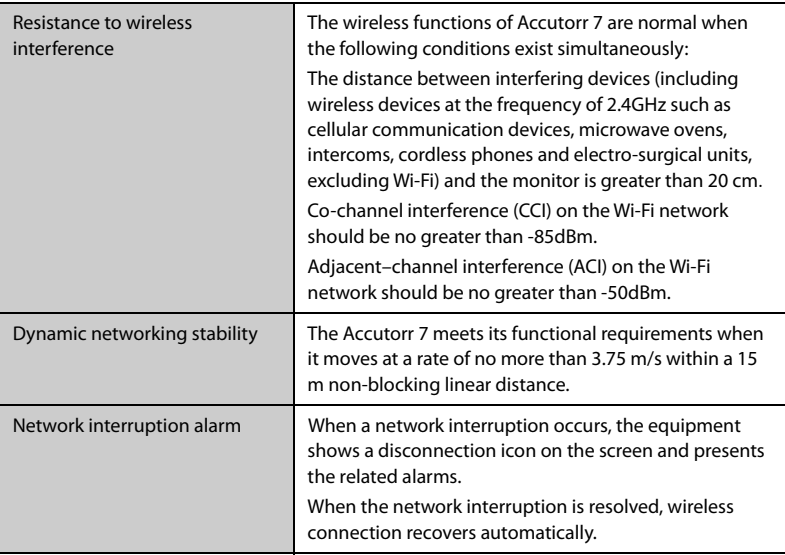

# **A.7 Measurement Specifications**

# **A.7.1** SpO<sub>2</sub>

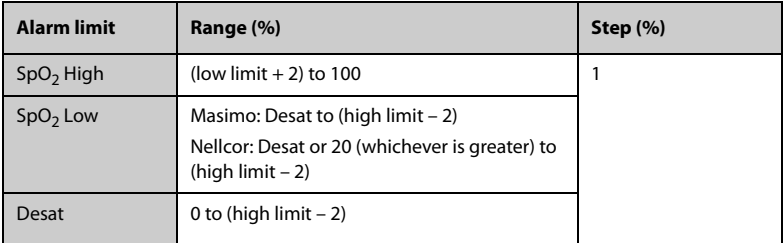

### **Masimo SpO2 Module**

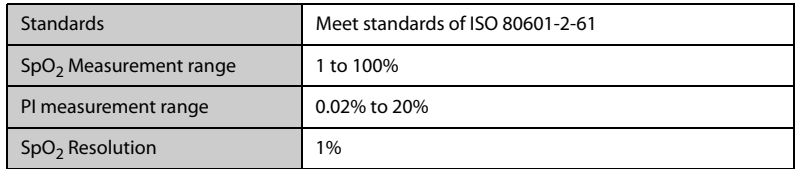

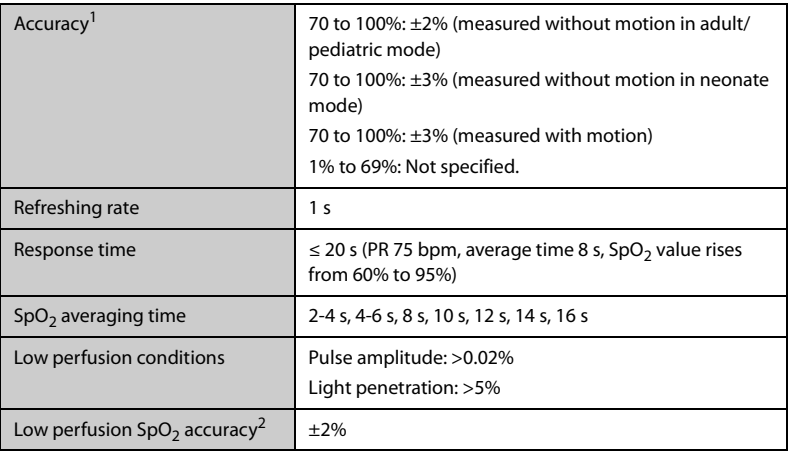

 $1$  The Masimo pulse oximeter with sensors has been validated for no motion accuracy in human blood studies on healthy adult volunteers in induced hypoxia studies in the range of 70% to 100% SpO<sub>2</sub> against a laboratory co-oximeter and ECG monitor. This variation equals plus or minus one standard deviation. Plus or minus one standard deviation encompasses 68% of the population.

 The Masimo pulse oximeter with sensors has been validated for motion accuracy in human blood studies on healthy adult volunteers in induced hypoxia studies while performing rubbing and tapping motions at 2 to 4 Hz. At an amplitude of 1 to 2 cm and non-repetitive motion between 1 to 5 Hz. At an amplitude of 2 to 3 cm in induced hypoxia studies in the range of 70% to 100%  $SpO<sub>2</sub>$  against a laboratory co-oximeter and ECG monitor. This variation equals plus or minus one standard deviation. Plus or minus one standard deviation encompasses 68% of the population.

2 The Masimo pulse oximeter has been validated for low perfusion accuracy in bench top testing against a Biotek Index 2 simulator and Masimo's simulator with signal strengths of greater than 0.02% and a % transmission of greater than 5% for saturations ranging from 70 to 100%. This variation equals plus or minus one standard deviation. Plus or minus one standard deviation encompasses 68% of the population.

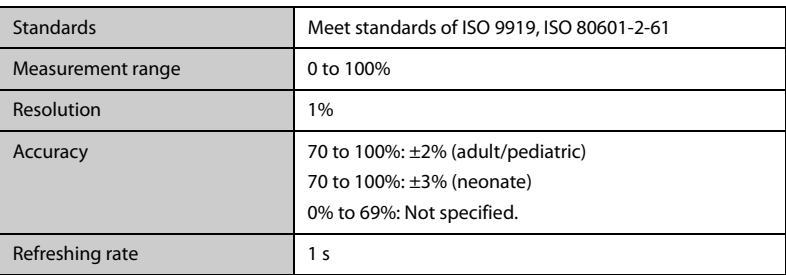

#### **Nellcor SpO<sub>2</sub> Module**

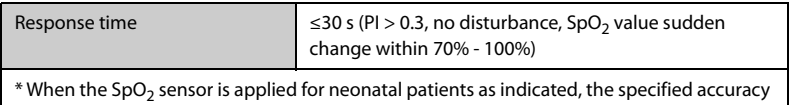

range is increased by  $\pm 1$ %, to compensate for the theoretical effect on oximeter measurements of fetal hemoglobin in neonatal blood.

#### **Information of the Test Subjects of the Clinical Study Report**

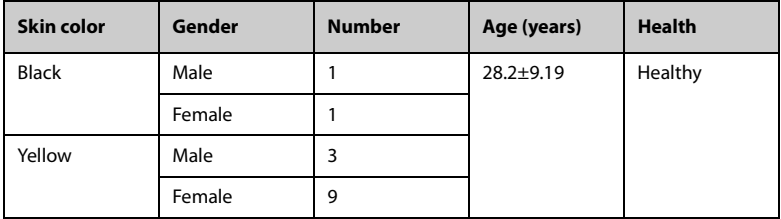

### **A.7.2 PR**

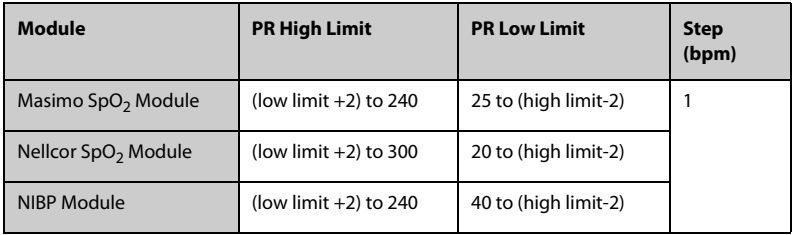

#### **PR from Masimo SpO**2 **Module**

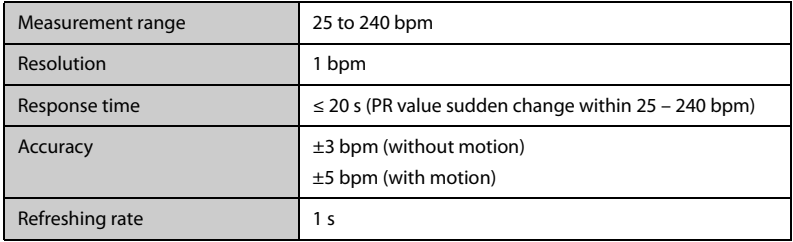

#### **PR from Nellcor SpO**2 **Module**

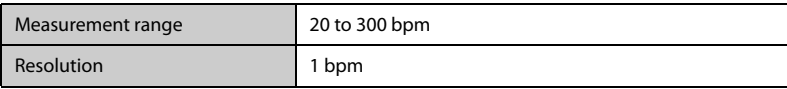
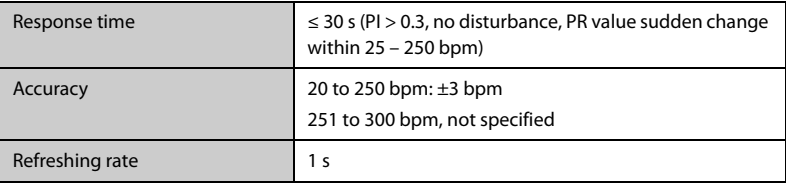

#### **PR from NIBP Module**

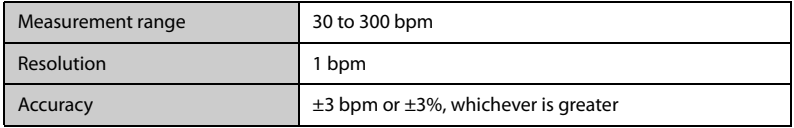

## **A.7.3 NIBP**

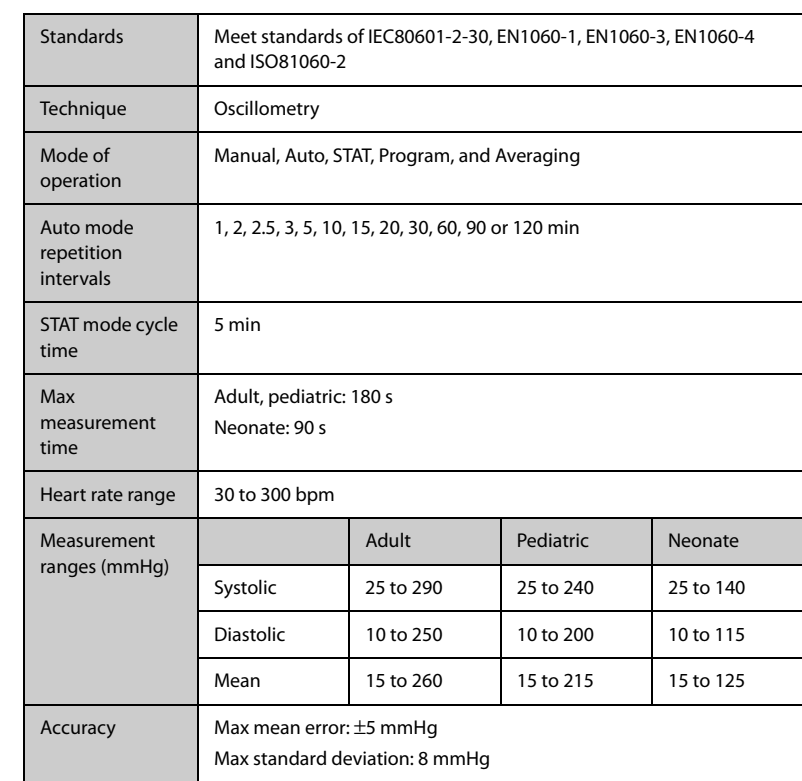

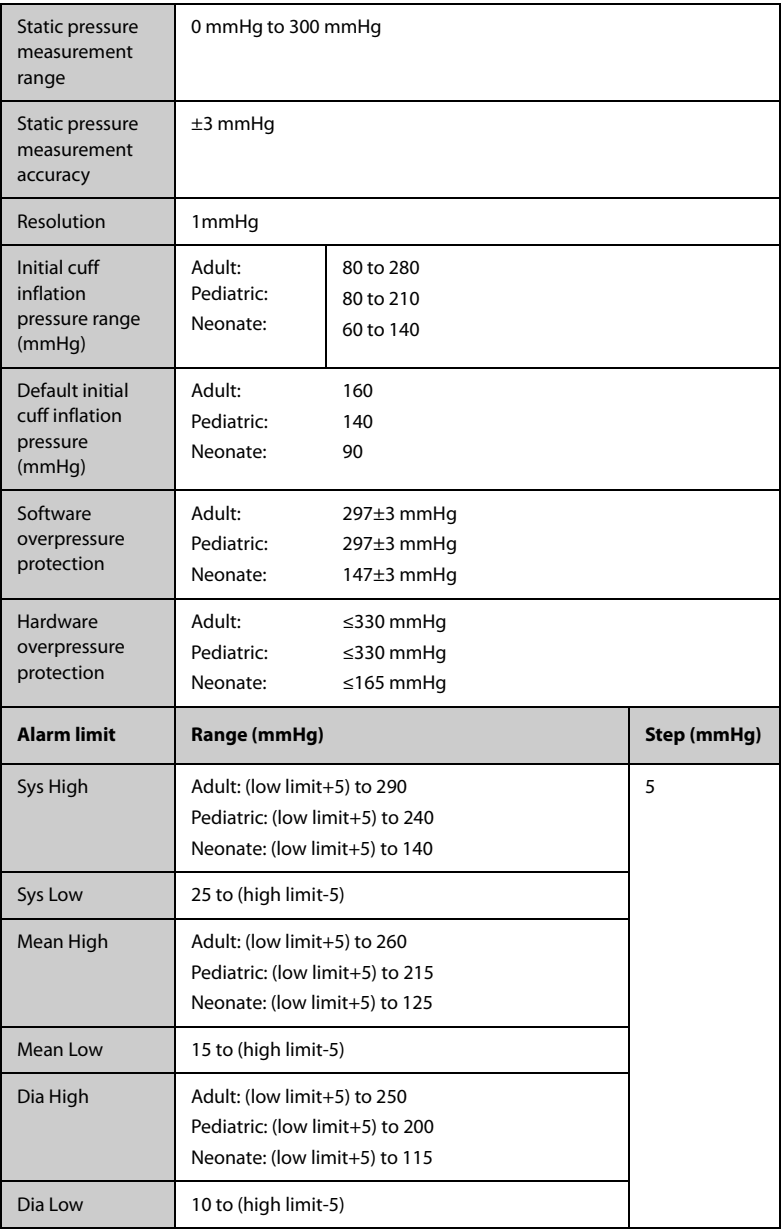

\* Measurement accuracy verification: In adult and pediatric modes, the blood pressure measurements measured with this device are in compliance with the Standard for Noninvasive sphygmomanometers (ISO 81060-2:2013) in terms of mean error and standard deviation by comparing with intra-arterial or auscultatory measurements (depending on the configuration) in a typical patient population. For auscultatory reference, the 5th Korotkoff sound was used to determine the diastolic pressure.

In neonatal mode, the blood pressure measurements measured with this device are in compliance with the Standard for Non-invasive sphygmomanometers (ISO 81060-2: 2013)in terms of mean error and standard deviation by comparing with intra-arterial measurements (depending on the configuration) in a typical patient population.

#### **A.7.4 Temp**

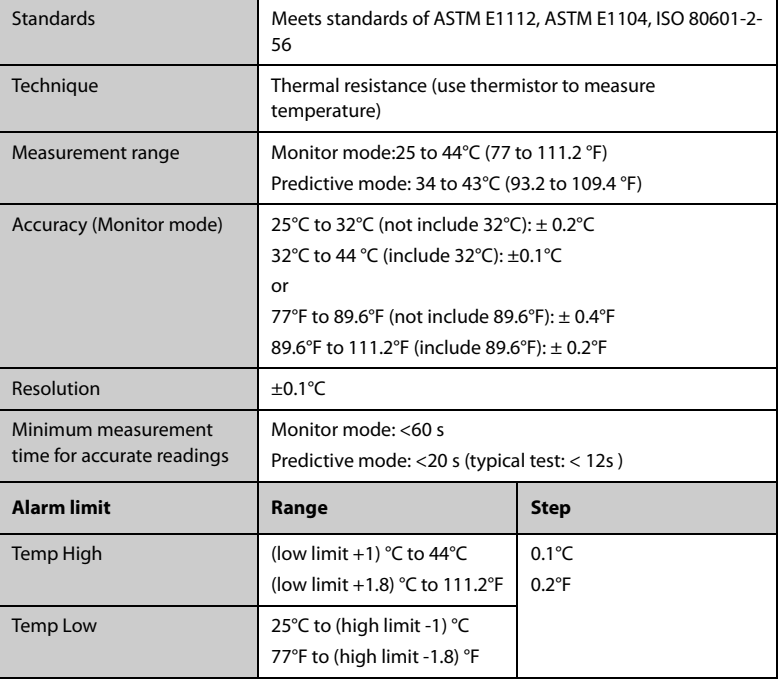

#### **SmarTemp™ Temperature Module**

#### **Statistical Results of Clinical Investigation Data**

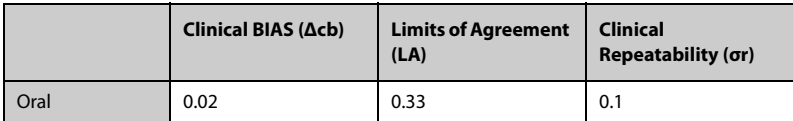

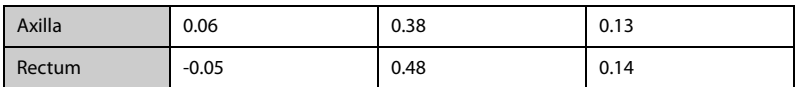

#### **Exergen TemporalScanner™ Thermometer**

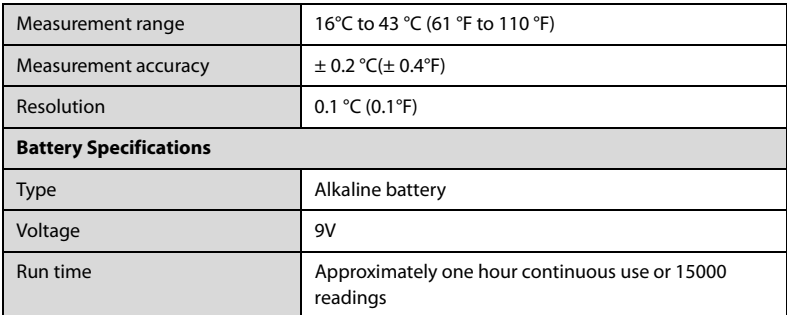

## **A.7.5**  $CO_2$

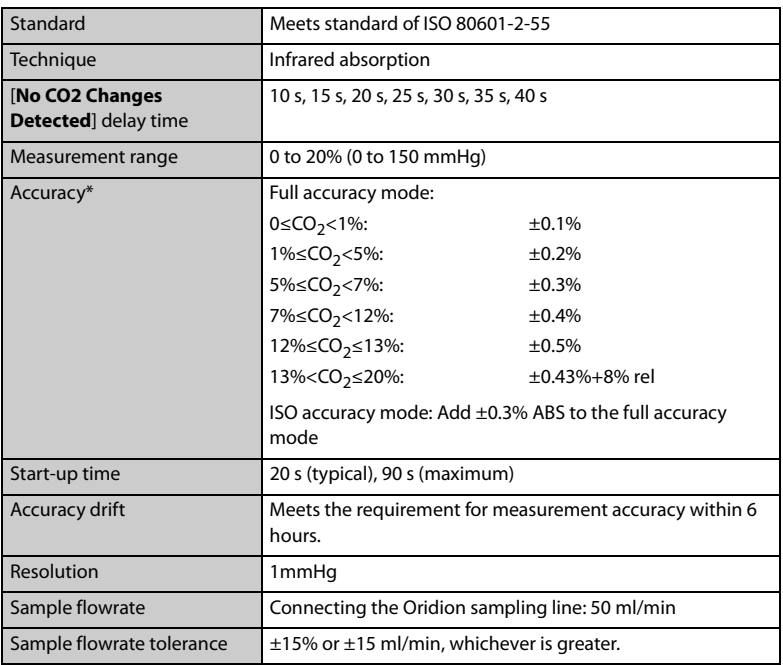

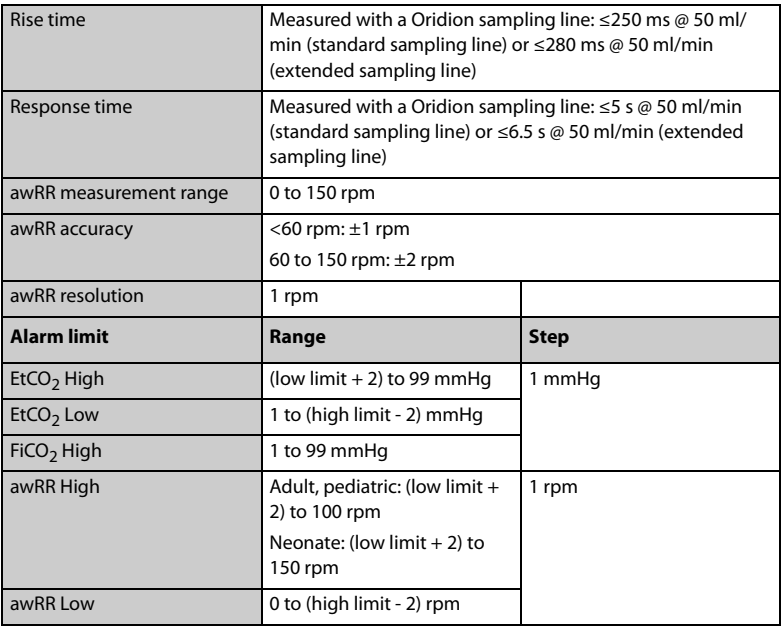

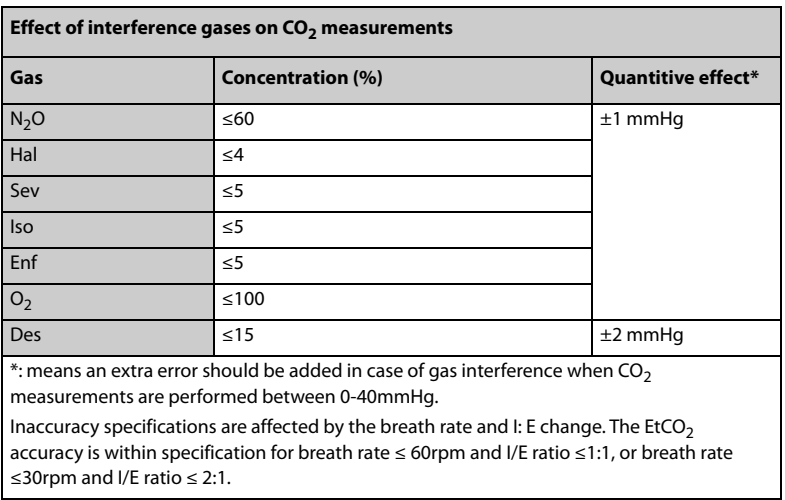

## **B.1 EMC**

The device meets the requirements of IEC 60601-1-2. All the accessories listed in *[18 Accessories](#page-166-0)* also meet the requirements of IEC 60601-1-2 when in use with this device.

#### **WARNING**

- **Using accessories, transducers and cables other than those specified may result in increased electromagnetic emission or decreased electromagnetic immunity of the patient monitoring equipment.**
- **The device or its components should not be used adjacent to or stacked with other equipment. If adjacent or stacked use is necessary, the device or its components should be observed to verify normal operation in the configuration in which it will be used.**
- **The device needs special precautions regarding EMC and needs to be installed and put into service according to the EMC information provided below.**
- **Other devices may interfere with this device even though they meet the requirements of CISPR.**
- **When the inputted signal is below the minimum amplitude provided in technical specifications, erroneous measurements could result.**
- **Portable and mobile communication equipment may affect the performance of this monitor.**
- **Other devices that have RF transmitter or source may affect this device (e.g. cell phones, PADs, PCs with wireless function).**

#### **Guidance and Declaration — Electromagnetic Emissions**

The device is intended for use in the electromagnetic environment specified below. The customer or the user of the device should assure that it is used in such an environment.

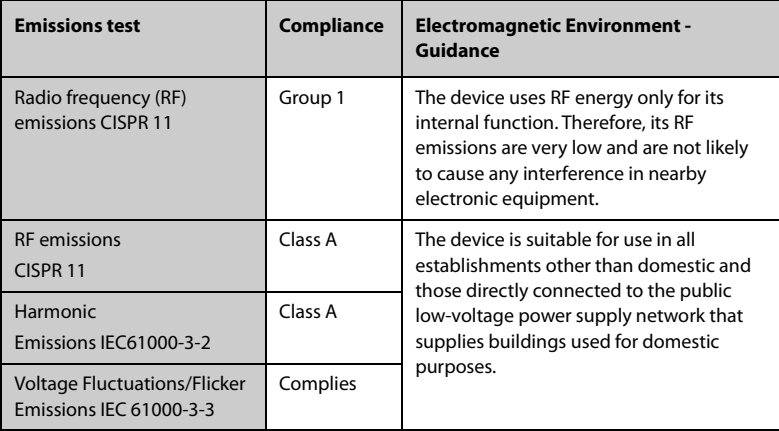

#### **WARNING**

• **This equipment/system is intended for use by healthcare professionals only. This equipment/ system may cause radio interference or may disrupt the operation of nearby equipment. It may be necessary to take mitigation measures, such as re-orienting or relocating the [ME EQUIPMENT or ME SYSTEM] or shielding the location.**

#### **Guidance and Declaration — Electromagnetic Immunity**

The device is intended for use in the electromagnetic environment specified below. The customer or the user of the device should assure that it is used in such an environment.

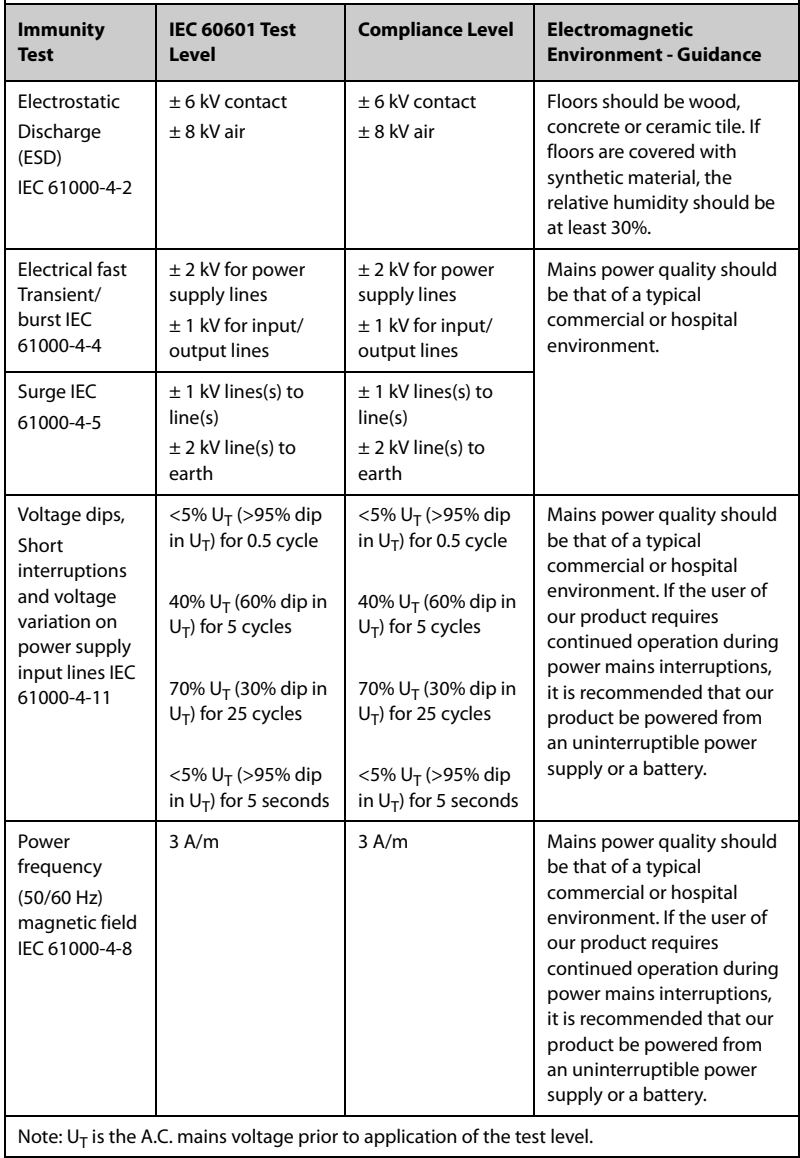

#### **Guidance and Declaration — Electromagnetic Immunity**

The device is intended for use in the specified electromagnetic environment. The customer or the user of the device should assure that it is used in such an environment as described below.

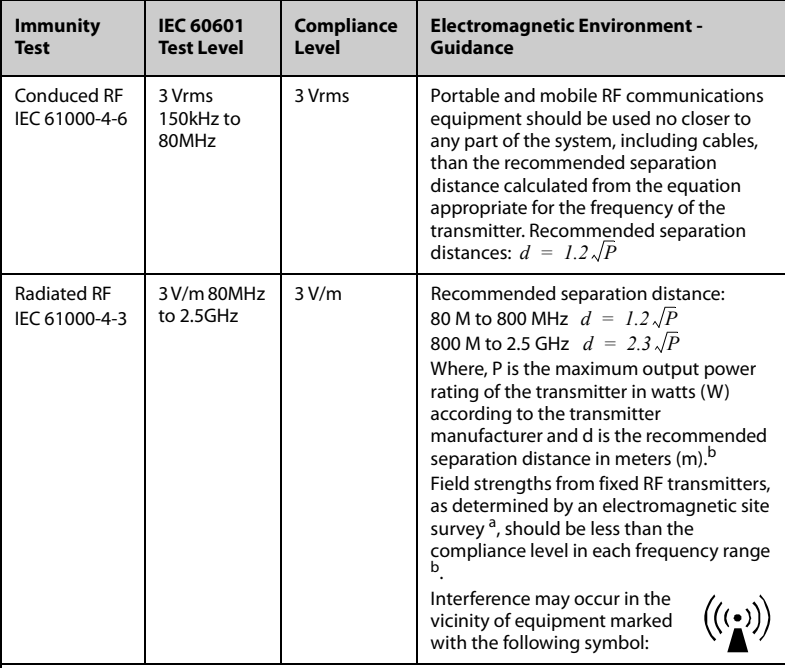

Note 1: At 80 MHz to 800 MHz, the separation distance for the higher frequency range applies.

Note 2: These guidelines may not apply in all situations. Electromagnetic propagation is affected by absorption and reflection from structures, objects and people.

Note 3: The device that intentionally receives RF electromagnetic energy at the exclusion band (2395.825MHz-2487.645MHz) is exempt from the essential performance requirements, but remains safe.

<sup>a</sup> Field strengths from fixed transmitters, such as base stations for radio (cellular/cordless) telephones and land mobile radios, amateur radio, AM and FM radio broadcast and TV broadcast cannot be predicted theoretically with accuracy. To assess the electromagnetic environment due to fixed RF transmitters, an electromagnetic site survey should be considered. If the measured field strength in the location in which the [ME EQUIPMENT or ME SYSTEM] is used exceeds the applicable RF compliance level above, the [ME EQUIPMENT or ME SYSTEM] should be observed to verify normal operation. If abnormal performance is observed, additional measures may be necessary, such as re-orienting or relocating the [ME EQUIPMENT or ME SYSTEM].

b Over the frequency range 150 kHz to 80 MHz, field strengths should be less than3V/m.

#### **WARNING**

• **The device may be configured with a wireless network module to receive wireless signals. Other devices may interfere with this device even though they meet the requirements of CISPR.**

**Recommended separation distances between portable and mobile RF communications equipment and the device**

The device is intended for use in an electromagnetic environment in which radiated RF disturbances are controlled. The customer or the user of the device can help prevent electromagnetic interference by maintaining a minimum distance between portable and mobile RF communications equipment (transmitters) and the device as recommended below, according to the maximum output power of the communications equipment.

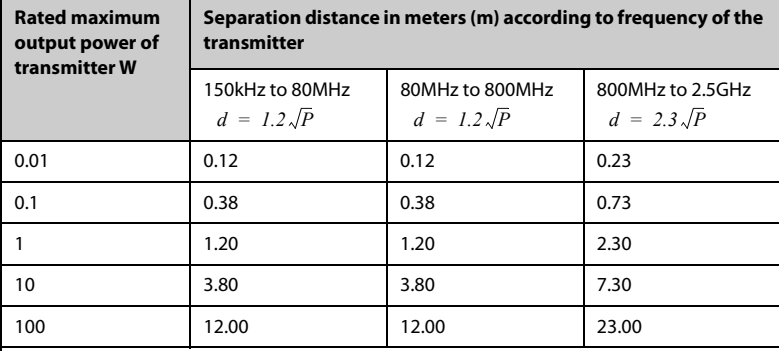

For transmitters rated at a maximum output power not listed above, the recommended separation distance d in metres (m) can be estimated using the equation applicable to the frequency of the transmitter, where P is the maximum output power rating of the transmitter in watts (W) according to the transmitter manufacturer.

Note 1: At 80 MHz and 800 MHz, the separation distance for the higher frequency range applies.

Note 2: These guidelines may not apply in all situations. Electromagnetic propagation is affected by absorption and reflection from structures, objects and people.

# **B.2 Radio Regulatory Compliance**

#### **RF parameters (For Cyberlink Wireless Module)**

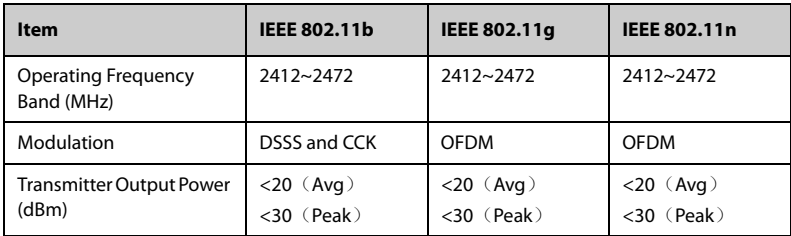

#### **RF parameters (For MSD45N Wireless Module)**

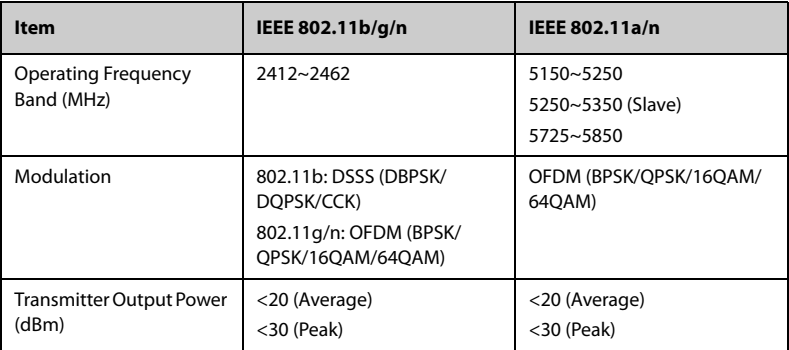

The radio module MSD45N is complied with the essential requirements and other relevant provisions of Directive 1999/5/EC (Radio Equipment and Telecommunications Terminal Equipment Directive).

The device, including the MSD45N wireless module, complies with part 15 of the FCC Rules. Operation is subject to the condition that this device does not cause harmful interference.

The device, when configured with the WM1010BGN wireless module, complies with part 15 of the FCC Rules. Operation is subject to the condition that this device does not cause harmful interference.

Operation of this equipment requires the prior coordination with a frequency coordinator designated by the FCC for the Wireless Medical Telemetry Service.

This Wi-Fi device complies with Canadian ICES-001. Cet appareil ISM est conforme a la norme NMB-001 du Canada.

FCC and Industry Canada Radio Compliance of the device configured with MSD45N wireless module: This device complies with Part 15 of the FCC Rules and RSS-210 of Industry Canada. Operation is subject to the following two conditions: (1) this device may not cause harmful interference, and (2) this device must accept any interference received, including interference that may cause undesired operation. Any changes or modifications to this equipment not expressly approved by Mindray may cause harmful radio frequency interference and void your authority to operate this equipment.

Federal Communications Commission (FCC) Statement

The wireless module has been tested and found to comply with the limits for a class B digital device, pursuant to Part 15 of the FCC rules. These limits are designed to provide reasonable protection against harmful interference in a residential installation. This equipment generates, uses and can radiate radio frequency energy and, if not installed and used in accordance with the instructions, may cause harmful interference to radio communications. However, there is no guarantee that interference will not occur in a particular installation. If this equipment does cause harmful interference to radio or television reception, which can be determined by turning the equipment off and on, the user is encouraged to try to correct the interference by one or more of the following measures:

- Reorient or relocate the receiving antenna.
- Increase the separation between the equipment and receiver.
- Connect the equipment into an outlet on a circuit different from that to which the receiver is connected.
- Consult the dealer or an experienced radio/TV technician for help.

The maximum antenna gain permitted complies with the e.i.r.p. limits as stated in RSS-210.

The maximum antenna gain permitted complies with the e.i.r.p. limits specified for point-to-point operation, as stated in RSS-210.

# $\epsilon$

The radio device used in this product is in compliance with the essential requirements and other relevant provisions of Directive 1999/5/EC (Radio Equipment and Telecommunications Terminal Equipment Directive).

## **WARNING**

• **Keep a distance of at least 20 cm away from the monitor when Wi-Fi function is in use.**

**This page intentionally left blank.**

This chapter lists some of the most important factory default settings in configuration management. You cannot change the factory default configuration itself. However, you can make changes to the settings from the factory default configuration and then save the changed configuration as a user configuration.

# **C.1 Parameter Configuration**

## **C.1.1 NIBP**

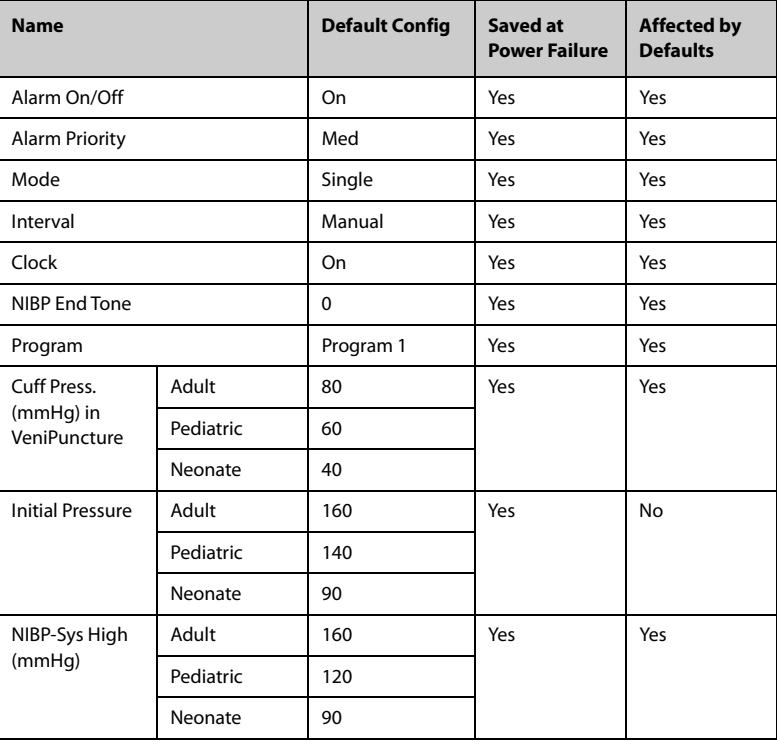

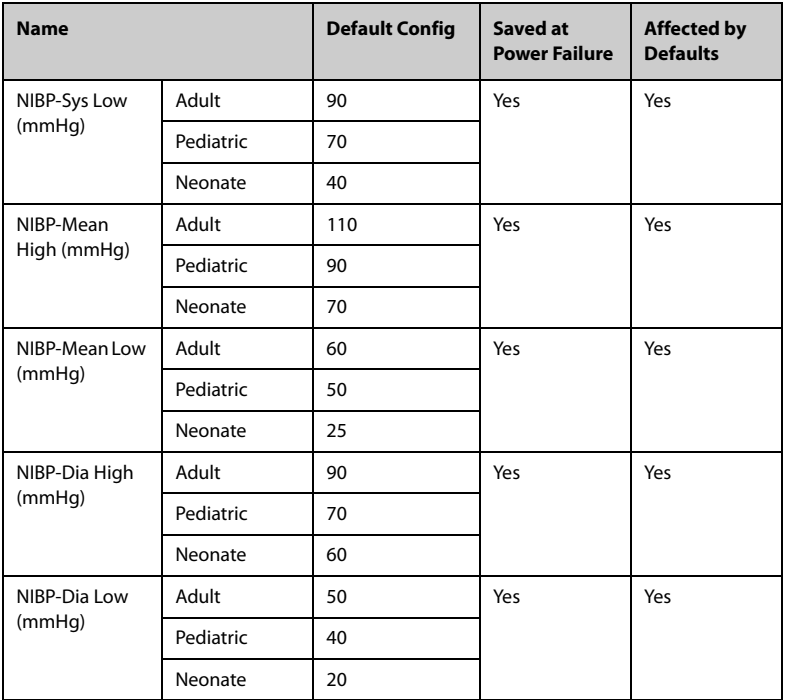

# **C.1.2** SpO<sub>2</sub>

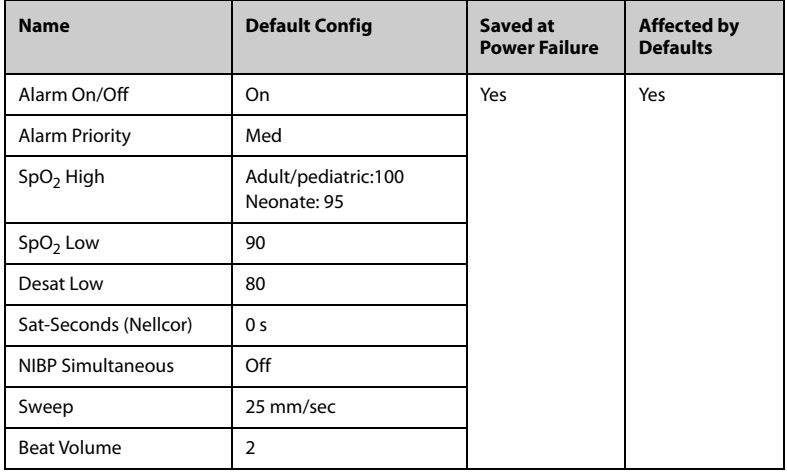

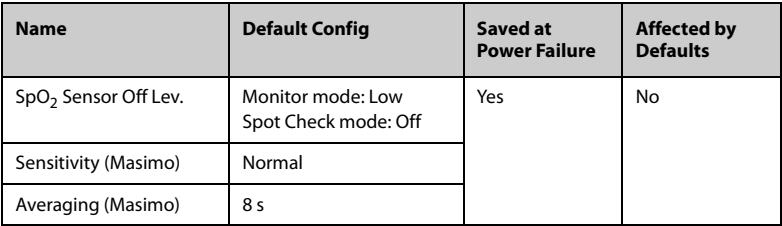

## **C.1.3 PR**

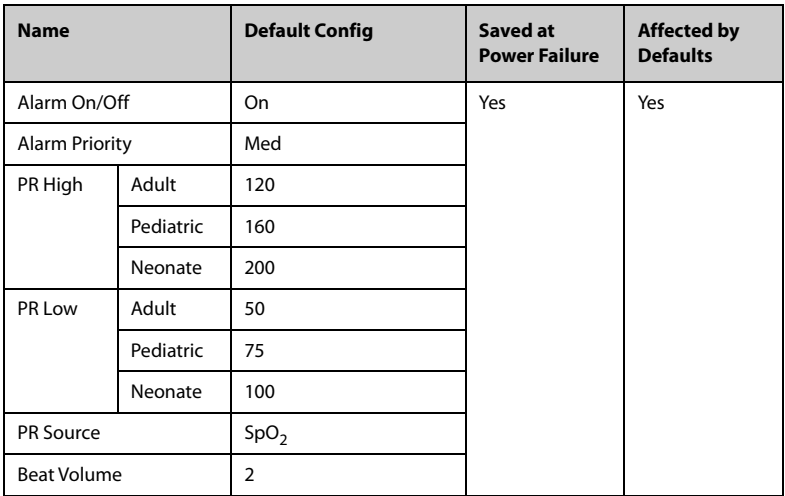

## **C.1.4 Temp**

#### **Configured with SmarTemp™ Module**

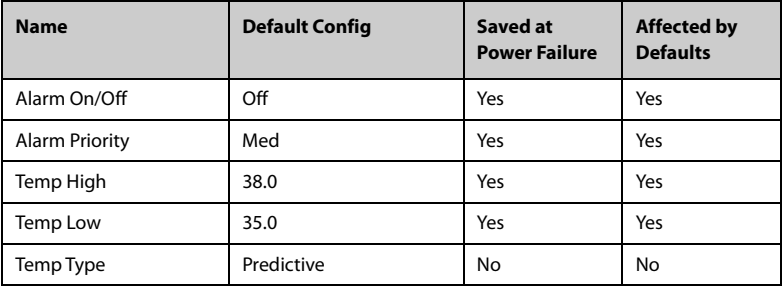

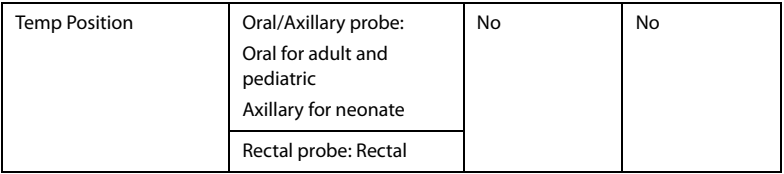

# **C.1.5 CO**<sub>2</sub>

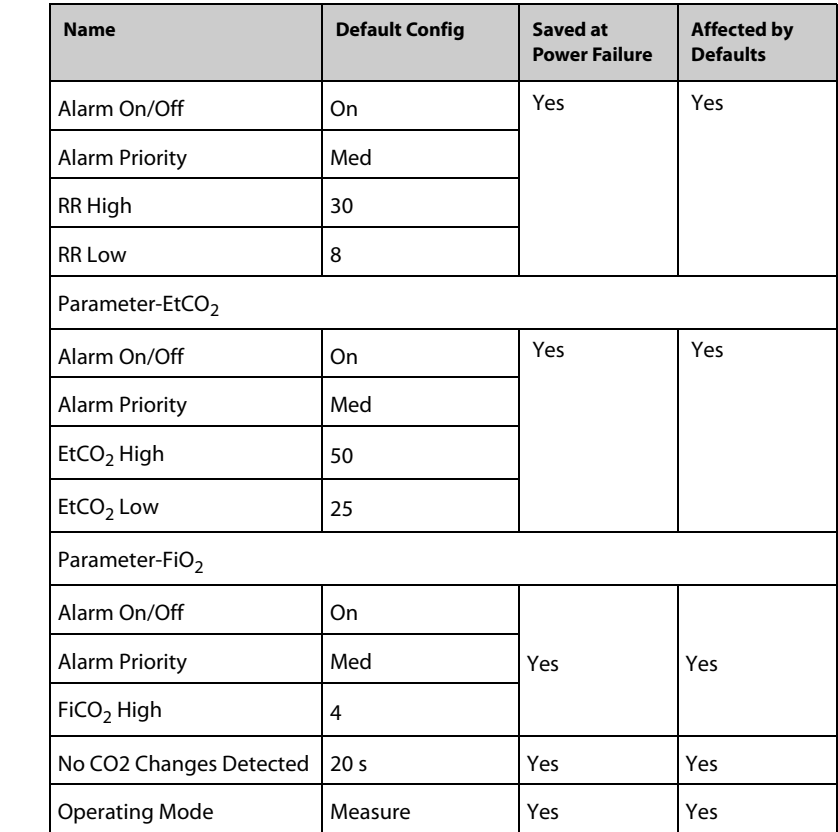

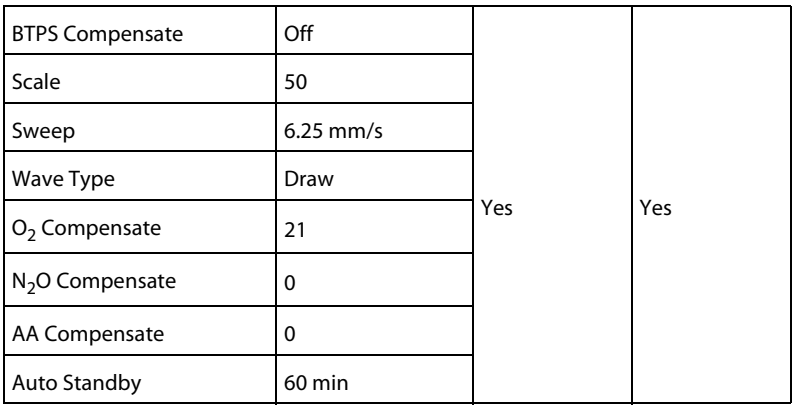

# **C.2 General Configuration**

# **C.2.1 Alarm**

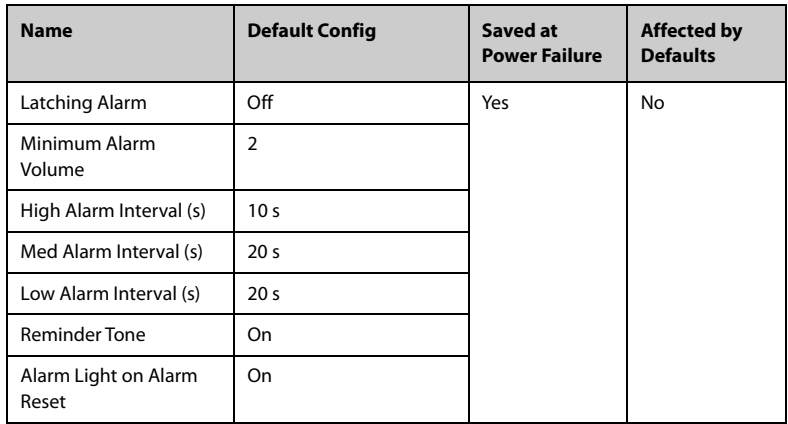

## **C.2.2 Review**

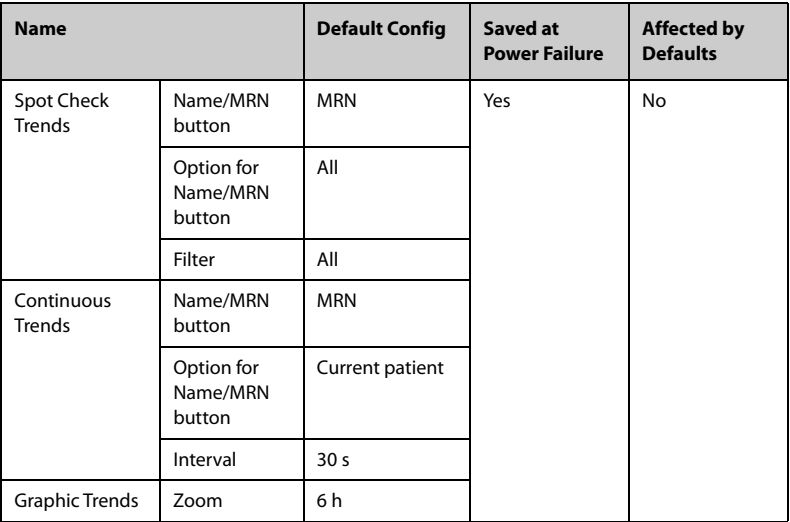

## **C.2.3 Record**

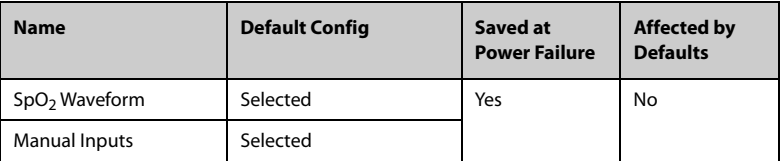

## **C.2.4 Others**

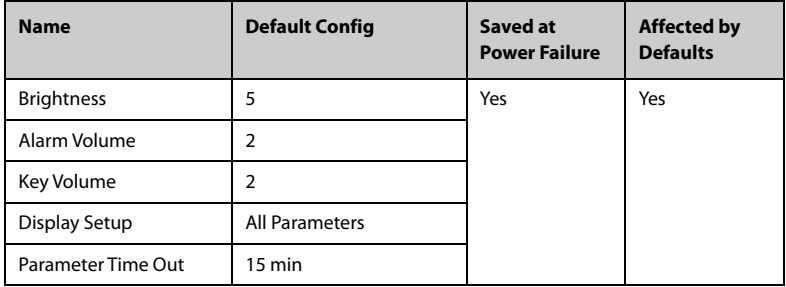

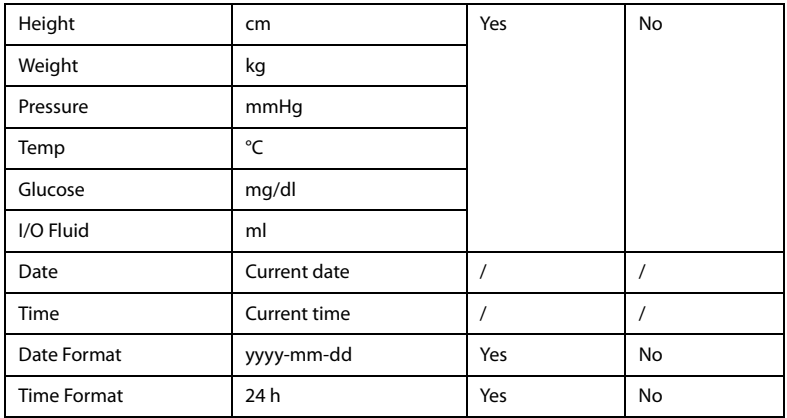

# **C.3 User Maintenance Items**

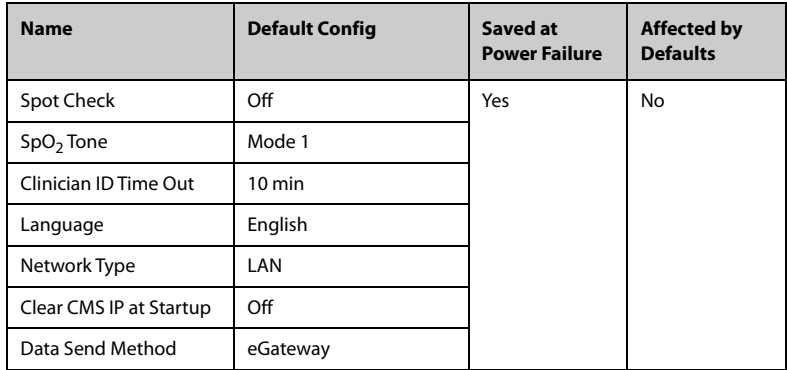

This chapter lists only the most important physiological and technical alarm messages. Some messages appearing on your monitor may not be included. In the "Solution" column, corresponding solutions are given instructing you to troubleshoot problems. If the problem persists, contact your service personnel.

- "\*" means the alarm level is user-adjustable.
- XX represents a measurement or parameter label, such as NIBP, PR, etc.

## **D.1 Physiological Alarm Messages**

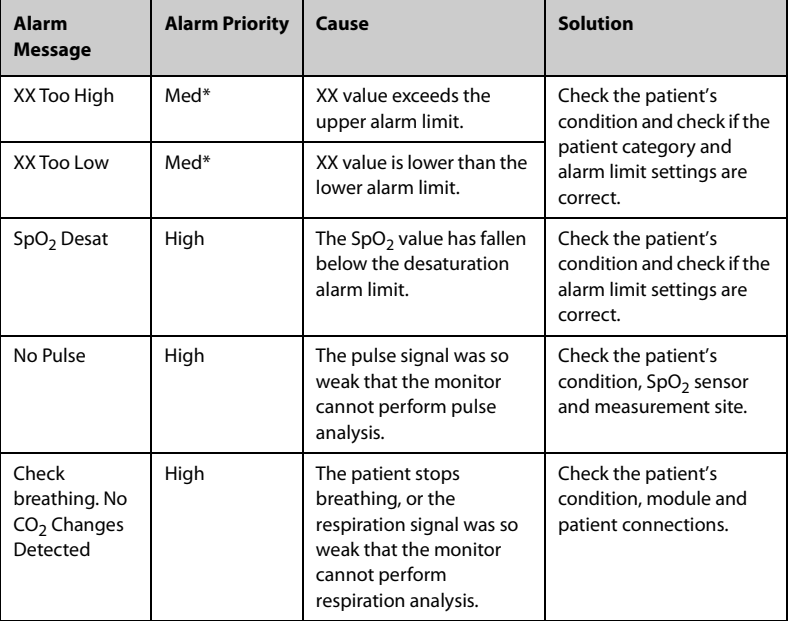

# **D.2 Technical Alarm Messages**

# **D.2.1 NIBP Alarm Messages**

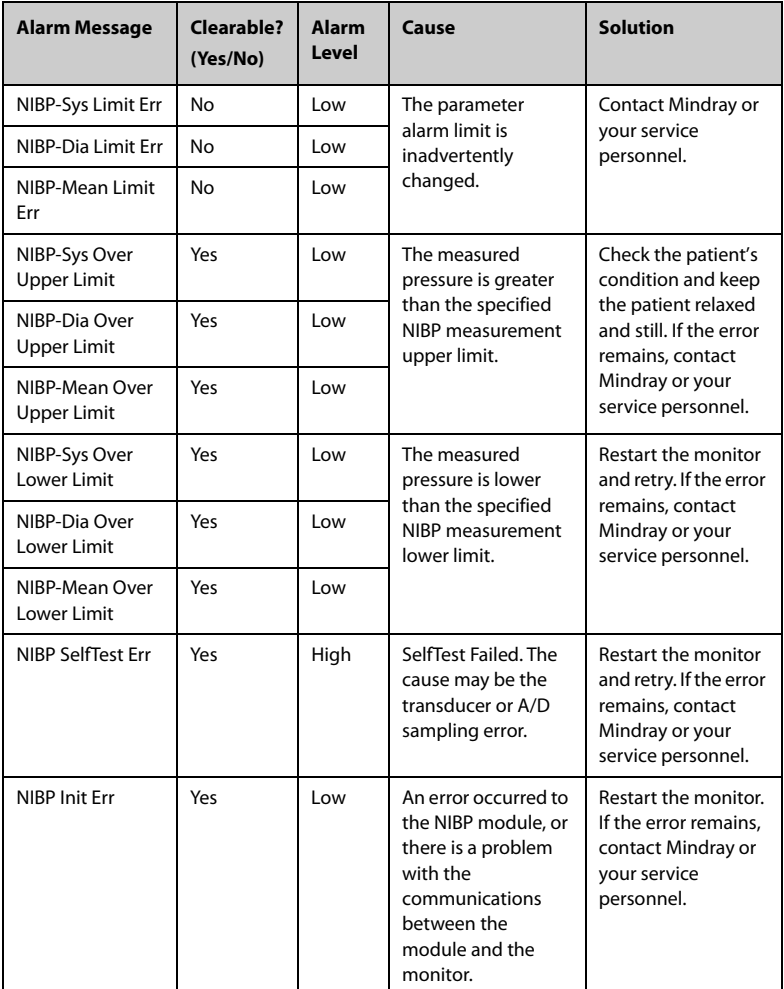

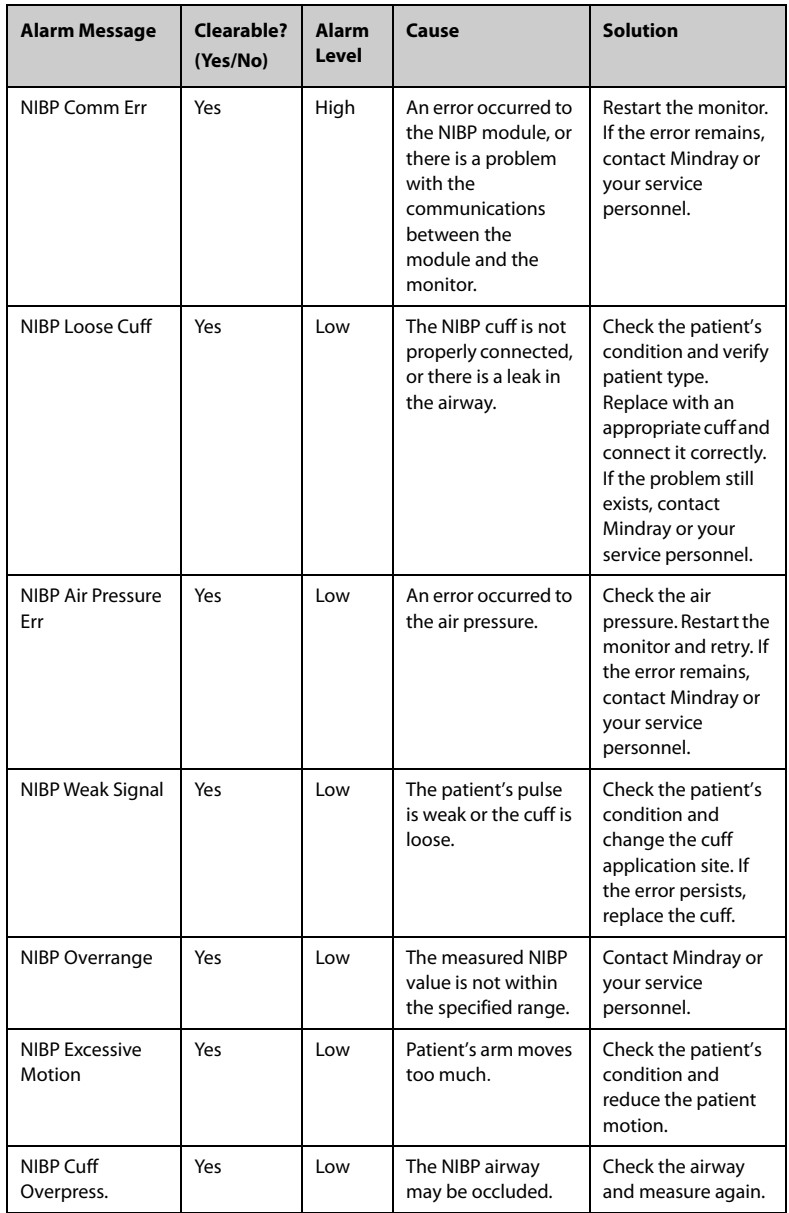

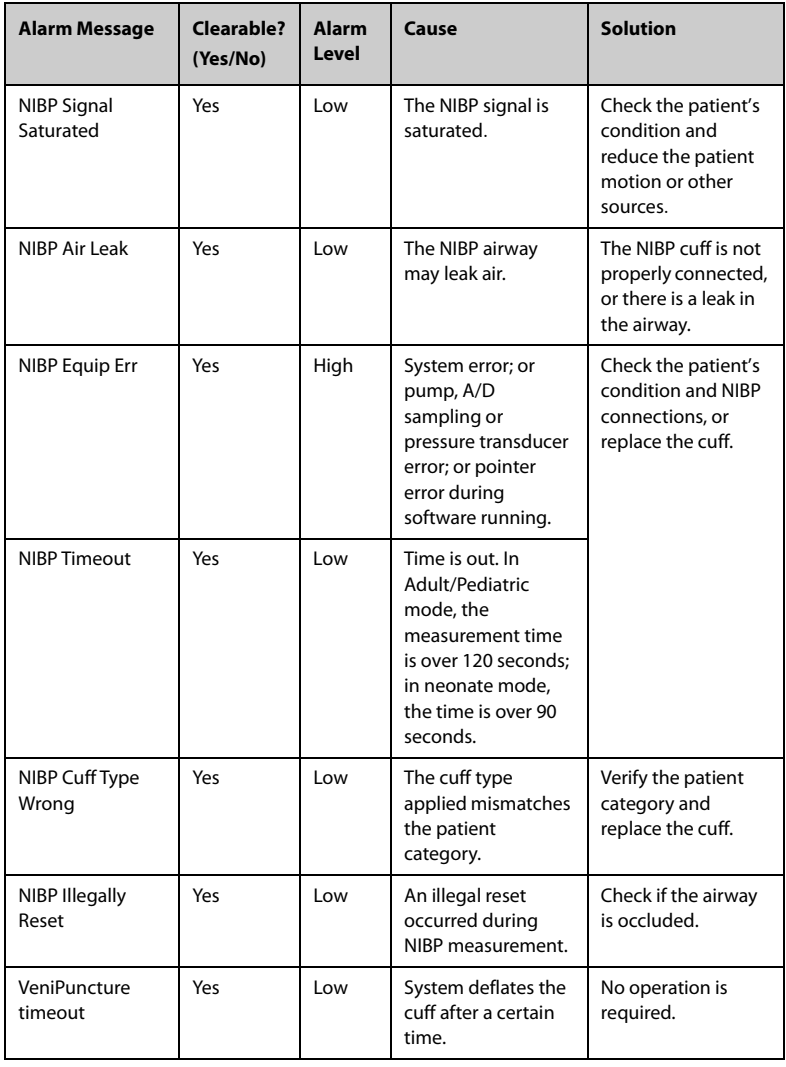

# **D.2.2** SpO<sub>2</sub> Alarm Messages

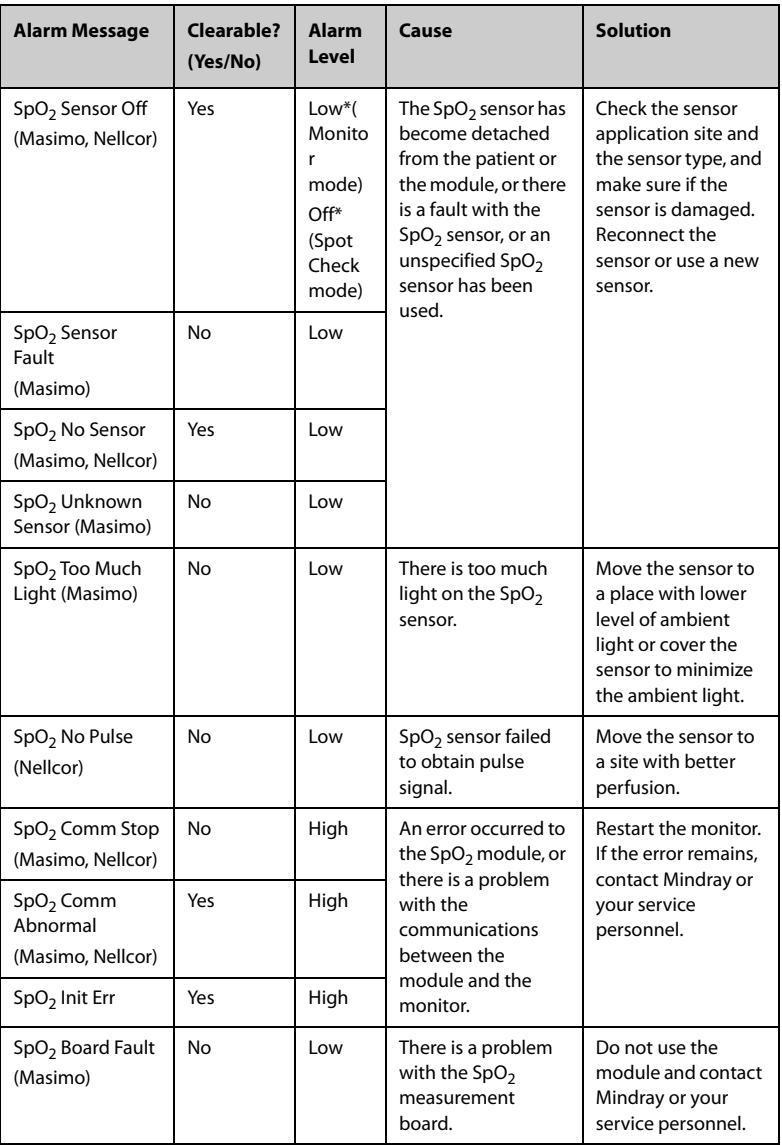

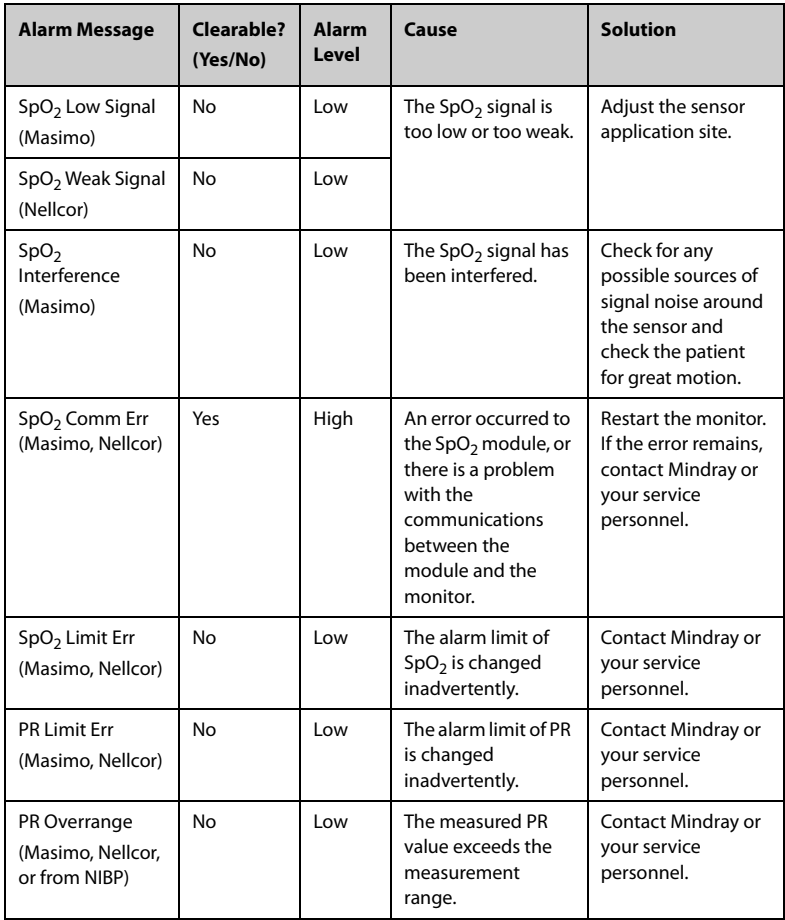

\* means the alarm level is user-adjustable.

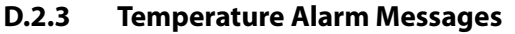

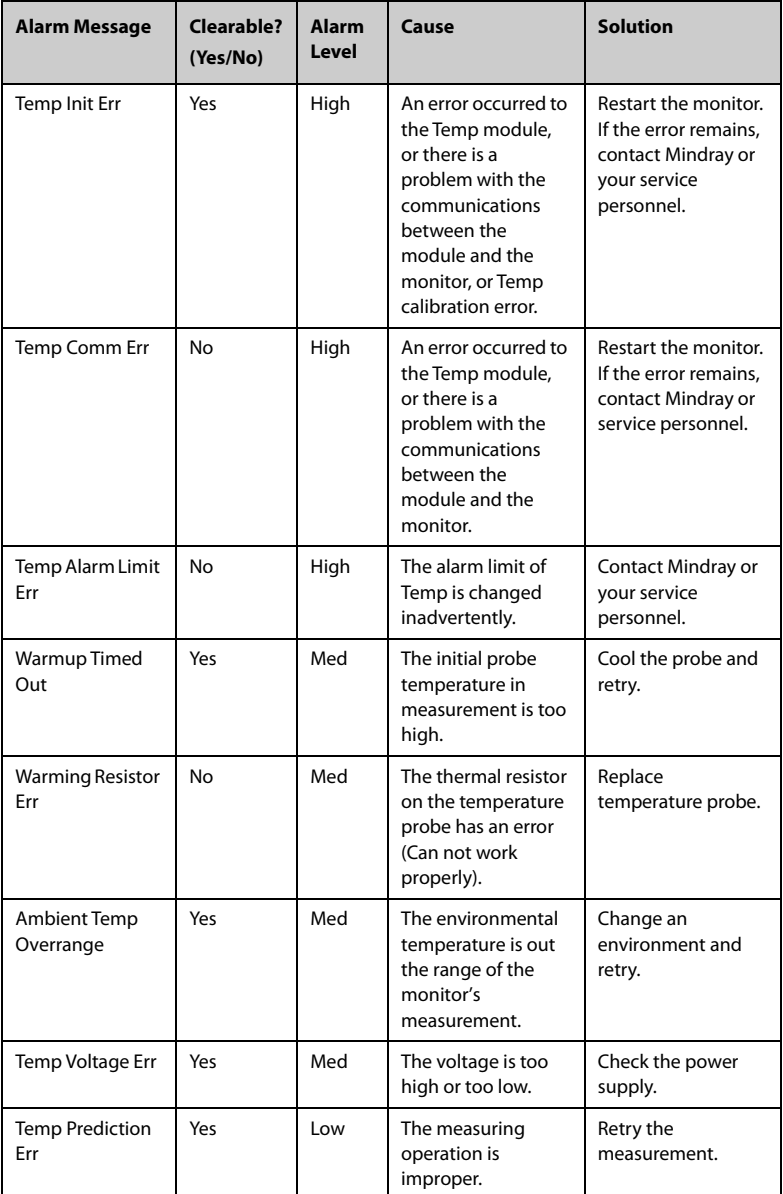

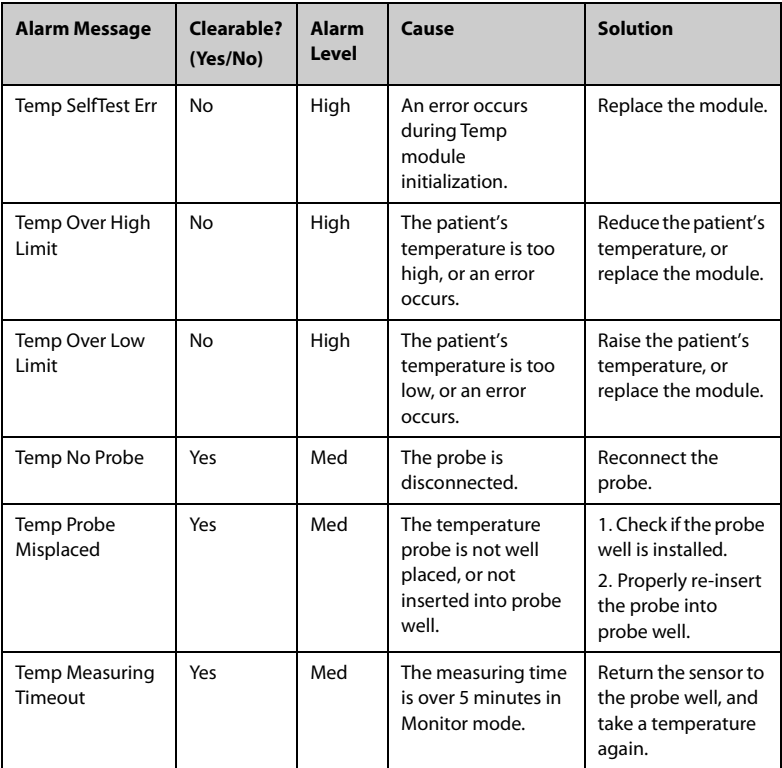

# **D.2.4 CO**2 **Alarm Messages**

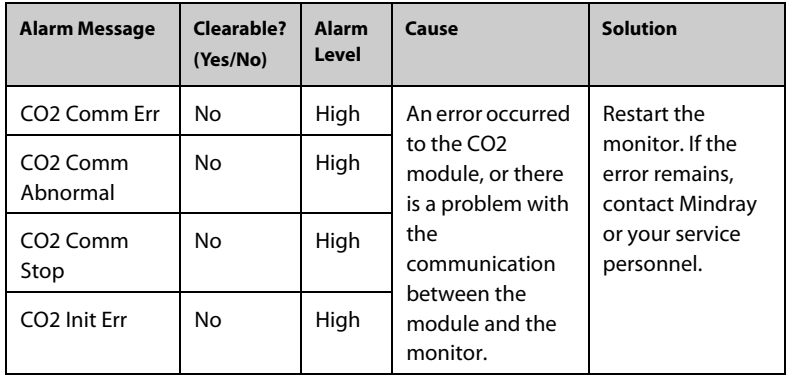

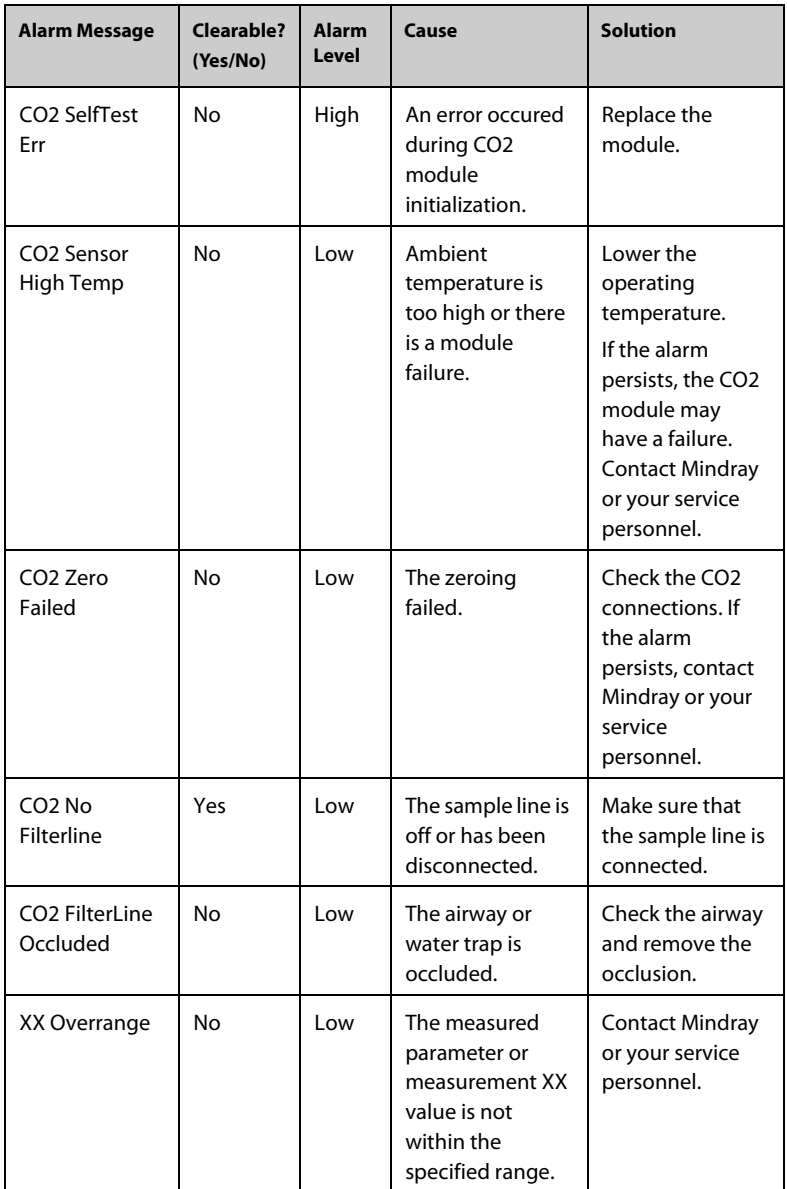

XX represents a measurement or parameter label.

## **D.2.5 Recorder Alarm Messages**

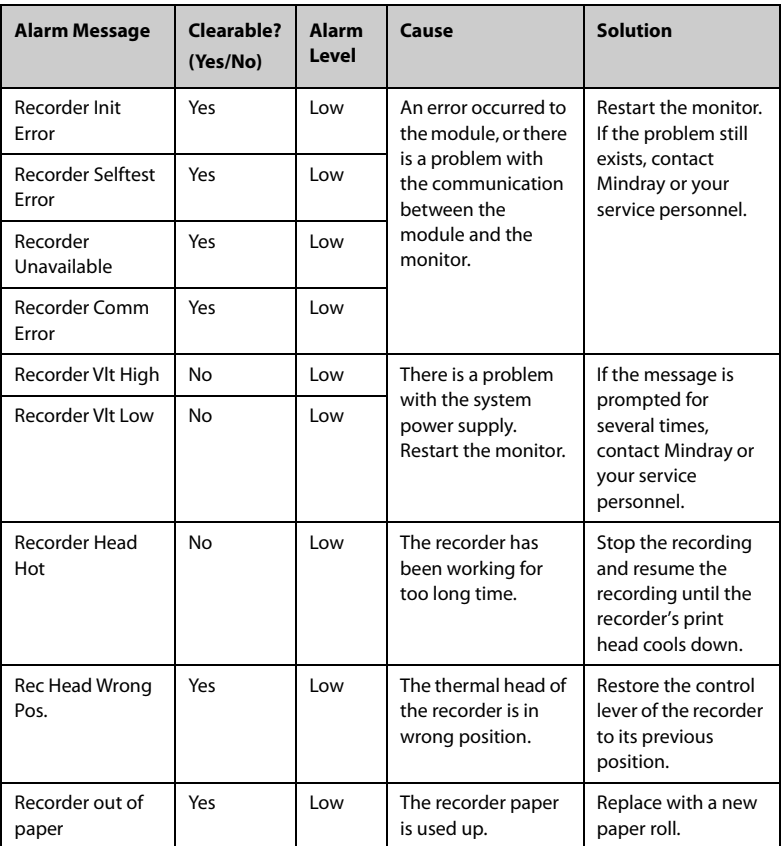

## **D.2.6 Power Alarm Messages**

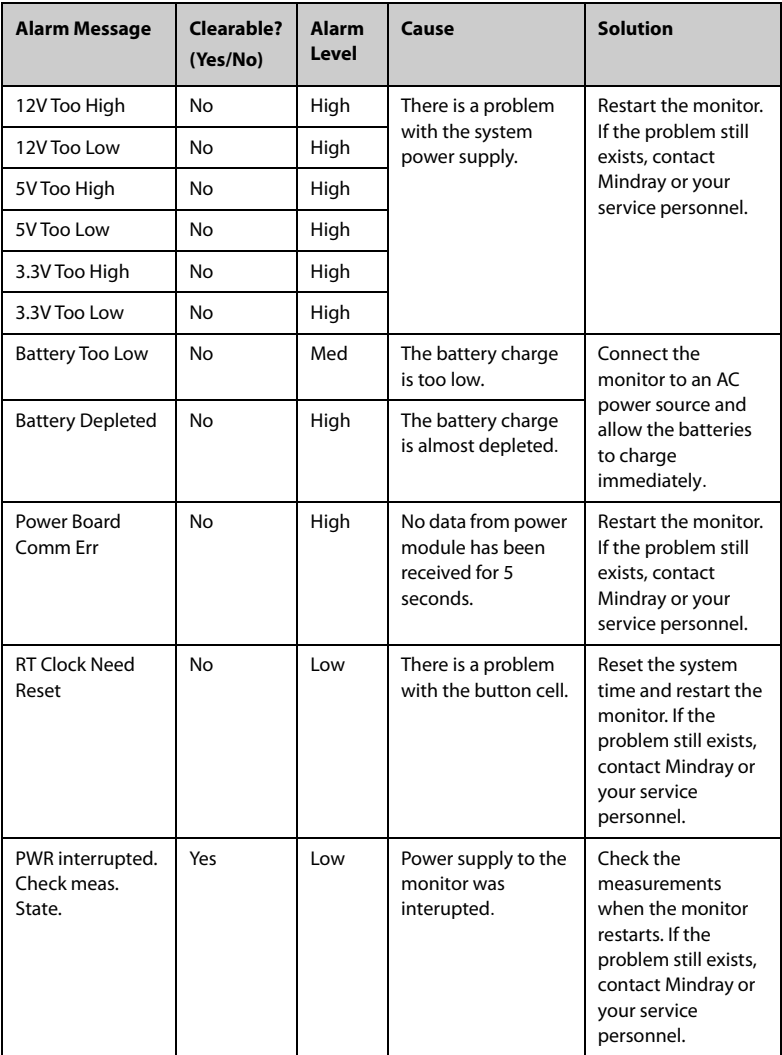

# **D.2.7 System Alarm Messages**

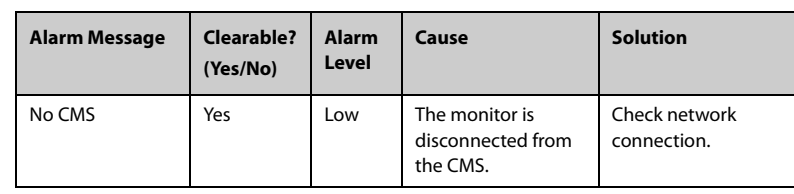

# **E.1 Symbols**

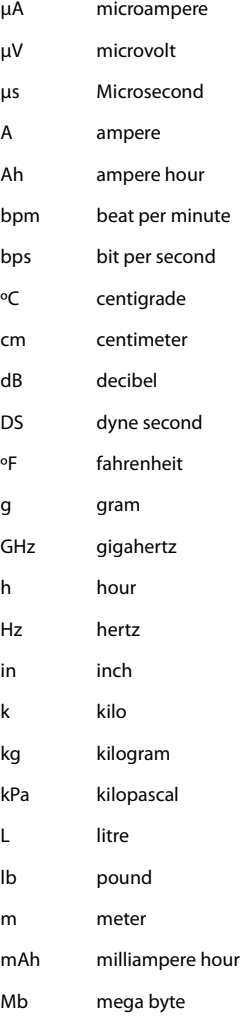

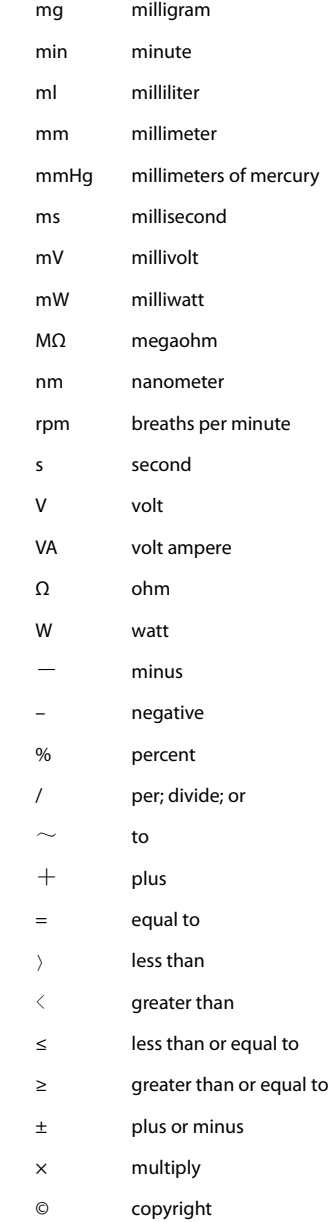
## **E.2 Abbreviations**

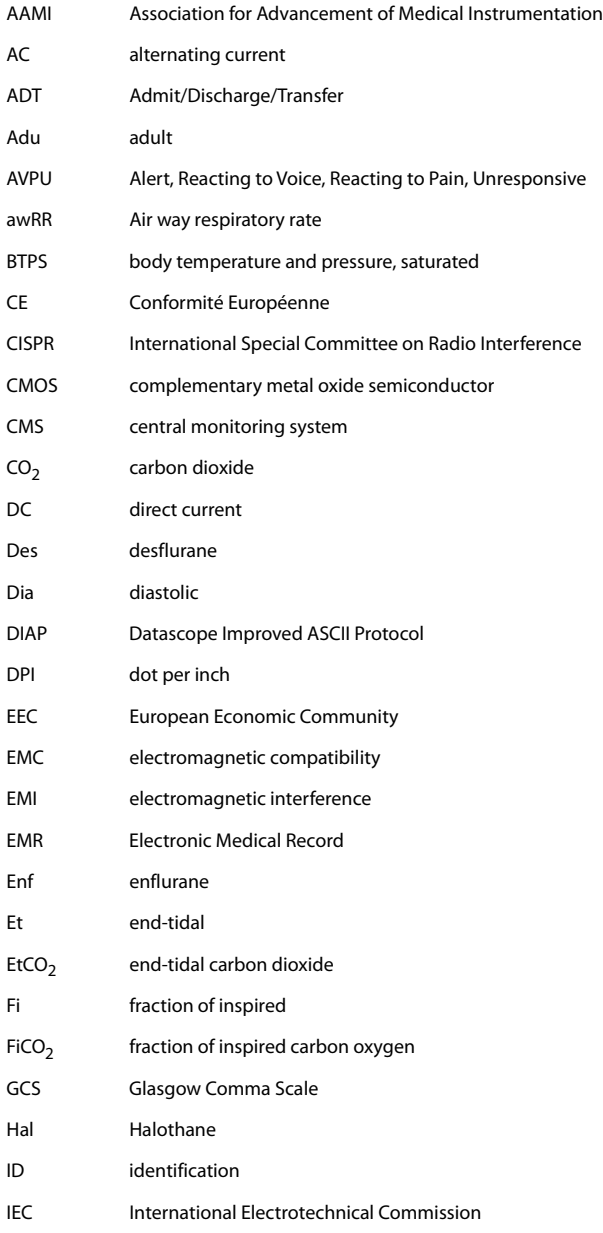

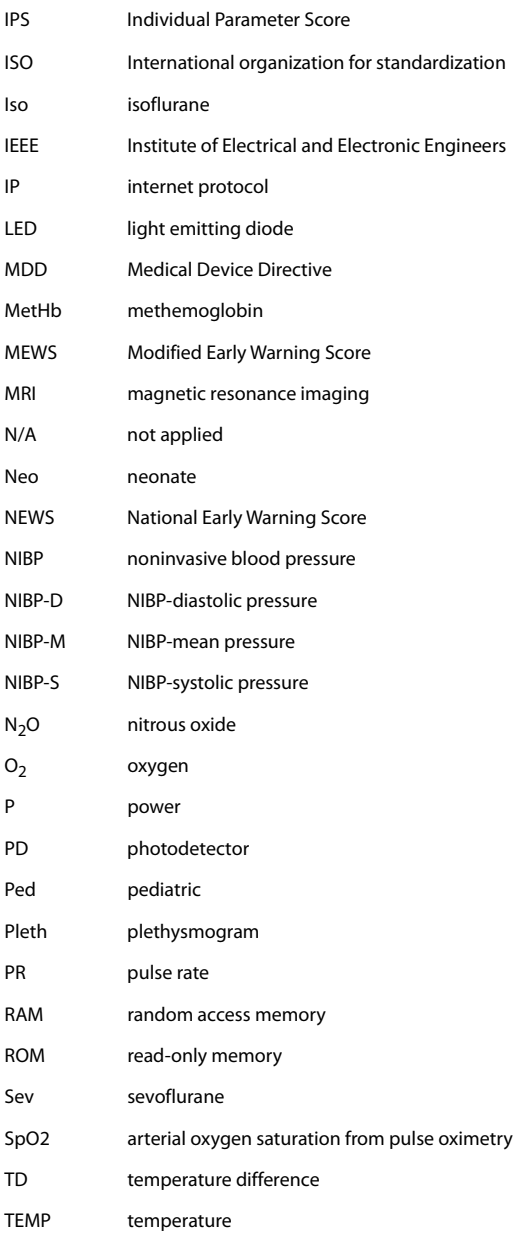

## **F.1 NIBP Smart Inflation Anomaly**

The NIBP smart inflation function is not fully functional at this time and so may not perform as expected. The function, accessible only through the [**Factory Maintenance**] menu, is used for research and development only. Although there is no distinct difference between smart inflation and normal inflation, it is recommended to keep the function [**Off**].

## **NOTE**

• **The anomaly does not present a safety hazard to either the operator or the patient.**

**This page intentionally left blank.**

P/N: 046-005276-00 (18.0)

SW Version: 03.24.XX